# 2021年12月1日

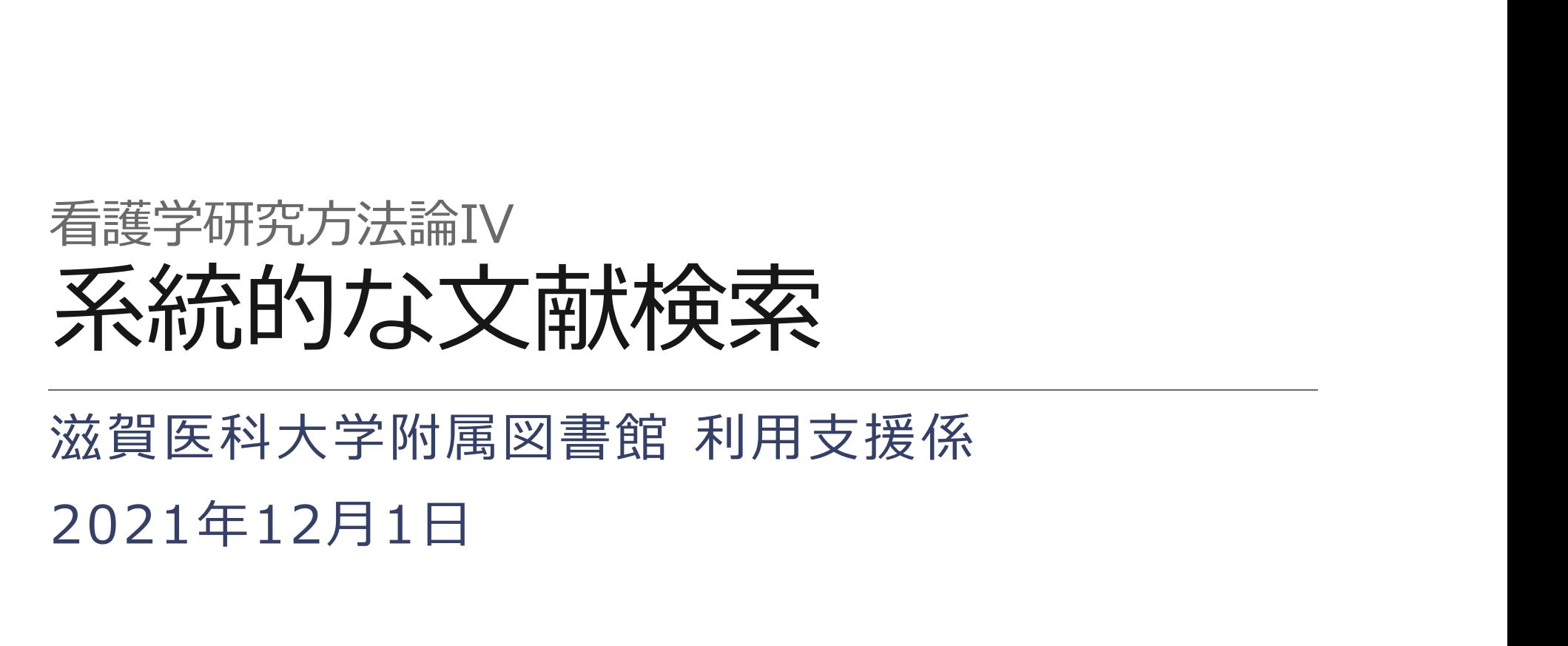

# 研究における文献検索

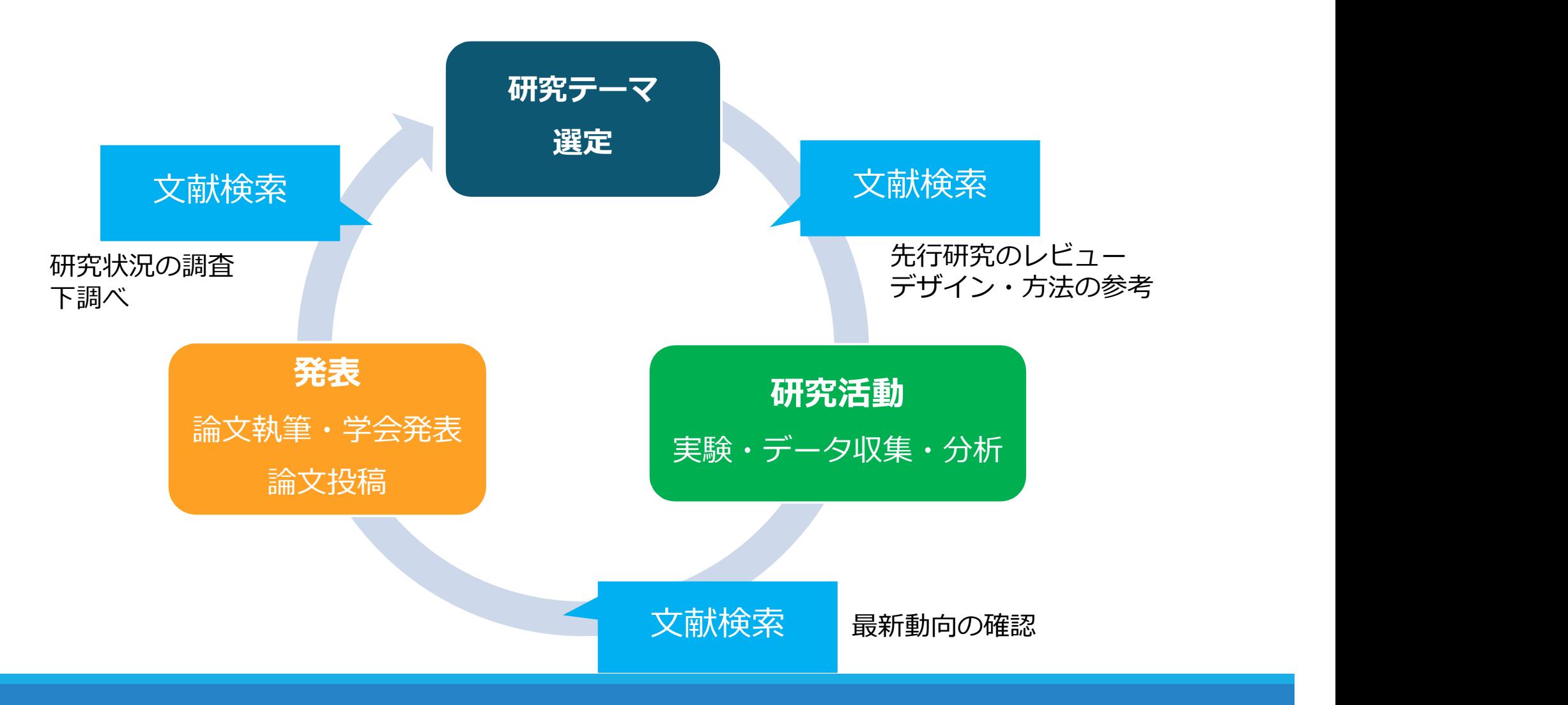

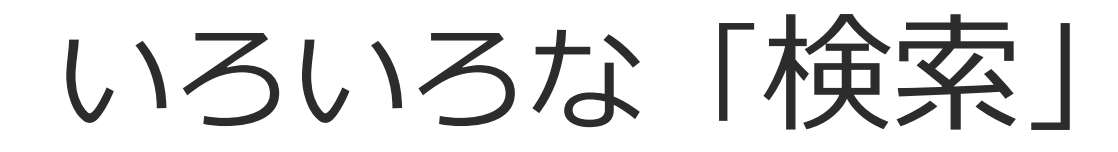

✔ ちょっと調べもの ✔ 日常業務の中での疑問 ✔ 似たような研究例を探す

何を求めて検索するのか

 先行研究調査 システマティックレビューの 対象文献を集める ✔ 診療ガイドライン作成のため のエビデンス文献を集める

参考)諏訪敏幸著, 2013『看護研究者・医療研究者のための系統的文献検索概説』<br>ニーリンクコーダルクタイム、西洋ダーブ県州・ナギ、ナコニメいたサービュントボール・ボキキレキ ここからのスライドの多くは、諏訪氏にご提供いただいたスライドを基に作成させていただきました。

# 発見的検索と系統的検索

# 日常的におこなわれている検索<br>→ ほとんどが「発見的検索」 → ほとんどが「発見的検索」

- 京都駅までの行き方は?
- この用語の意味は?
- ある問題について役に立つ情報を見つける → (まとんどが「発見的検索」<br>・京都駅までの行き方は?<br>この用語の意味は?<br>ある問題について役に立つ情報を見つける<br>↓ 簡単に - キーワードでさくっと検索<br>↓ 短時間で - 適当な情報が出たらそれでOK<br>↓ 答えは1つ、または少数でよい - 京都駅までの行き方は?<br>・この用語の意味は?<br>ある問題について役に立つ情報を見つける<br>↓ 簡単に - キーワードでさくっと検索<br>↓ 短時間で - 適当な情報が出たらそれでOK<br>↓ 答えは1つ、または少数でよい<br>↓ 答えは1つ、または少数でよい
	-
	-
	- ✔ 答えは1つ、または少数でよい

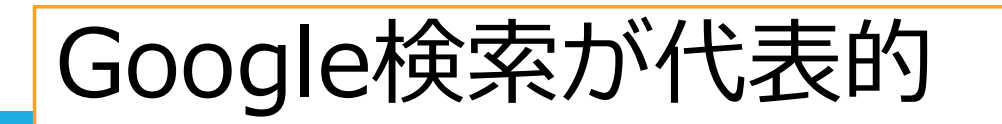

# 発見的検索と系統的検索 → 「系統的検索」

# 研究のために必要な検索

# **発見的検索と系統的検索**<br>研究のために必要な検索<br>→ 「系統的検索」<br>● 研究状況全体を見渡すことが目的 → 網羅的に<br>↓ 主題検索 (内容で探す) がメイン – 統制語を使う<br>↓ キーワード検索は補助的に<br>↓ キーワード検索は補助的に

- 
- キーワード検索は補助的に
- 
- 主題検索(内容で探す)がメイン 統制語を使う ✔ 検索者が検索過程をコントロールする<br>✔ 1ステップずつ、検索を組み立てる − 件数やヒットした → 「系統的検索」<br>研究状況全体を見渡すことが目的 → 網羅的に<br><br>< 主題検索(内容で探す)がメイン – 統制語を使う<br>< キーワード検索は補助的に<br>< 検索者が検索過程をコントロールする<br>< 1ステップずつ、検索を組み立てる – 件数やヒットした<br>内容も確認しつつ<br>◆ 検索履歴を残す – 透明性・再現性 内容も確認しつつ 研究状況全体を見渡すことが目的 → 網羅的<br>✓ 主題検索 (内容で探す) がメイン - 統制語を使う<br>✓ キーワード検索は補助的に<br>✓ 検索者が検索過程をコントロールする<br>✓ 1ステップずつ、検索を組み立てる - 件数やヒット容も確認しつつ<br>✓ 検索履歴を残す - 透明性・再現性
- 

# 検索の目的·性格の違い

# 発見的検索 おおし こうしゃ 系統的検索

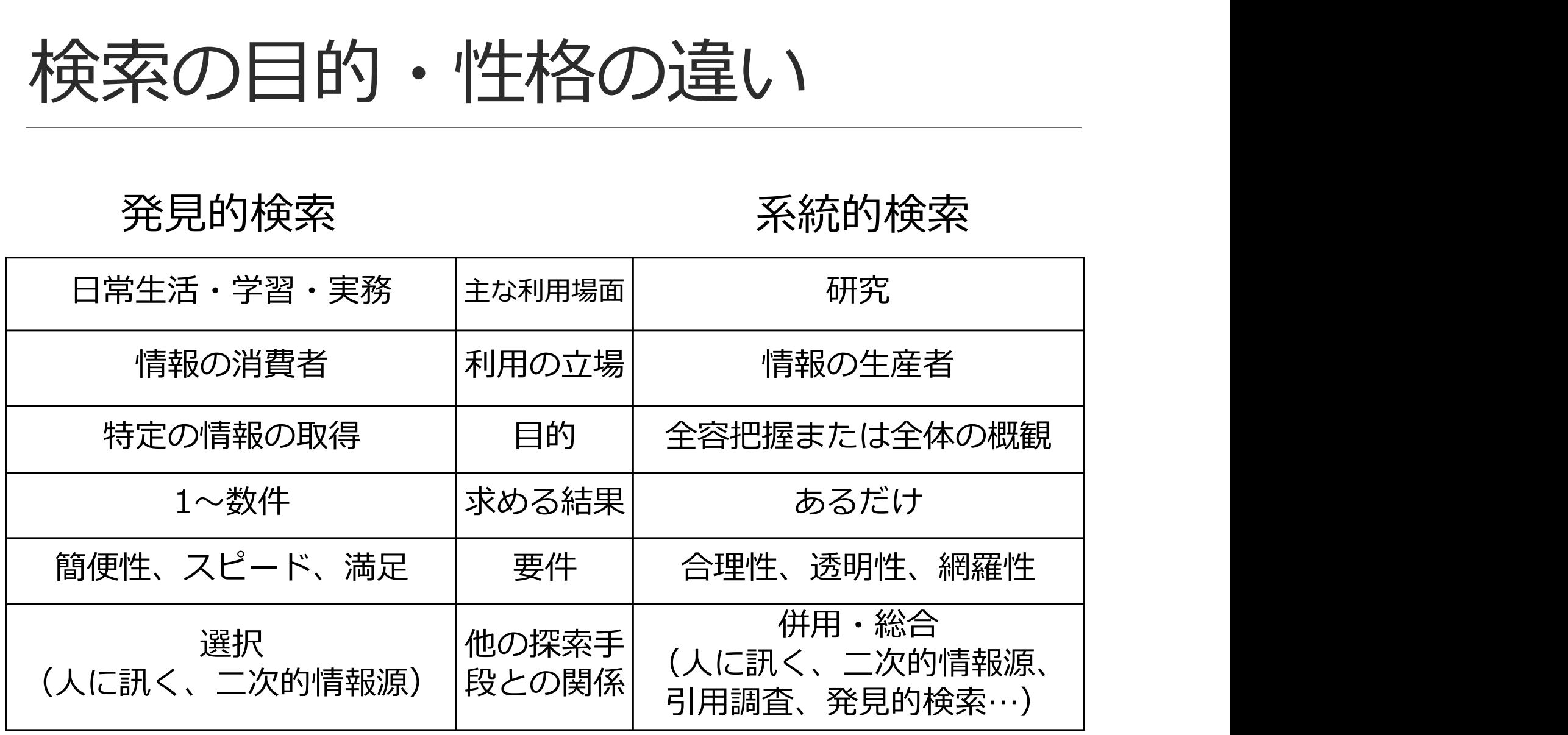

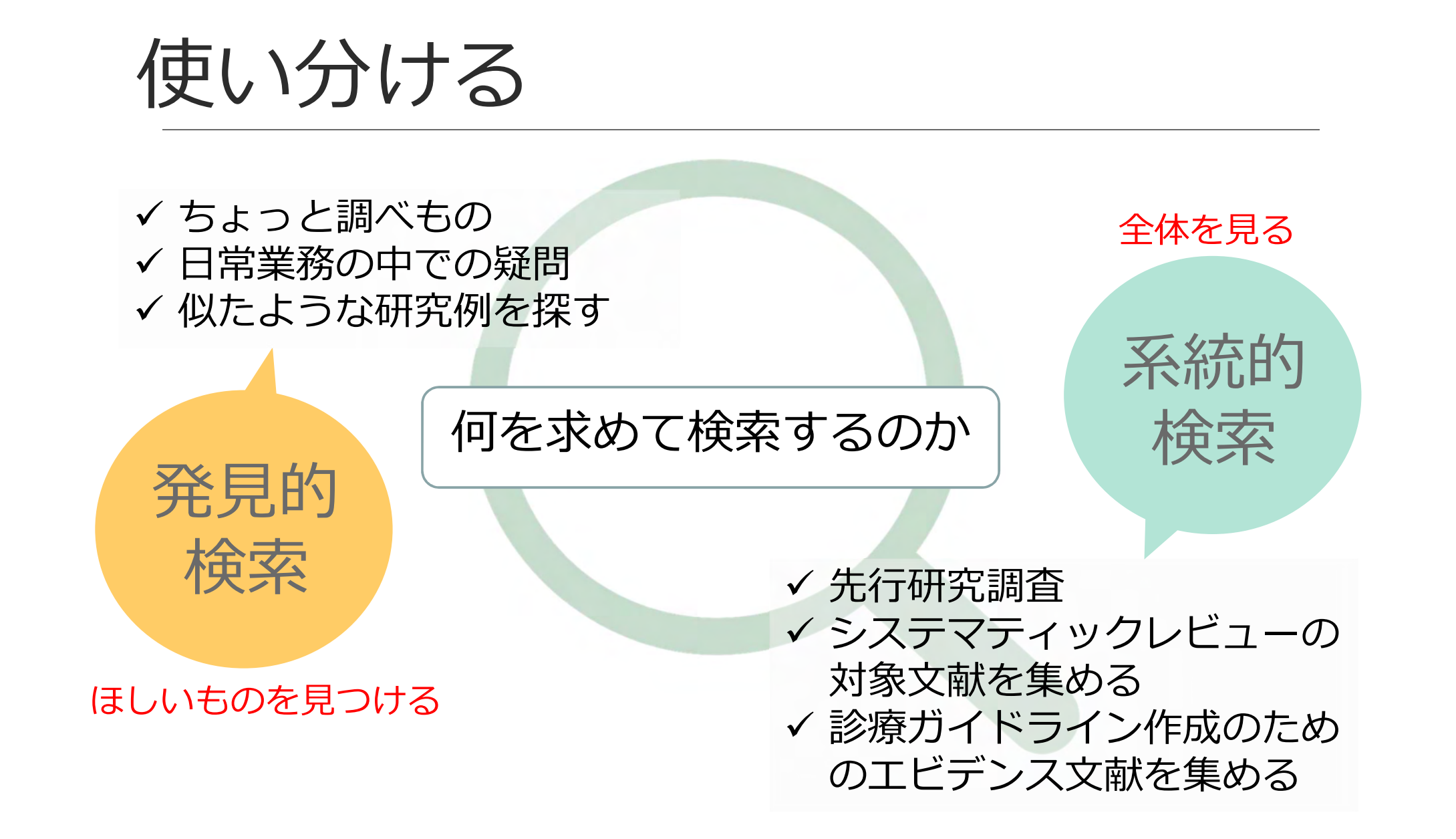

先行研究調査

# 研究=既存の科学的知識に新しい知識を追加すること

# 研究の全体的な状況を知る

# 自分の研究を批判的・大局的に見直す

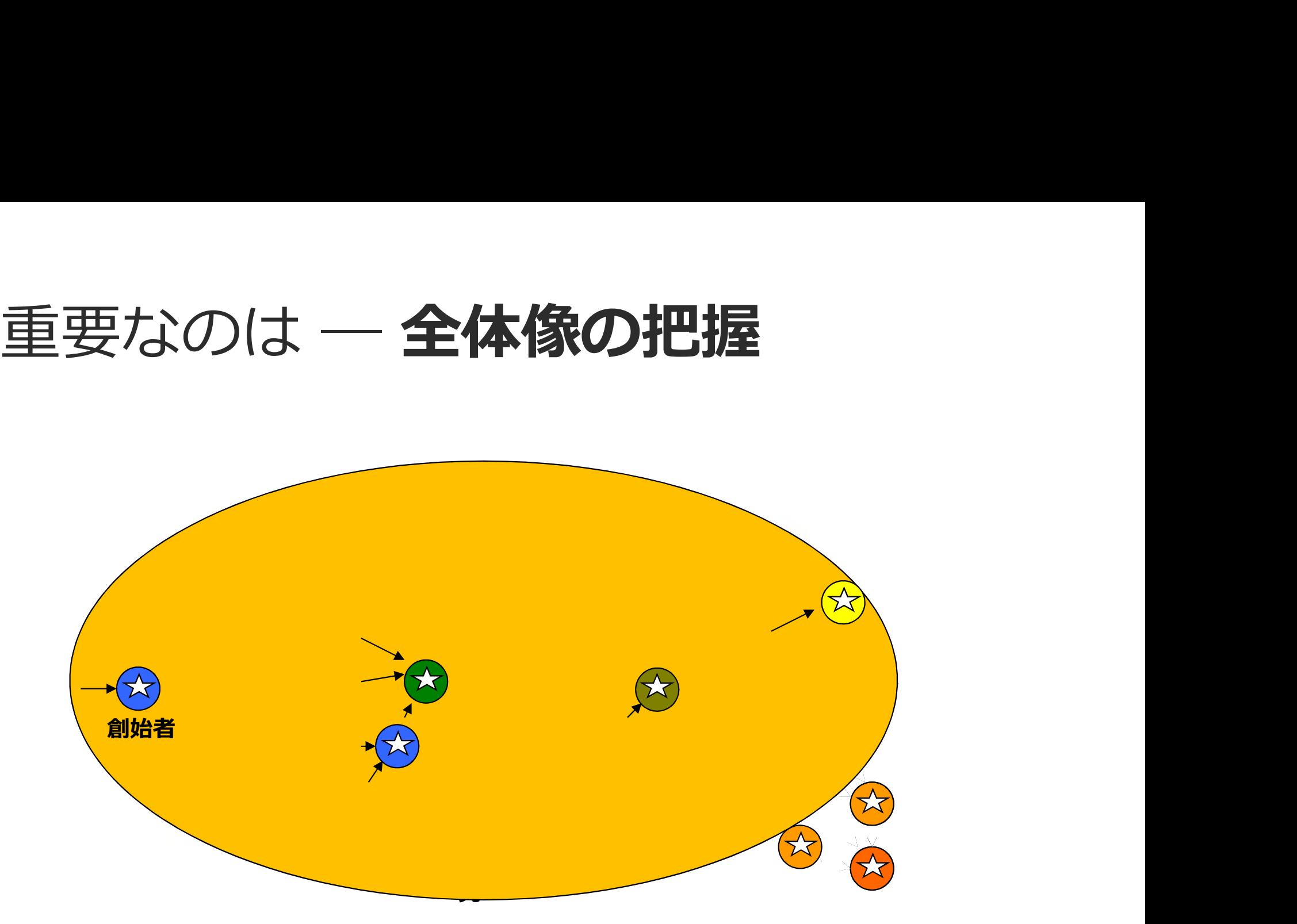

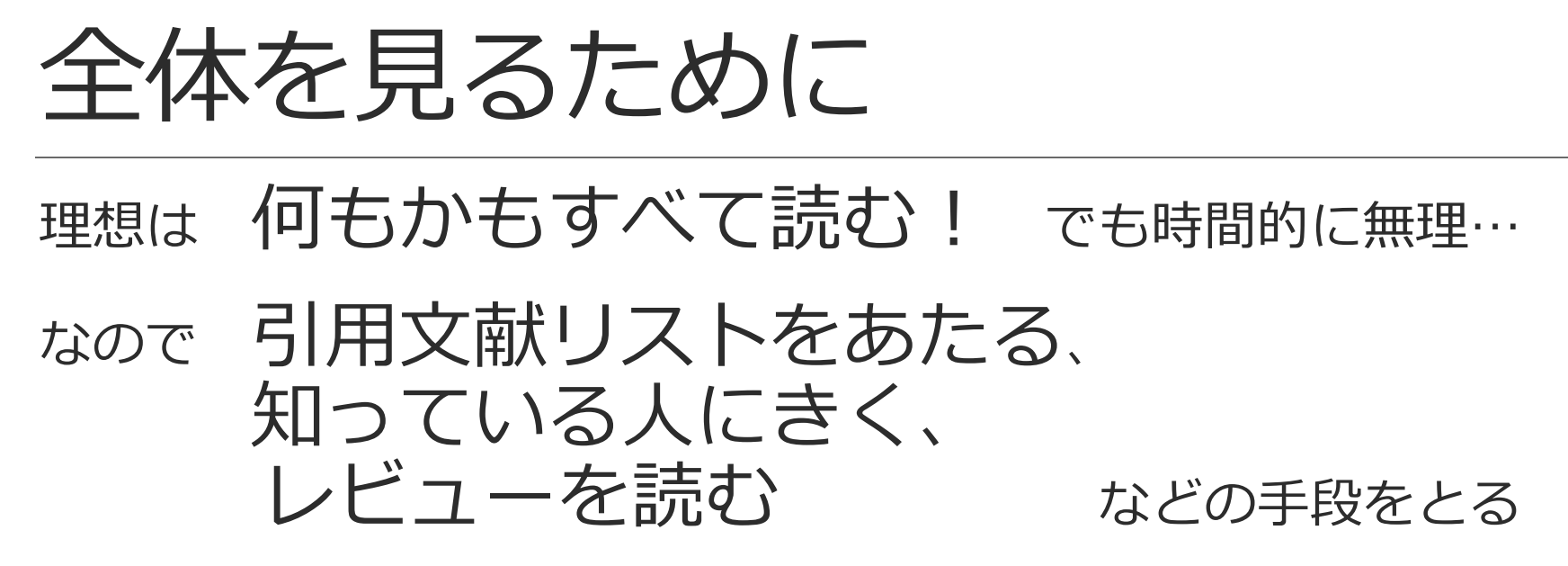

それに加えて

書誌データベースの系統的検索 を活用する <sup>検案の</sup> │ 大量の文献データを、偏りなく自分の目で │ スクリーニングできる件数まで圧縮する 役割

データベースの検索

## データベースはブラックボックス

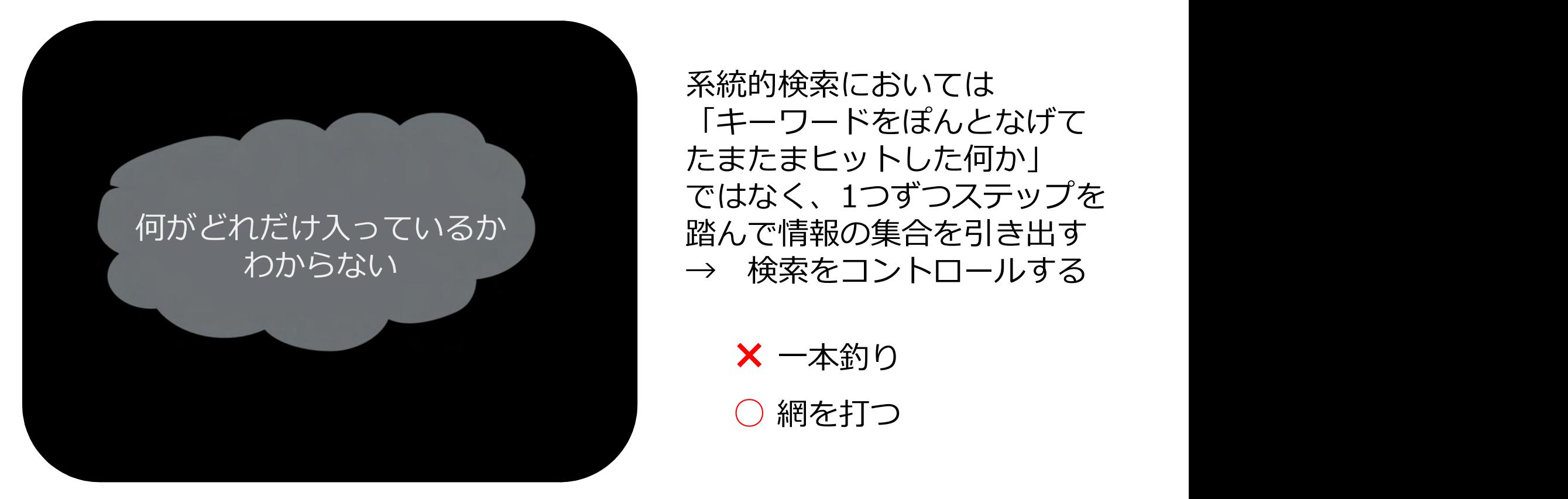

系統的検索においては 「キーワードをぽんとなげて たまたまヒットした何か」 ではなく、1つずつステップを ————————————————————————ドをぽんとなげて<br>「キーワードをぽんとなげて<br>たまたまヒットした何か」<br>ではなく、1つずつステップを<br>踏んで情報の集合を引き出す<br>→ 検索をコントロールする<br>◆ 本釣り<br>◆ 一本釣り

× 一本釣り ○ 網を打つ

滋賀医大で利用できるデータベース&ツール

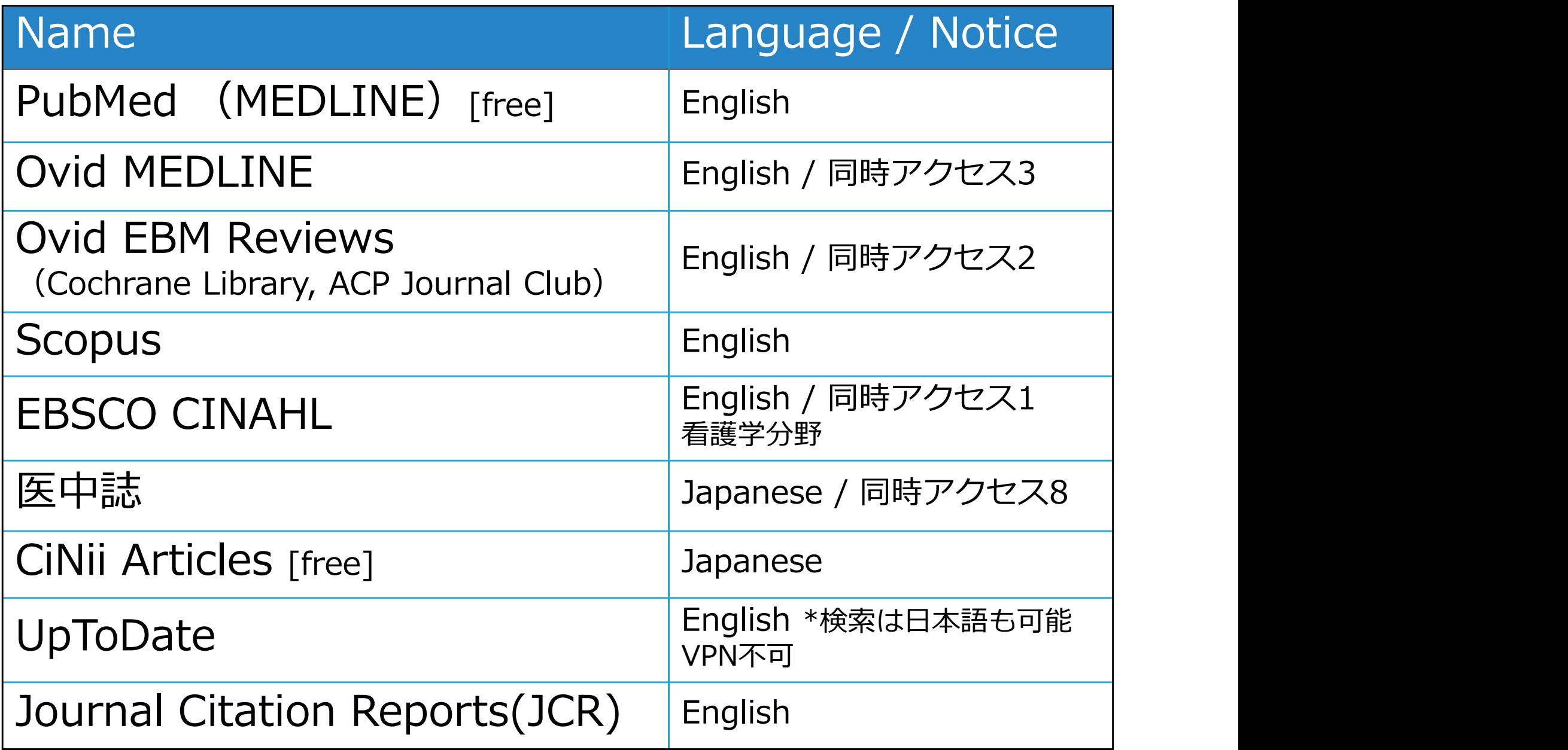

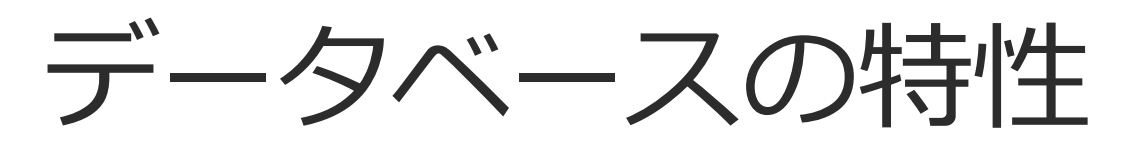

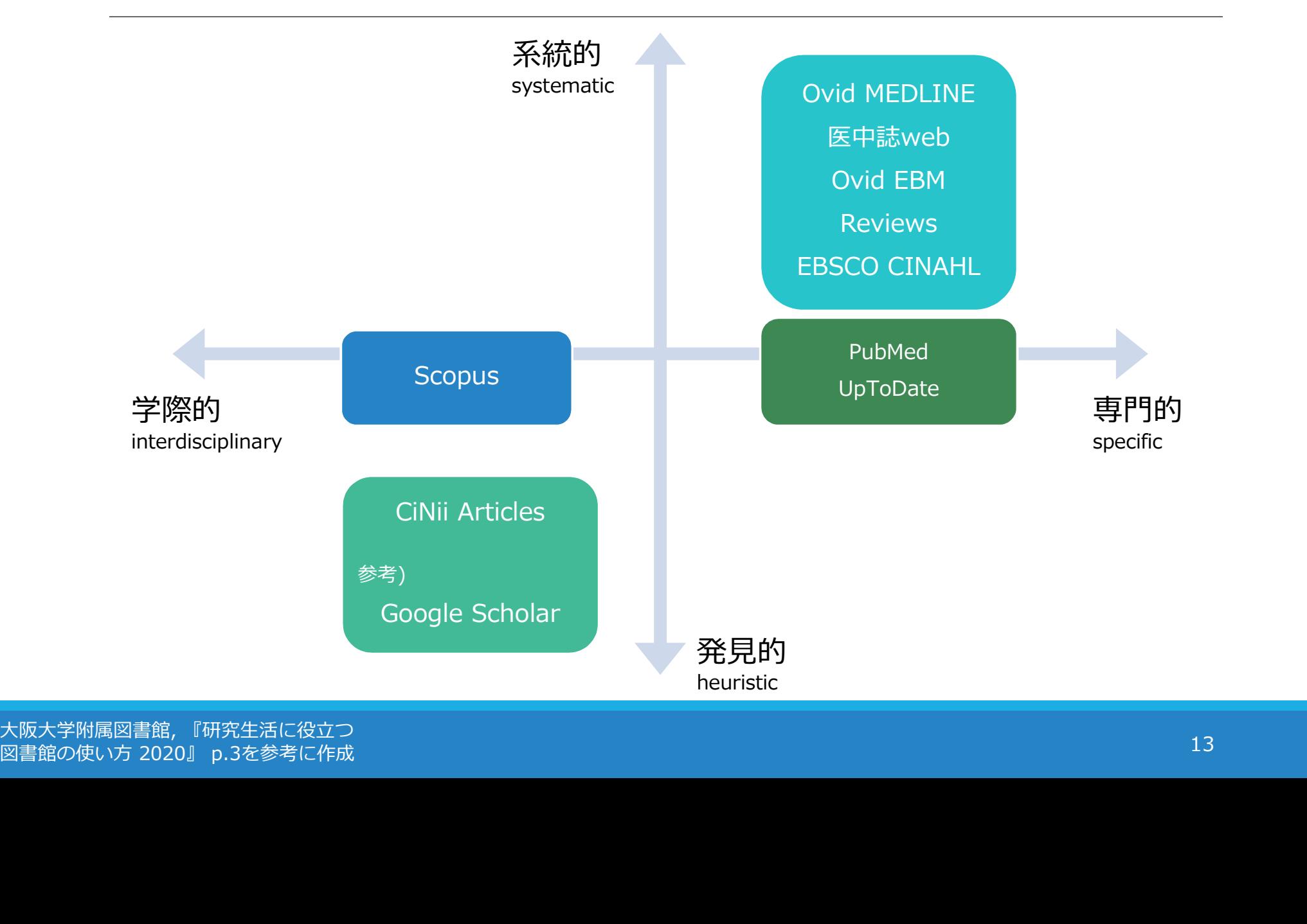

大阪大学附属図書館, 『研究生活に役立つ<br>図書館の使い方 2020』 p.3を参考に作成

データベースの特性

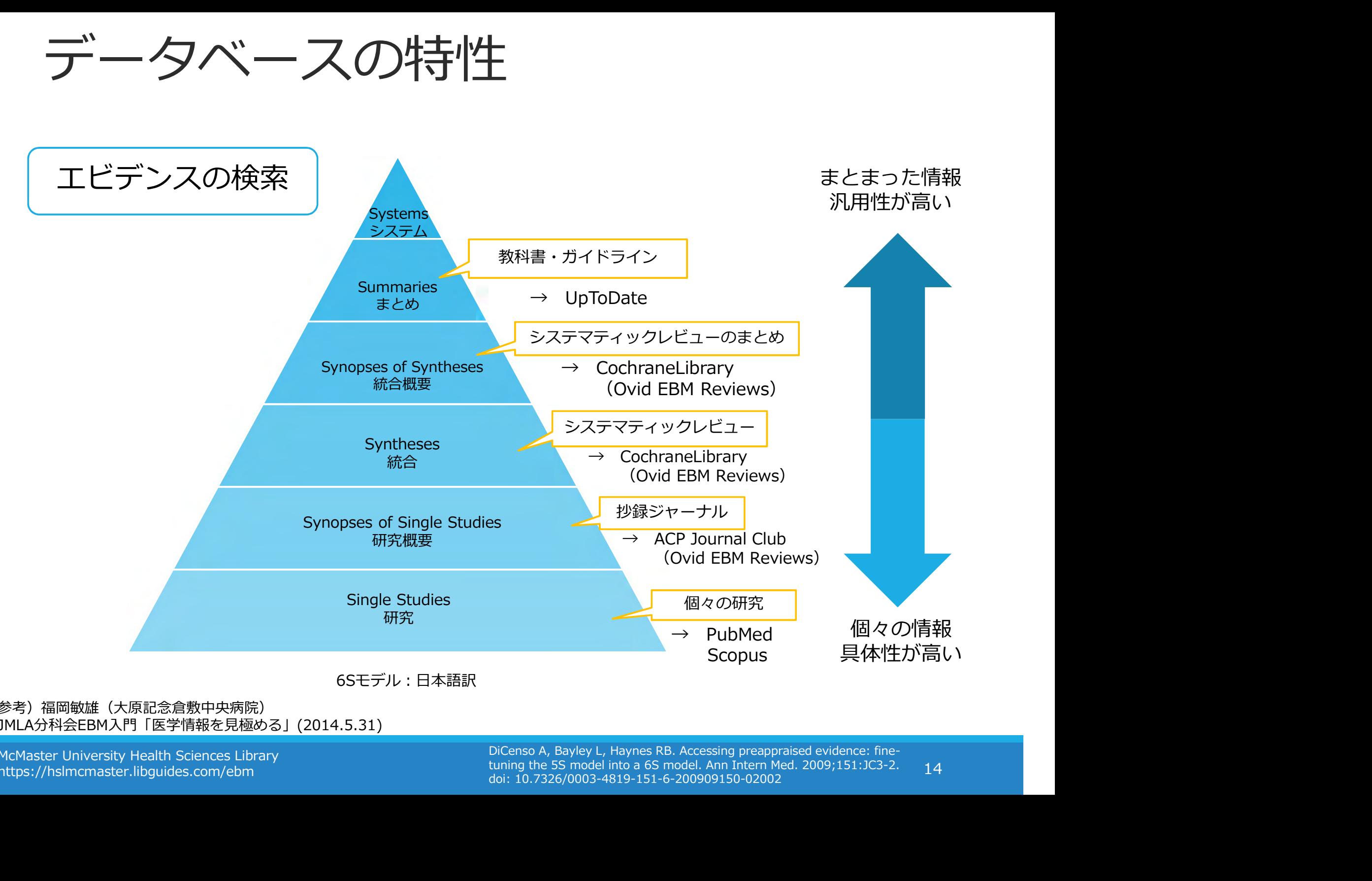

## 参考)福岡敏雄(大原記念倉敷中央病院) JMLA分科会EBM入門「医学情報を見極める」(2014.5.31)

https://hslmcmaster.libguides.com/ebm

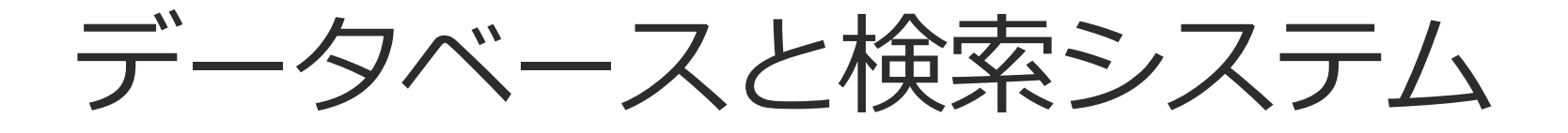

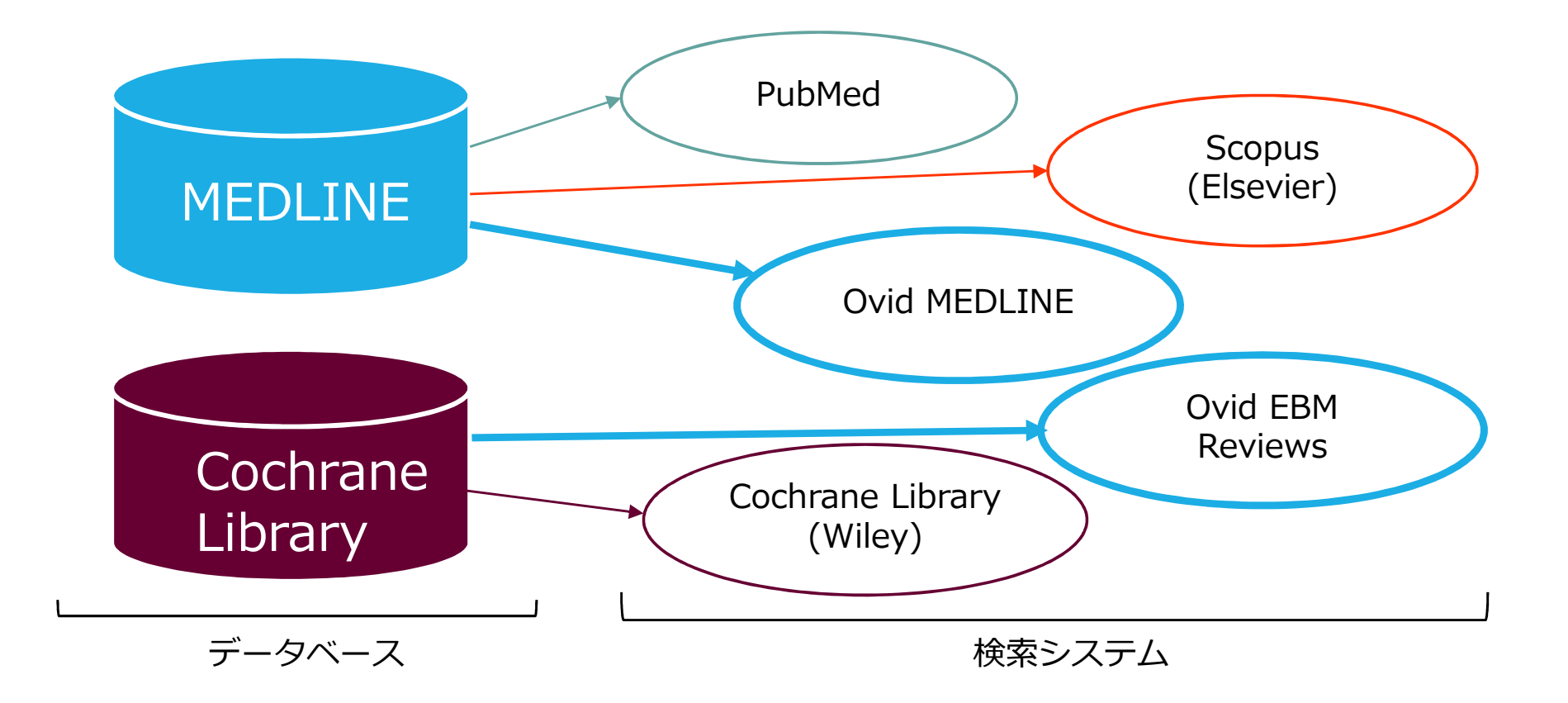

# **PubMed と Ovid MEDLINE**

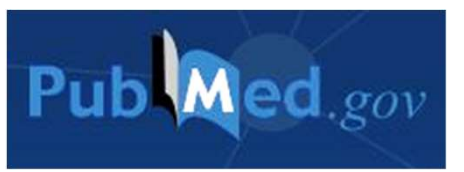

誰でも簡単に使えるように設計<br>使いやすい 何か入力したら何か返ってくる 勝手に気を回してくれる

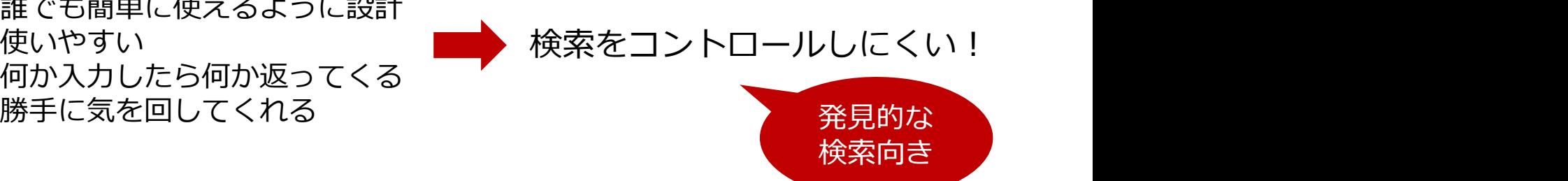

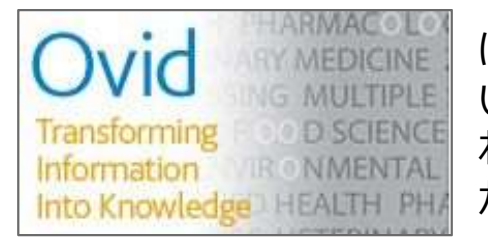

ぱっと見、よくわからない<br>いちいち聞いてくる わかりにくいけど、細かい指定 ができる

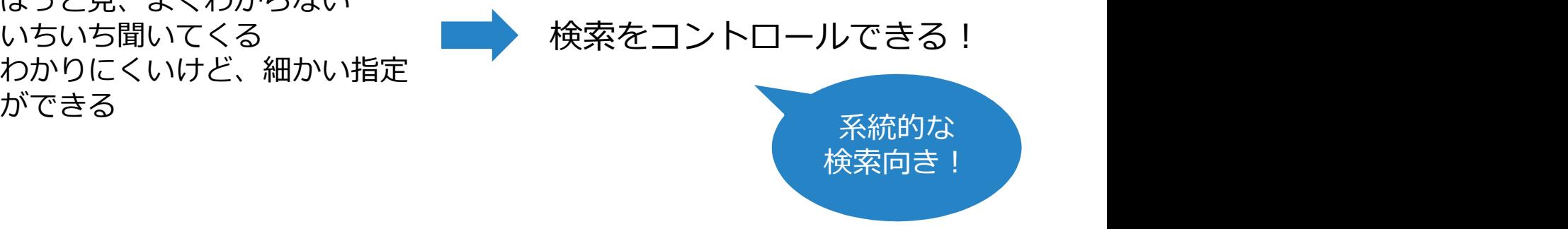

# ツール/検索方法の使い分け

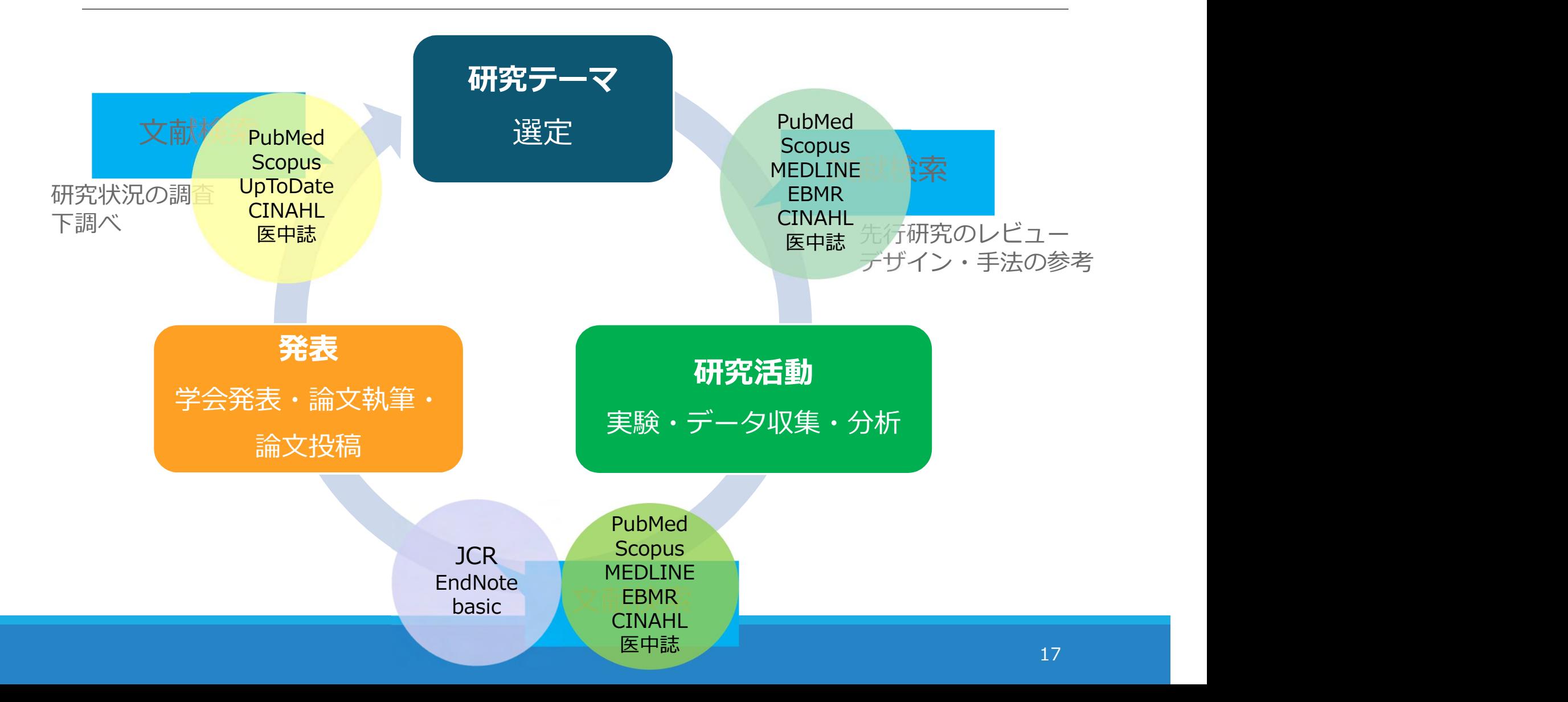

# 例題 腰痛の治療にエクササイズは 有効か? 例題<br>腰痛の治療にエクサ<br>有効か?<br><sub>まずは PubMed で検索してみましょう</sub>

# PubMedにアクセス

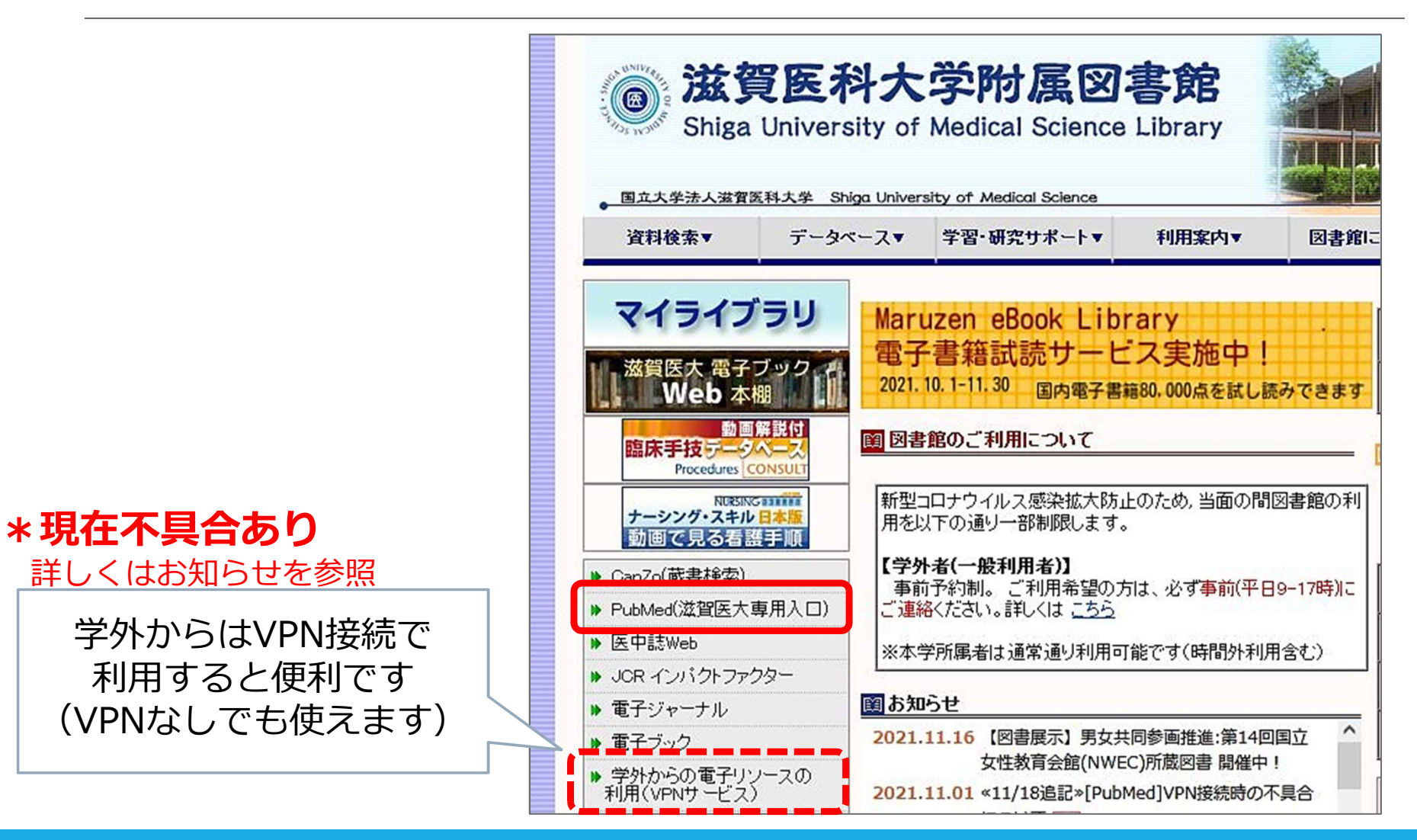

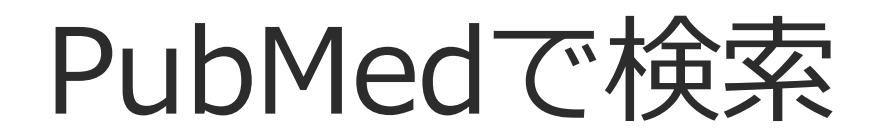

# 「腰痛の治療にエクササイズは有効か?」

練習:PICO/PECOを意識しつつ、 必要であればライフサイエンス辞書を使って 検索語を考えてみましょう ▶ ライフサイエンス辞書 https://lsd-project.jp/

<sup>P</sup>Patients, Population 対象(誰に) R習:PICO/PECOを意識しつつ、<br>S要であればライフサイエンス辞書を使って<br>S索語を考えてみましょう<br>ライフサイエンス辞書 https://lsd-project.jp/<br>- Patients,Population 対象(誰に)<br>P Patients,Population 対象(誰に)<br>C Comparison 比較対照(何と比べて)<br>C Comparison 比較対照(何と比べて)<br>- C Comparison 比較対照(何と比 、自 . PICO/PLCOを意識しフフ、<br>、要であればライフサイエンス辞書を使っ<br>、索語を考えてみましょう<br>ライフサイエンス辞書 https://lsd-project.jp<br>P Patients, Population 対象(誰に)<br>I/E Intervention / Exposure 介入/曝露要因(何をすると/f<br>C Comparison 比較対照(何と比べて)<br>O Outcome 結果(どうなるか) S要であればライフサイエンス辞書を使い索語を考えてみましょうから、このことはない。<br>ライフサイエンス辞書 https://lsd-project.<br>- ライフサイエンス辞書 https://lsd-project.<br>- Patients, Population 対象(誰に)<br>I/E Intervention / Exposure 介入/曝露要因(何をすると<br>C Comparison 比較対照(何と比べて)<br>- C Comparison

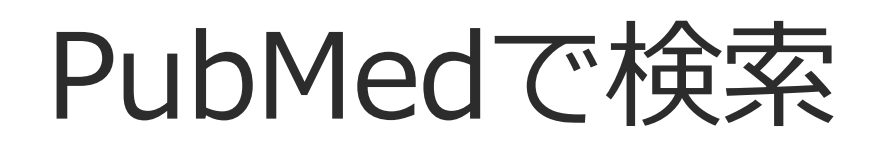

# まずはご自身で考えた通りに検索してみてください 間違いなんてないので、気軽に!

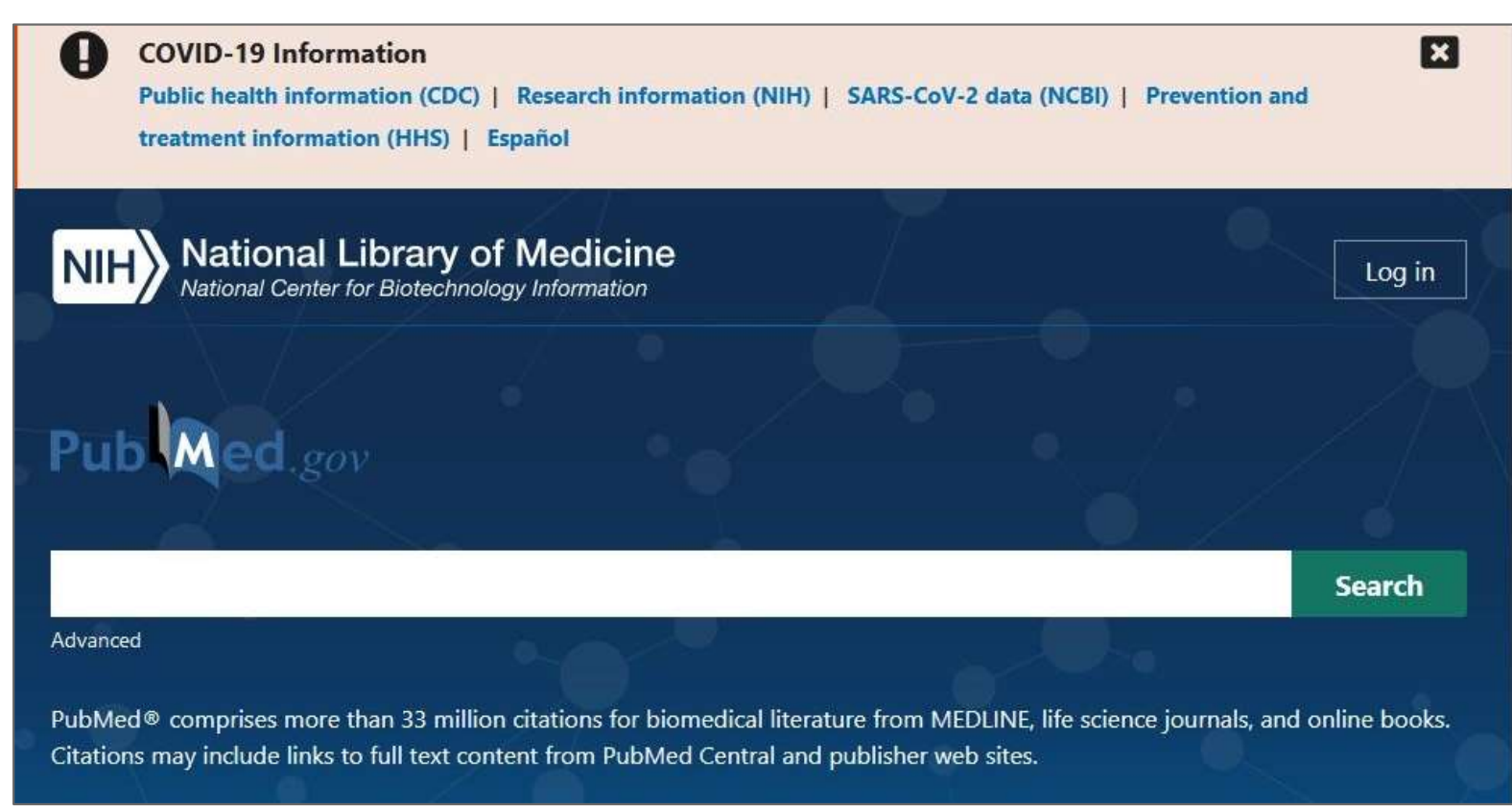

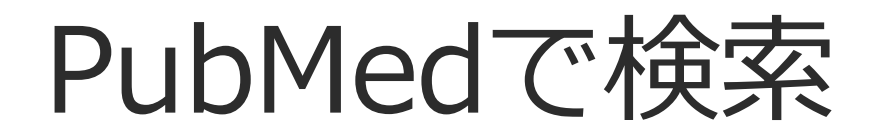

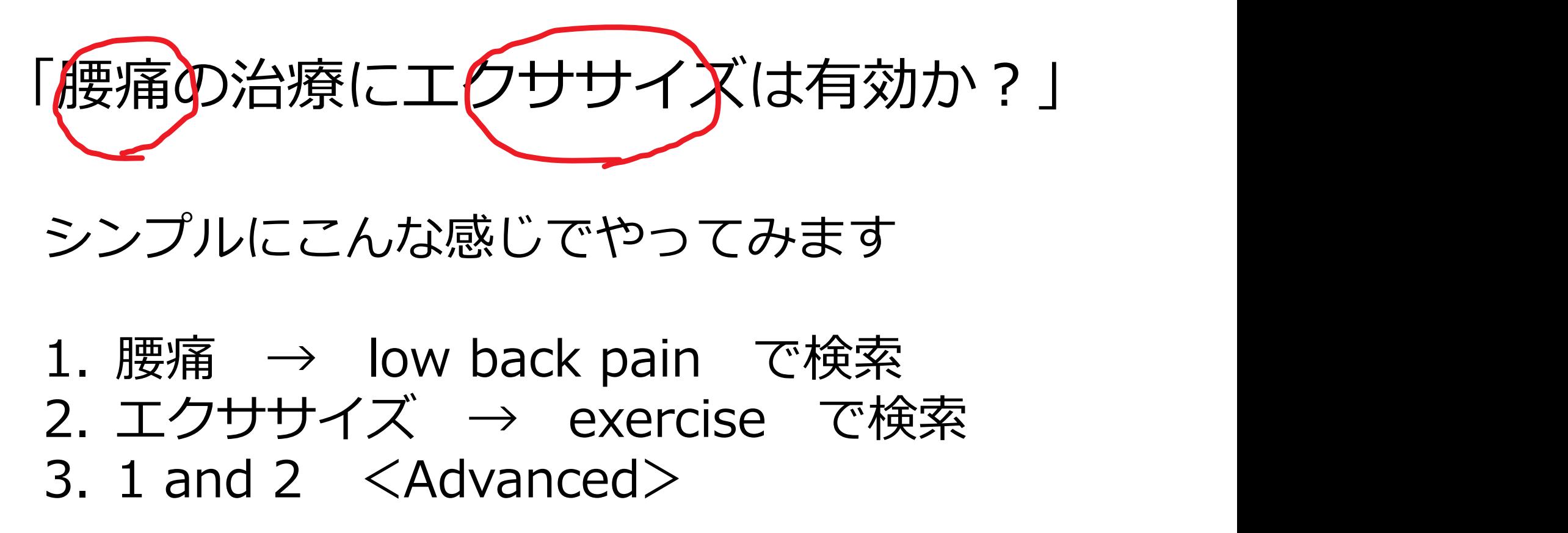

シンプルにこんな感じでやってみます

|腰痛の治療に工*りササイズ*は有効か?」<br>シンプルにこんな感じでやってみます<br>1. 腰痛 → low back pain で検索<br>2. エクササイズ → exercise で検索<br>3. 1 and 2 <Advanced> マンプルにこんな感じでやってみます<br>3. エクササイズ → exercise で<br>3. 1 and 2 〈Advanced〉<br>→ Cadvanced〉<br>→ Cadvanced〉

# 検索語を入力:low back pain

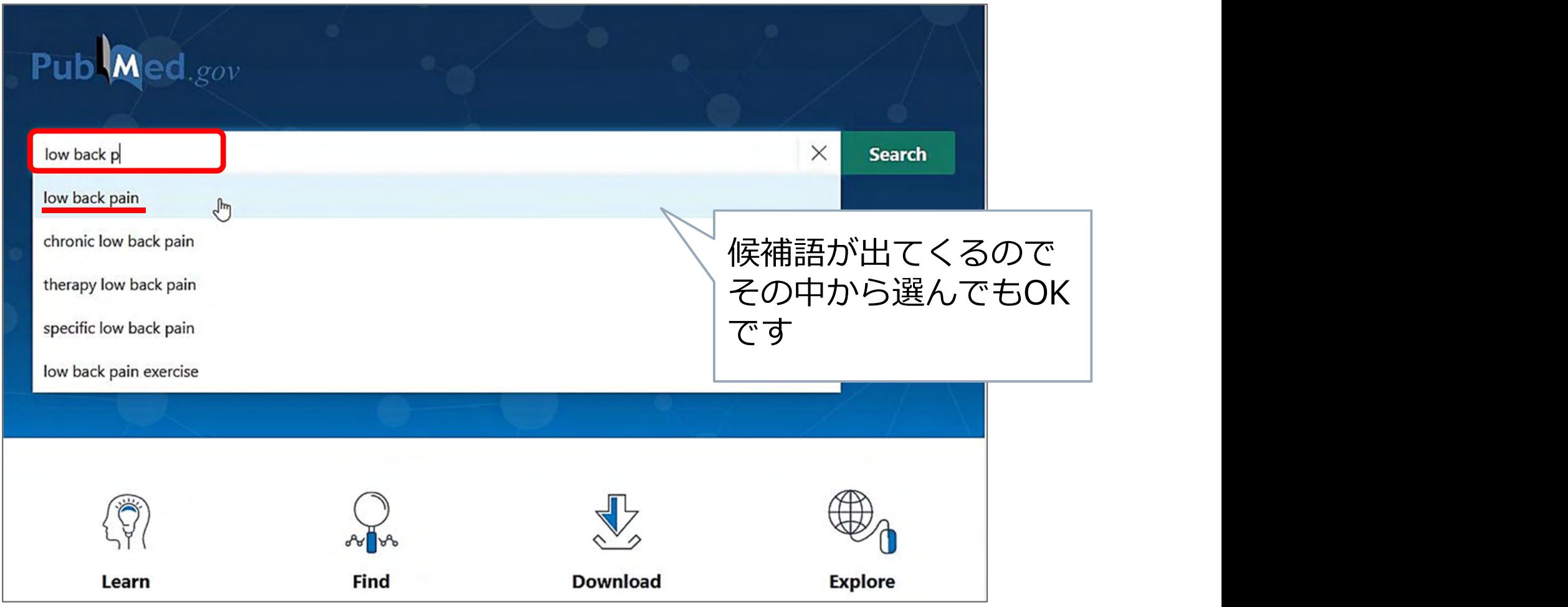

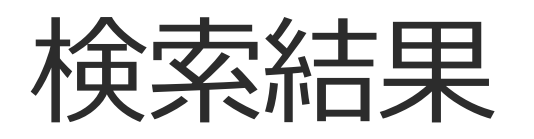

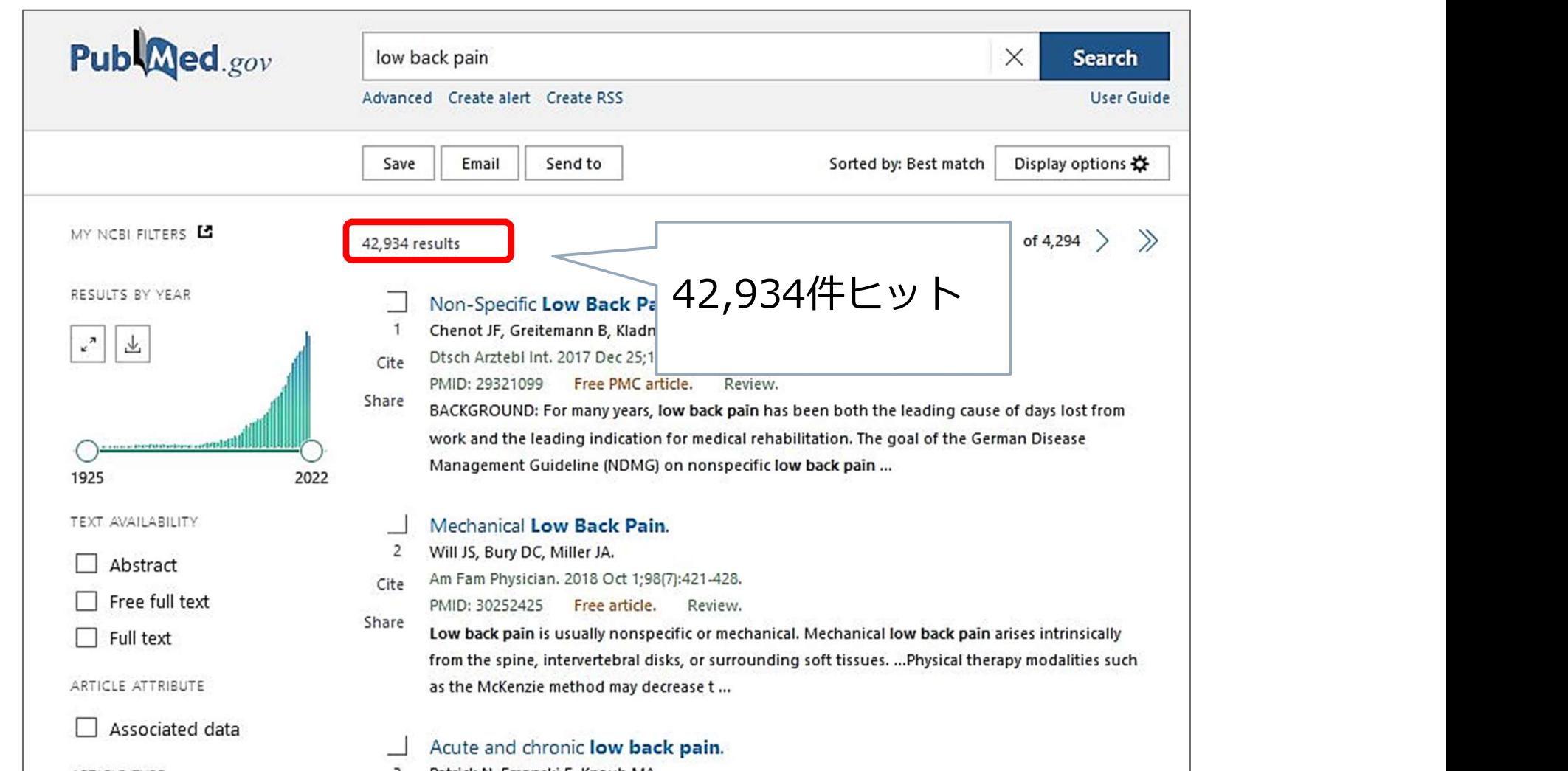

※検索結果はすべて 2021年11月29日時点のもの

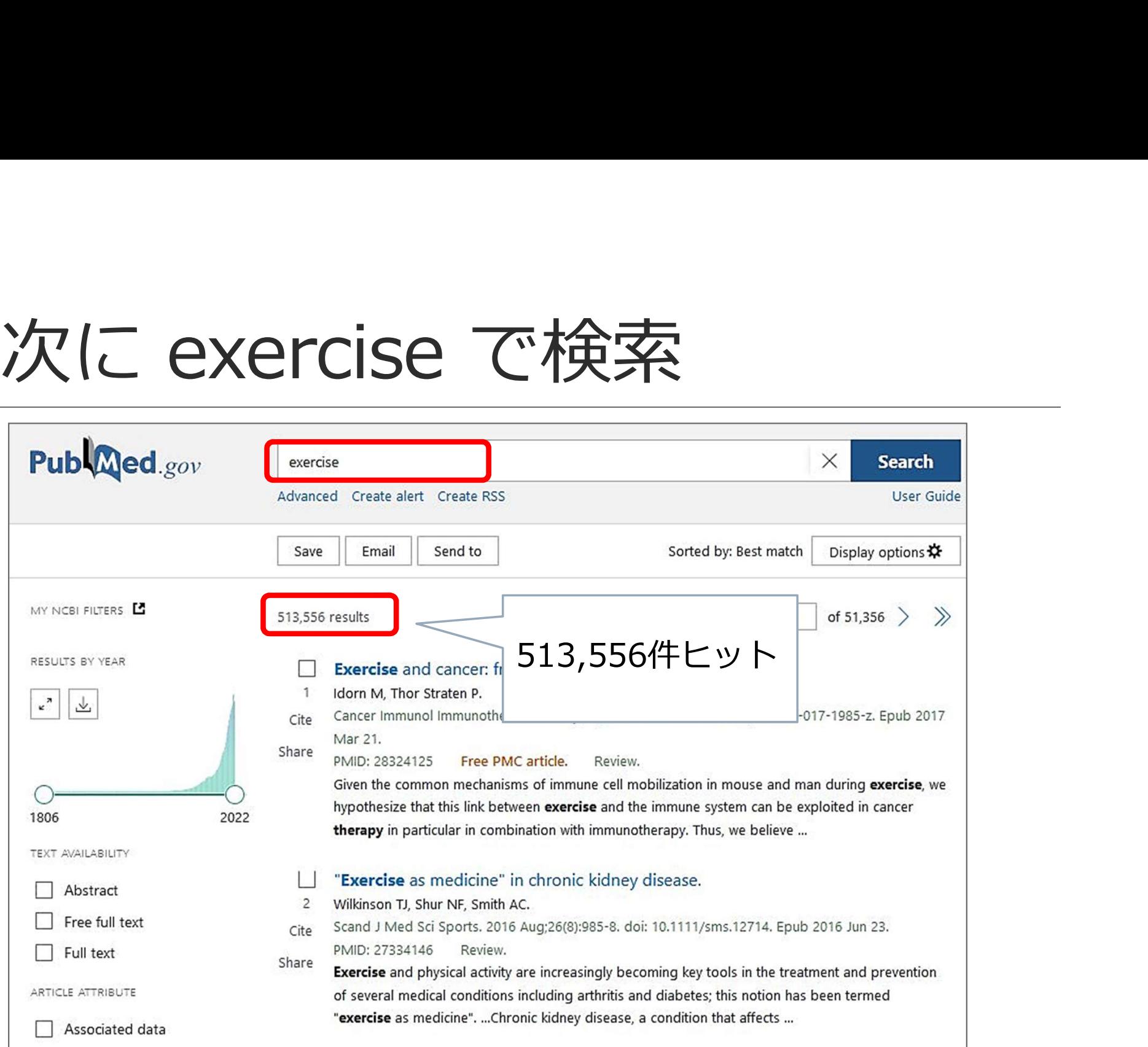

# 検索結果を掛け合わせる(履歴検索)<br>→ Advanced を使う

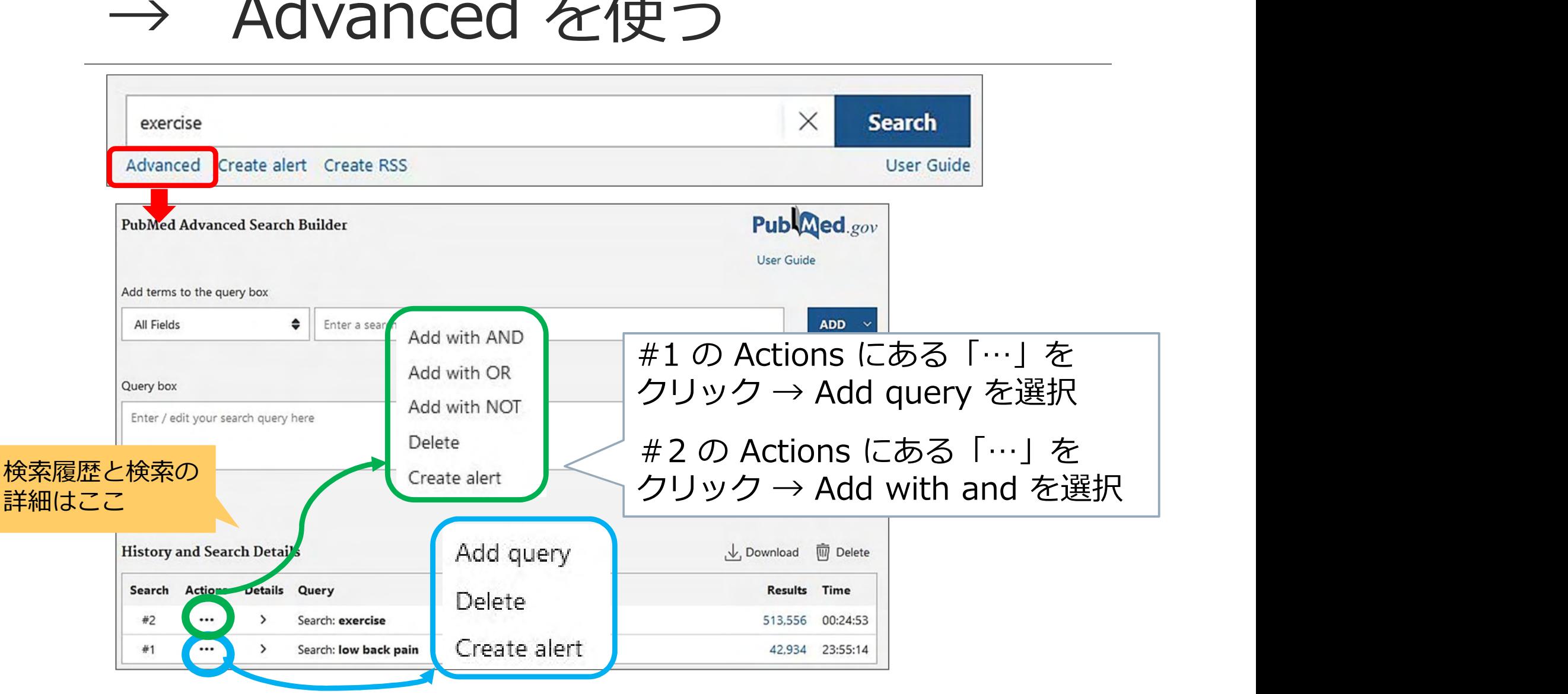

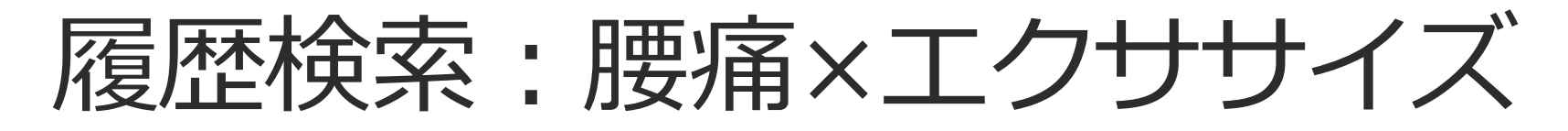

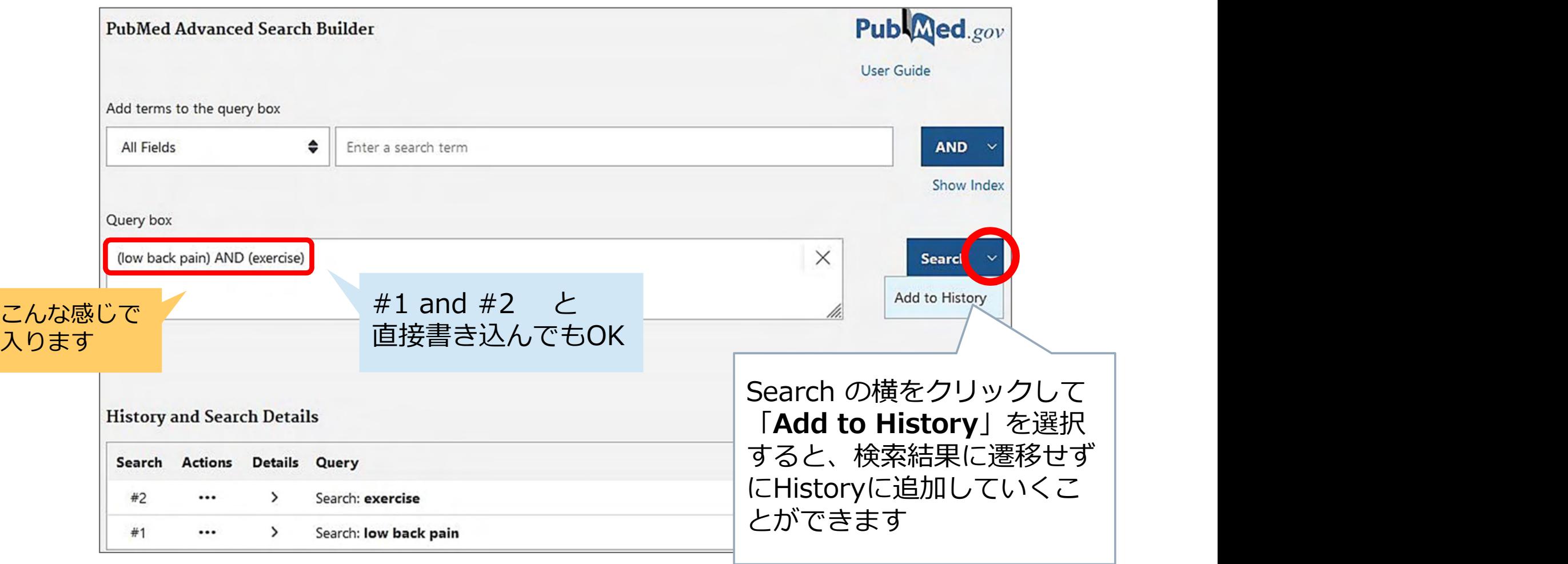

# 履歴検索:腰痛×エクササイズ

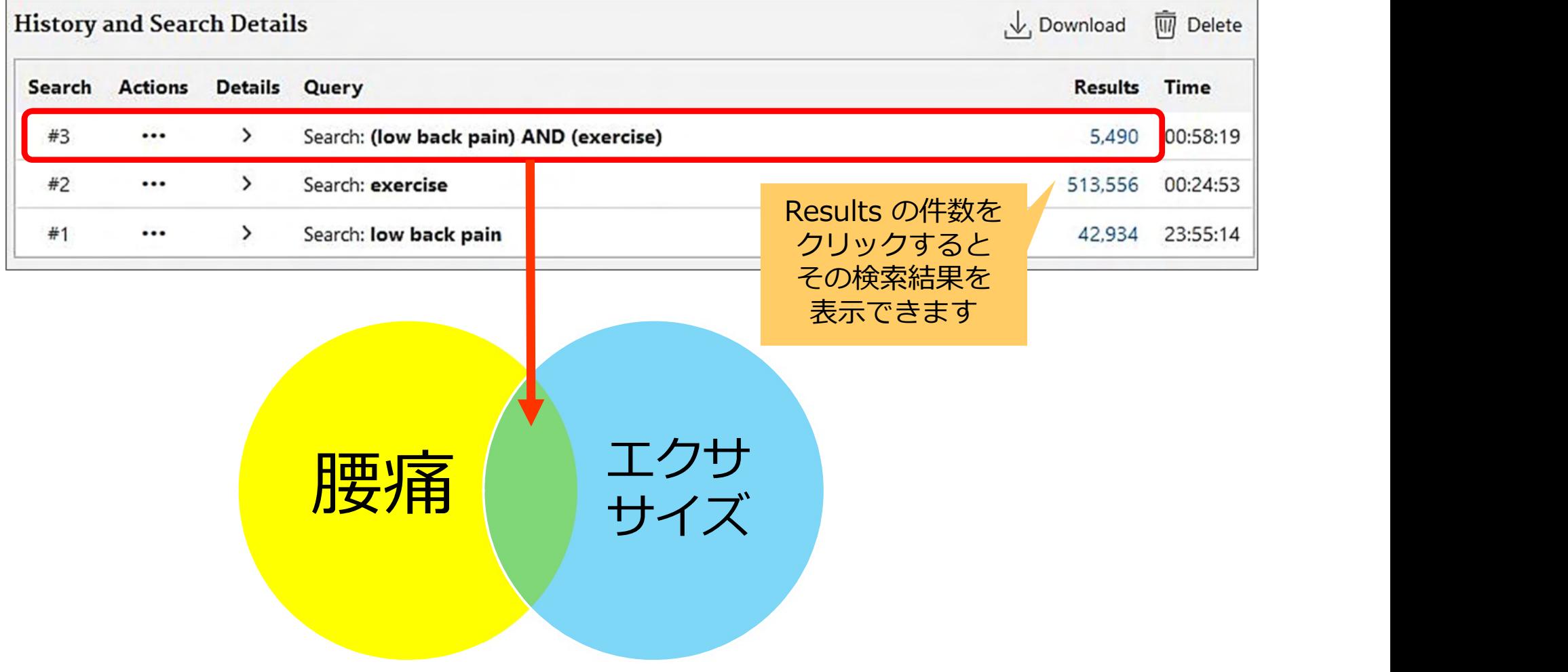

# 履歴検索:腰痛×エクササイズ

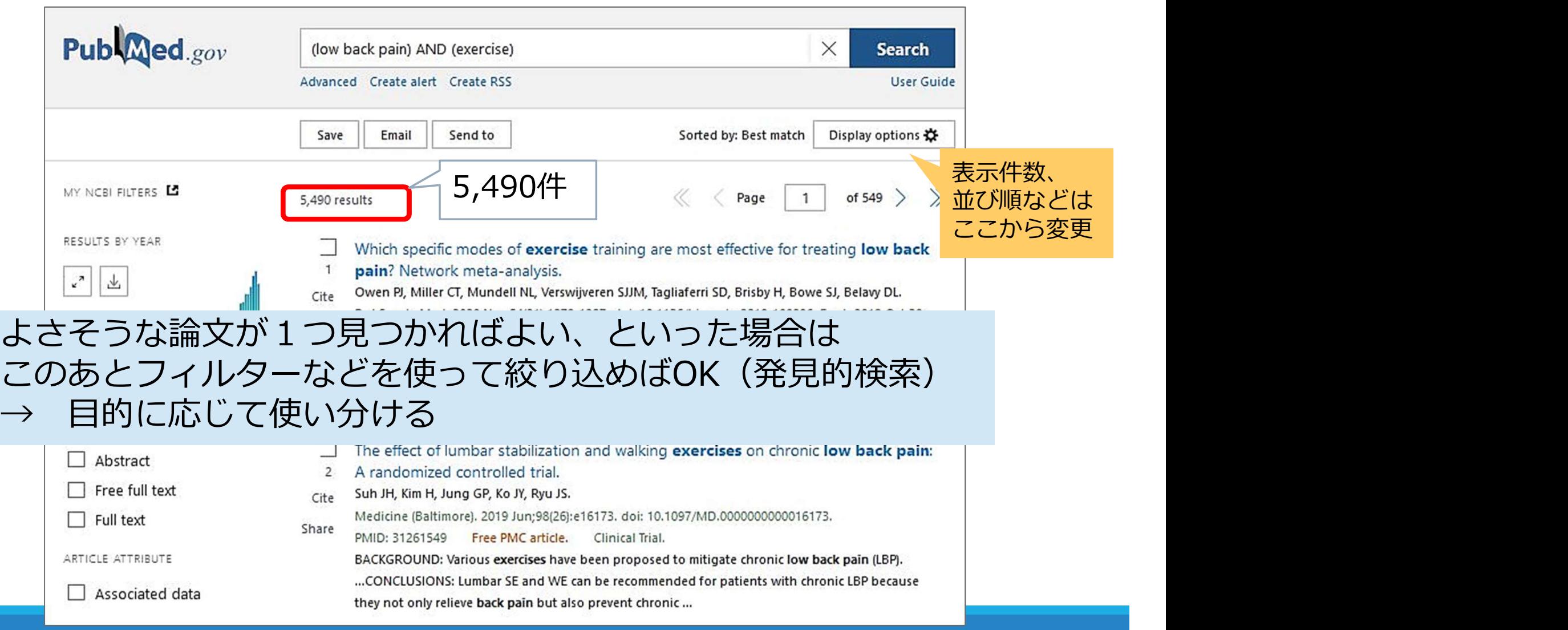

# 絞り込み:ARTICLE TYPE のフィル ター"Systematic Review" を選択

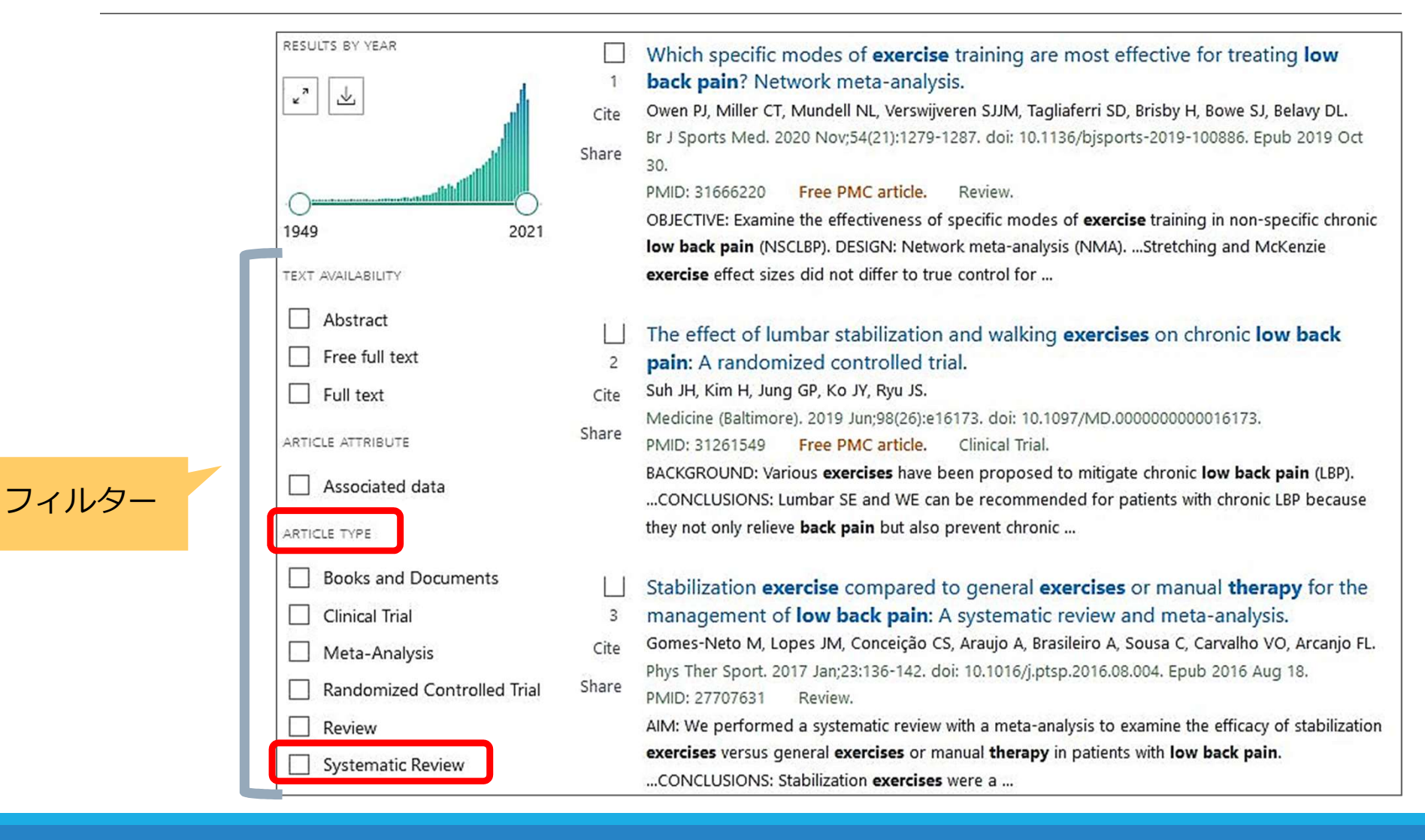

# 絞り込み:ARTICLE TYPE のフィル ター"Systematic Review" を選択

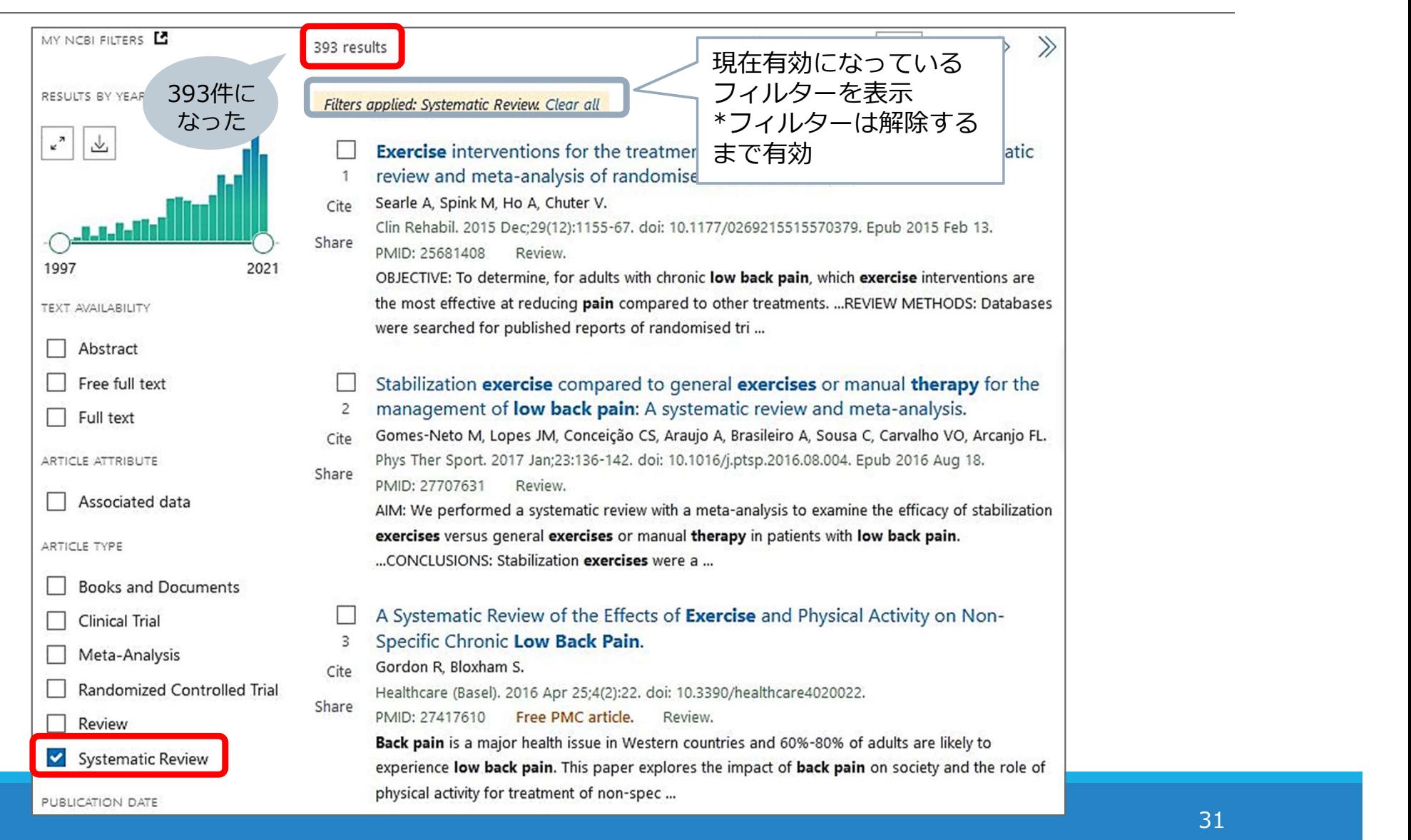

# 参考)コクランのSRに絞る

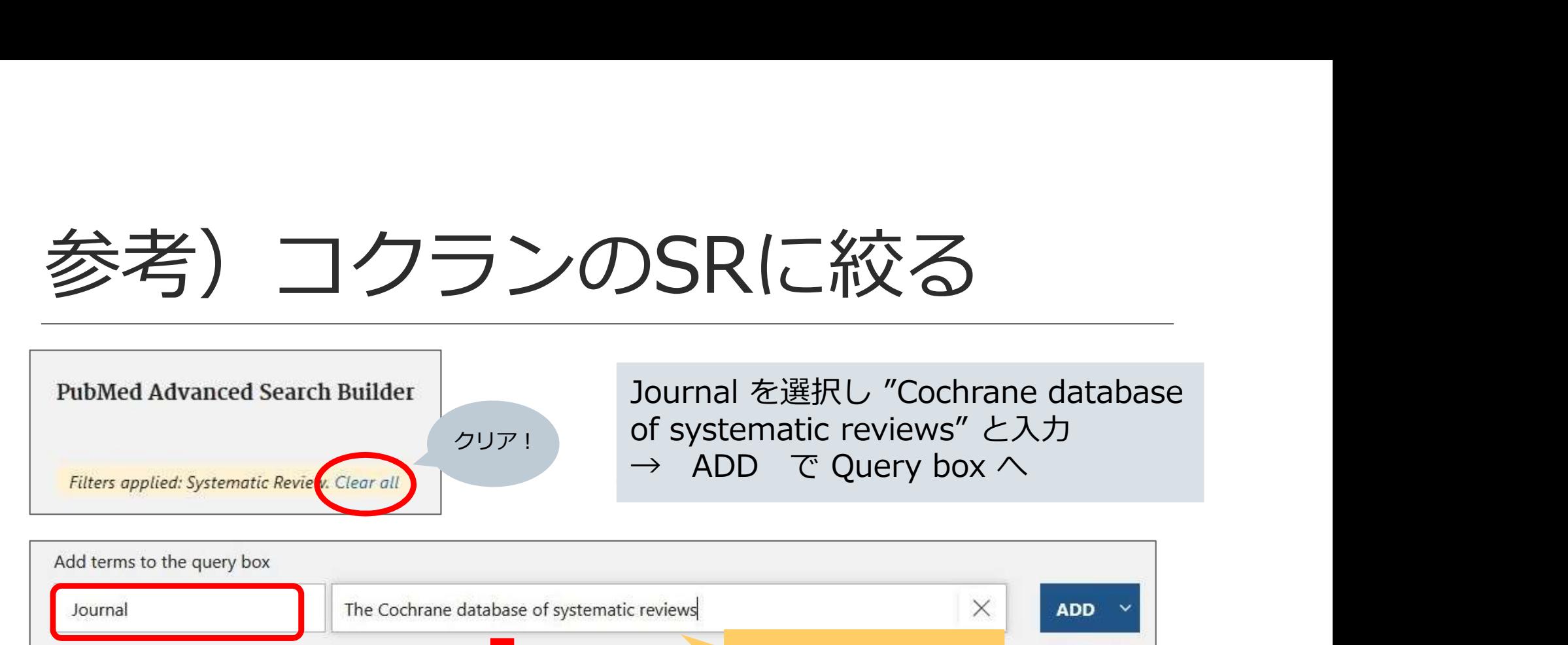

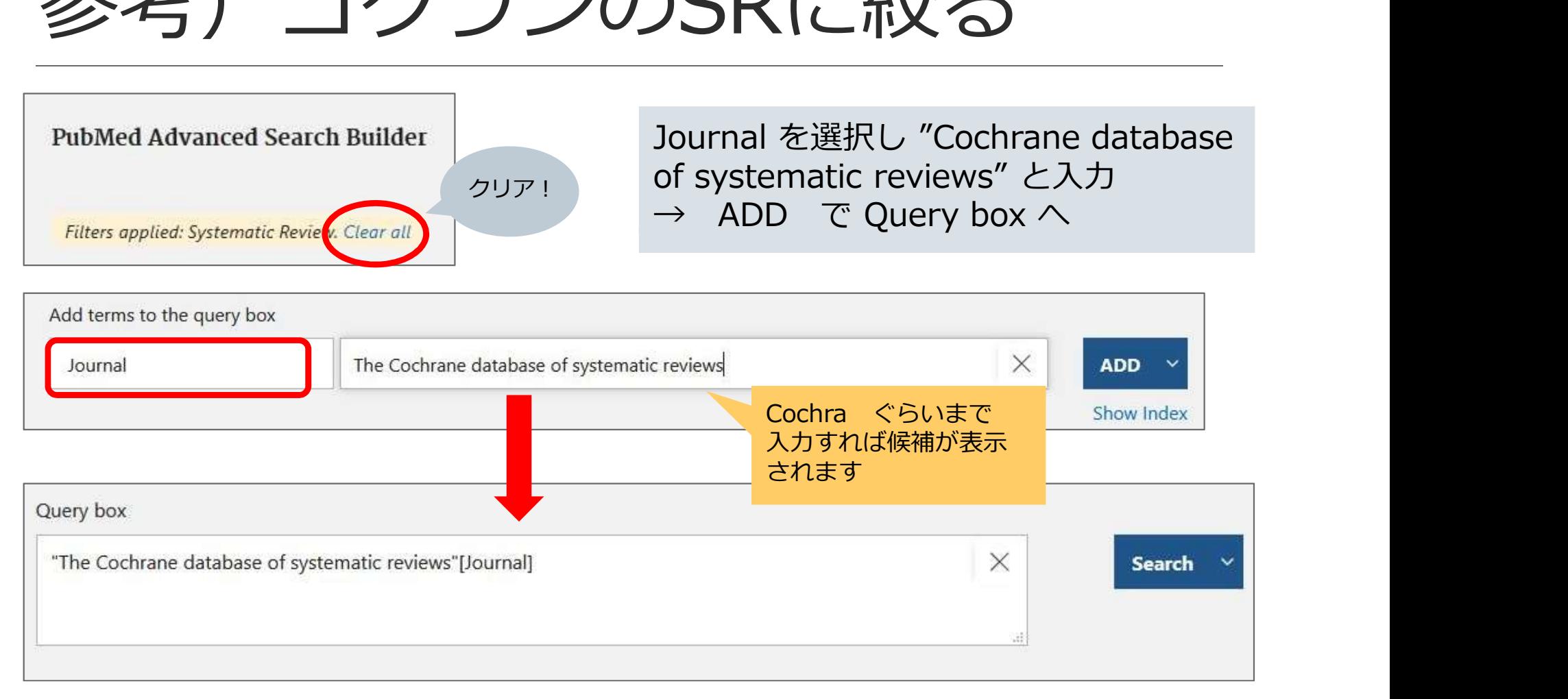

# 参考)コクランのSRに絞る

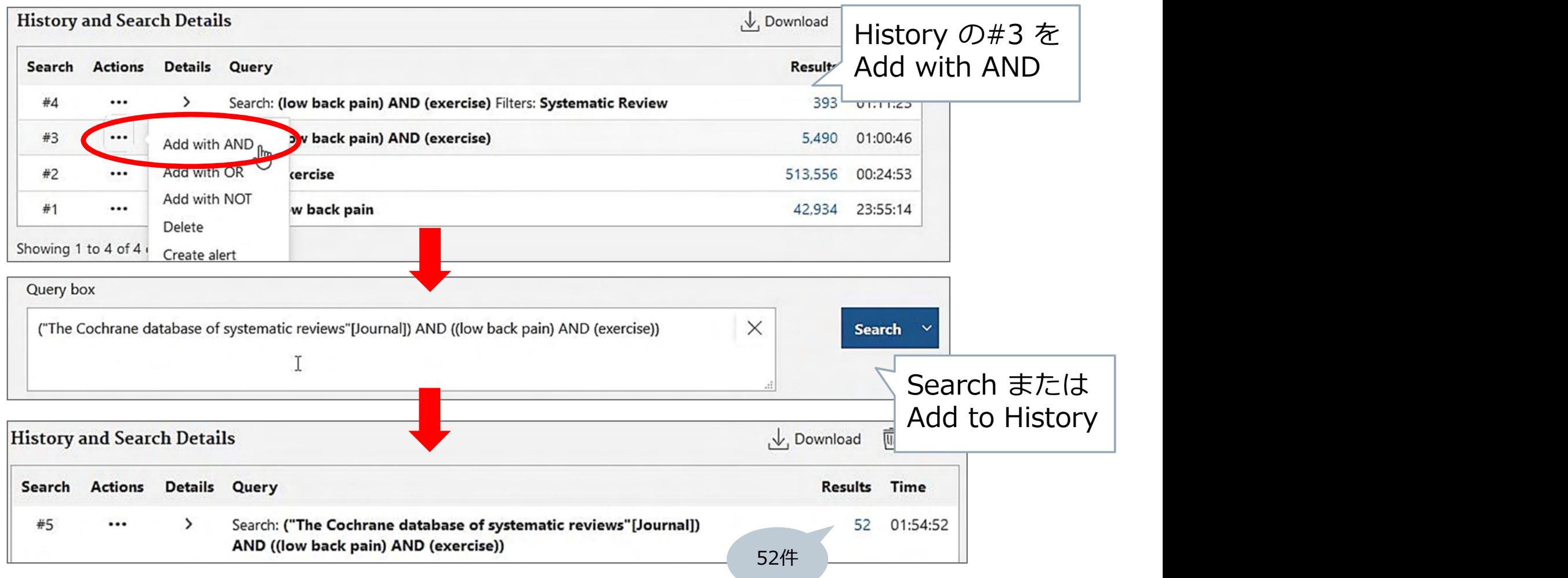

# 参考)JBIのSR(2019まで)に絞る

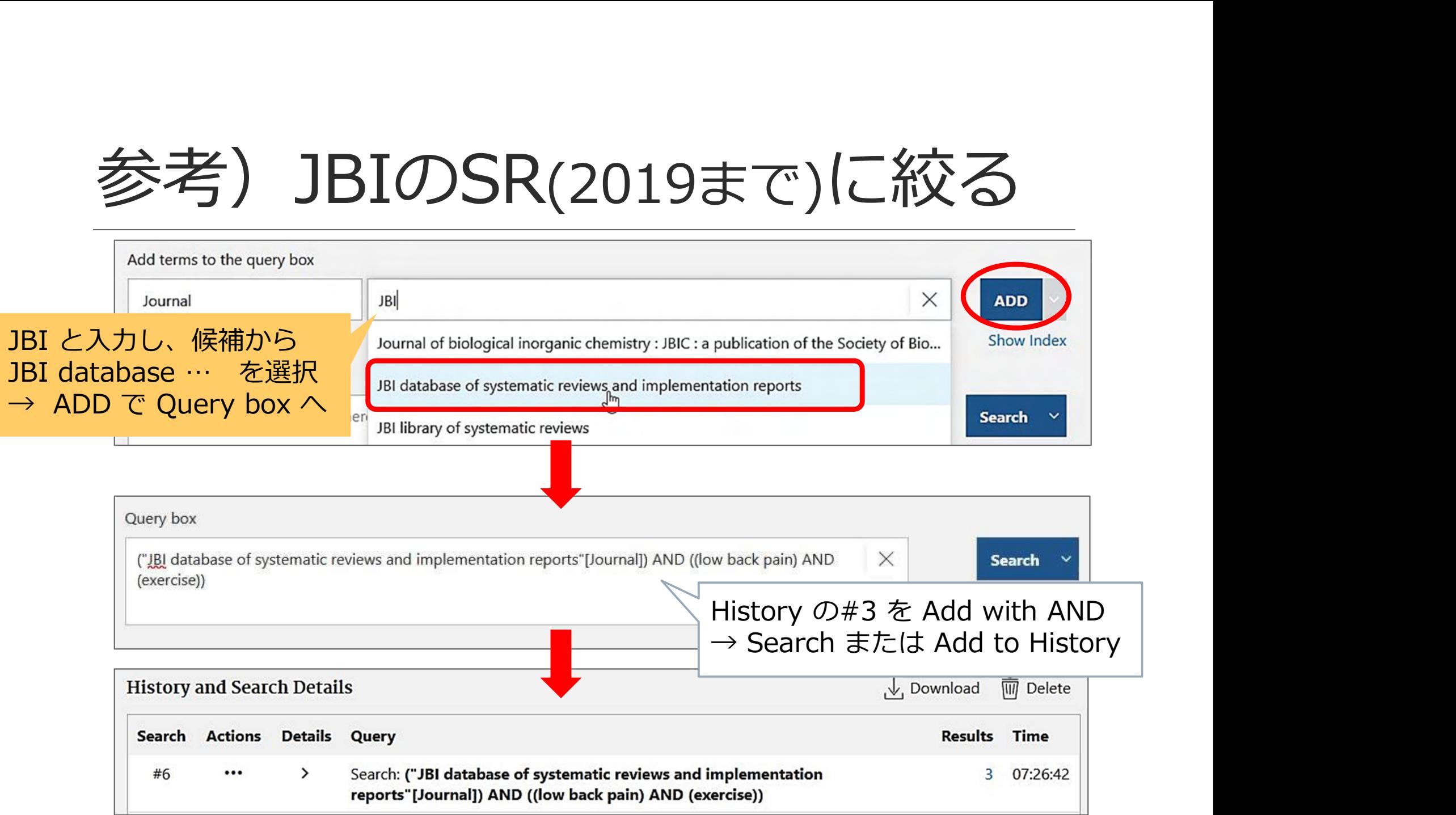

参考)JBIのSR(2020~)に絞る

※2020年からジャーナル名が「JBI database of systematic reviews and implementation reports」から「JBI evidence synthesis」に変わりました

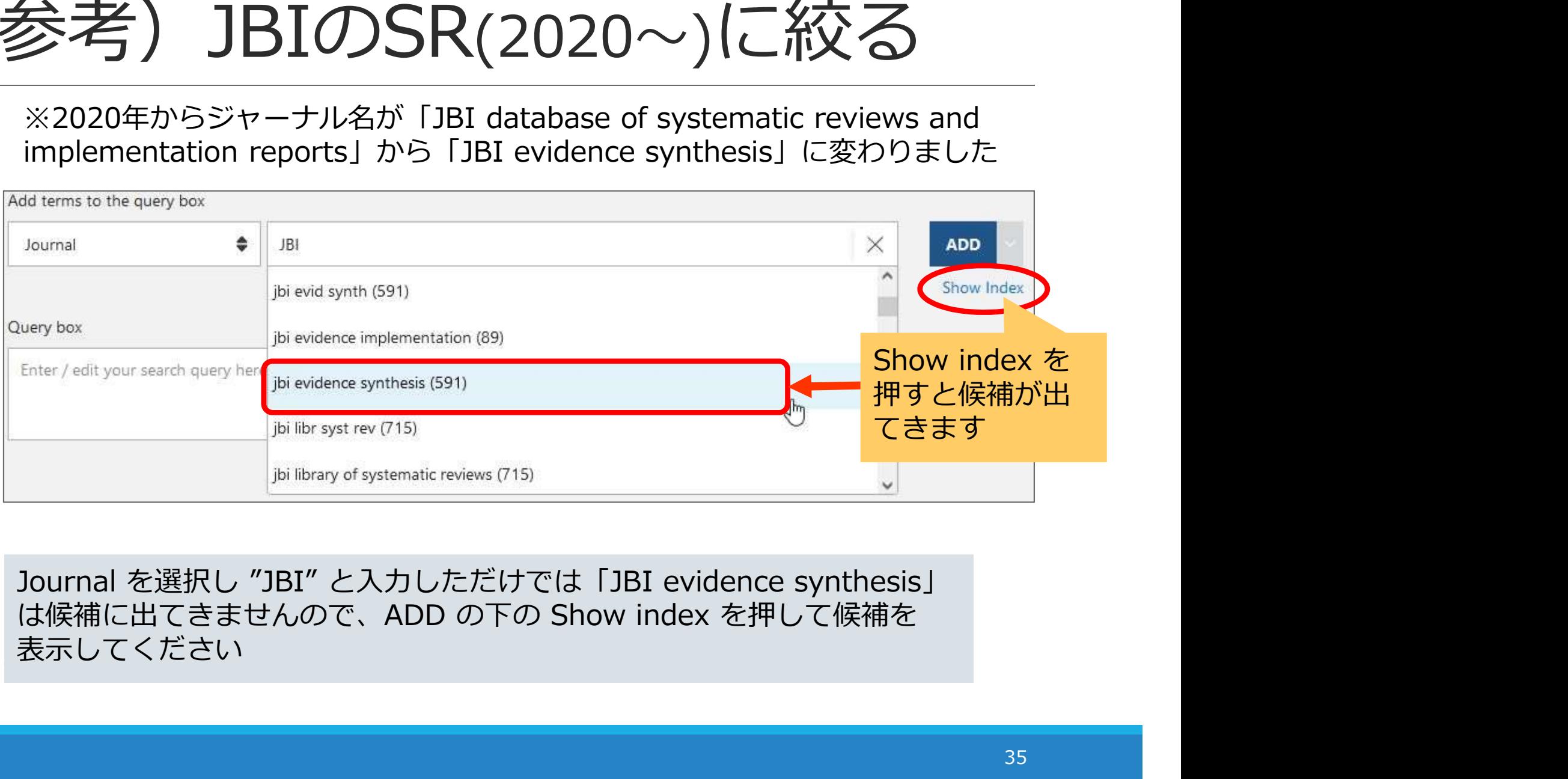

表示してください

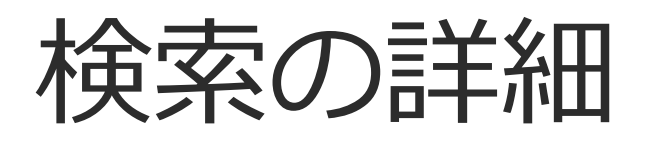

# どんな検索がおこなわれているのか、確認してみる

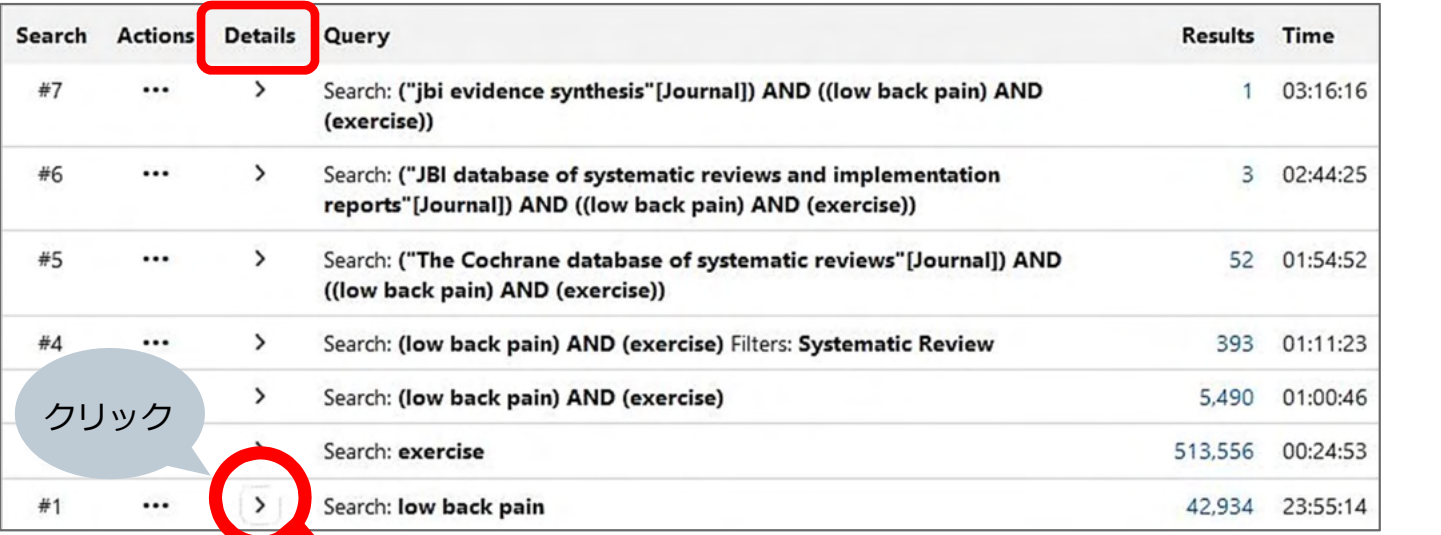

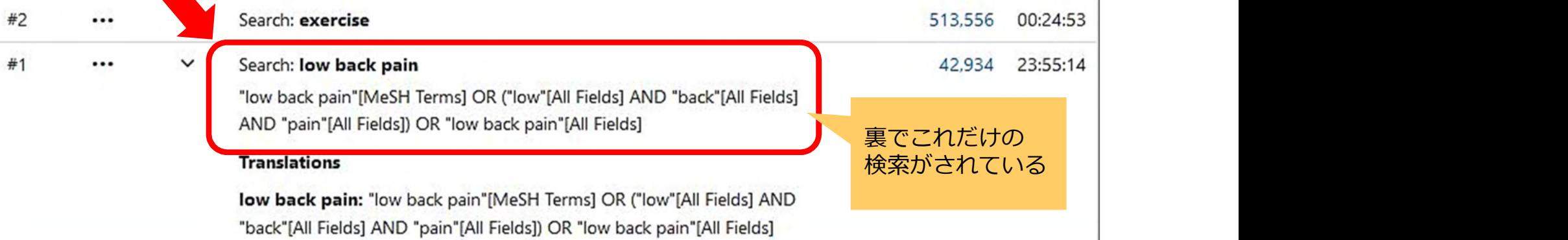
検索の詳細

### **OR**

検索の詳細<br>"low back pain"[MeSH Terms]<br>"low back pain"[MeSH Terms]<br>("low"[All Fields] AND "back"[All Fields] AND "pain"[A ("low"[All Fields] AND "back"[All Fields] AND "pain"[All Fields]) **OR** 

"low back pain"[All Fields] 3つのグループの

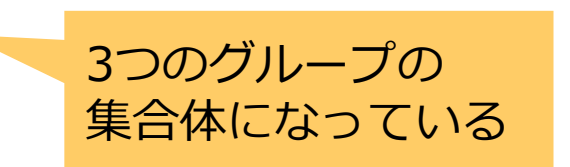

何が何件ヒットしているのかわからない…

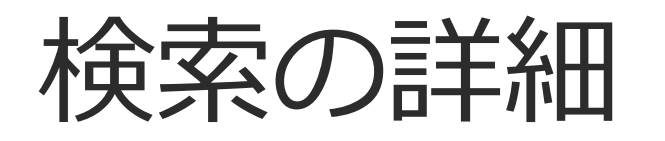

**検索の詳細**<br>"exercise"[MeSH Terms] OR "exercise"[All Fields] OR<br>"exercises"[All Fields] OR "exercise therapy"[MeSH Terms] OR<br>("exercise"[All Fields] AND "therapy"[All Fields]) OR "exercise<br>therapy"[All Fields] OR "exercise s 徐玄の詳細<br>"exercise"[MeSH Terms] OR "exercise"[All Fields] OR<br>"exercises"[All Fields] OR "exercise therapy"[MeSH Terms] OR<br>("exercise"[All Fields] AND "therapy"[All Fields]) OR "exercise<br>therapy"[All Fields] OR "exercise s"[A ("exercise"[All Fields] AND "therapy"[All Fields]) OR "exercise therapy"[All Fields] OR "exercise s"[All Fields] OR "exercised"[All Fields] OR "exerciser"[All Fields] OR "exercisers"[All Fields] OR "exercising"[All Fields] apy [All Fields] OR "exercise's [All Fields] OR "exerciser"[All Fields] OR ercisers"[All Fields] OR "exercising"[All Fields] OR ercisers"[All Fields] OR "exercising"[All Fields]  $\overline{a}$ <br>さらに増えてもっとわからない<br>ubMedの気遣い(忖度)<br>→ あ

さらに増えてもっとわからない

 $11$ こ…

PubMedの気遣い(忖度)

検索の方法論の違い

## 発見的検索 おおおし 系統的検索

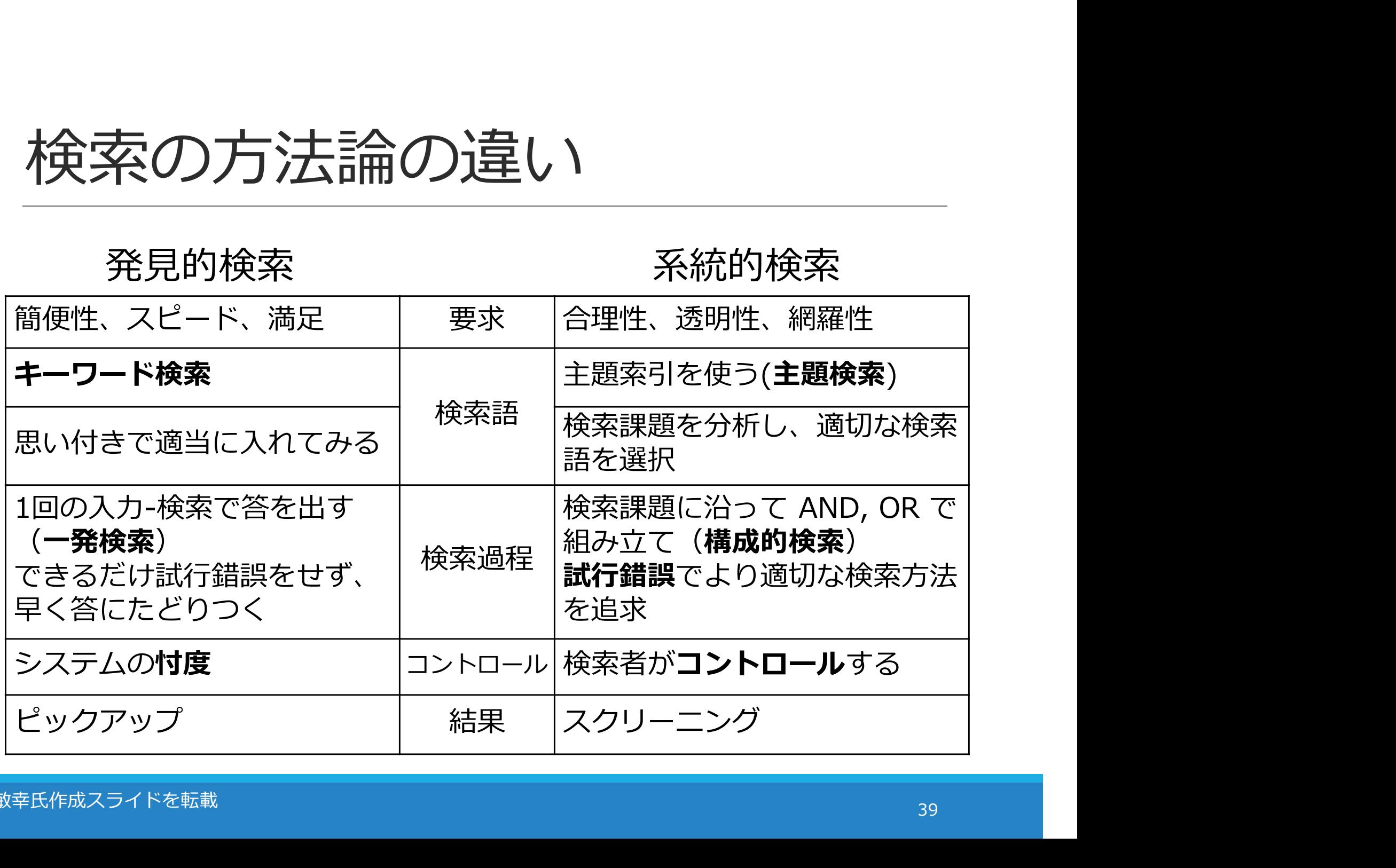

## 系統的な検索の方法

## 主題検索 コトバではなく主題そのもので検索する 主題=その文献が扱っている内容 ★シソーラスを活用する

## 構成的検索

要素ごとにばらばらに検索し、そのあとで組み立てる ブロック化(意味のまとまりに分解する) 1ステップ1検索語 試行錯誤

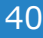

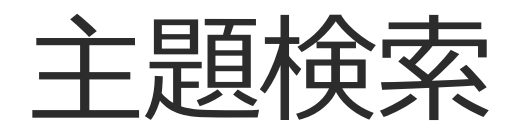

シソーラス

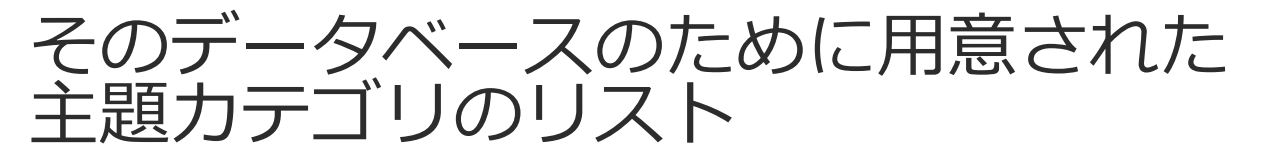

文献の内容を主題的に分析し、カテゴリ化<br>→ カテゴリのコード(シソーラス用語(統制語))を **主題検索**<br>シソーラス<br>そのデータベースのために用意された<br>主題カテゴリのリスト<br>文献の内容を主題的に分析し、カテゴリ化<br>→ カテゴリのコード(シソーラス用語(統制語))を<br>付与し索引化<br>NEDLINE(PubMed) のシソーラス = MeSH 付与し索引化 <sup>ラン・ファ、</sup><br>そのデータベースのために用意された<br>主題カテゴリのリスト<br>文献の内容を主題的に分析し、カテゴリ化<br>→ カテゴリのコード(シソーラス用語(統制語))を<br>付与し索引化<br>MEDLINE(PubMed) のシソーラス = MeSH<br>https://meshb.nlm.nih.gov/search<br>• 医中誌のシソーラス = 医学用語シソーラス<br>https://meshb.nlm.nih.gov/search ±超カテコリのワスト<br>文献の内容を主題的に分析し、カテゴリ化<br>→ カテゴリのコード(シソーラス用語(統制語))を<br>付与し索引化<br>• MEDLINE(PubMed) のシソーラス = MeSH<br>https://meshb.nlm.nih.gov/search<br>• 医中誌のシソーラス = 医学用語シソーラス<br>https://www.jamas.or.jp/database/keyword.html

- https://meshb.nlm.nih.gov/search
- https://www.jamas.or.jp/database/keyword.html

主題検索

### さっき確認した検索詳細をもう一度見てみる

OR the contract of the contract of the contract of the contract of the contract of the contract of the contract of the contract of the contract of the contract of the contract of the contract of the contract of the contrac

## 主題検索<br>- さっき確認した検索詳細をもう一度見てみる<br>"low back pain"[MeSH Terms]<br>- MeSH 検索されてる<br>OR<br>C"low"[All Fields] AND "back"[All Fields] AND "pain"[A ("low"[All Fields] AND "back"[All Fields] AND "pain"[All Fields]) OR DESCRIPTION OF THE CONTROL OF THE CONTROL OF THE CONTROL OF THE CONTROL OF THE CONTROL OF THE CONTROL OF TH -<br>|みる<br><mark><sup>MeSH 検索されてる</mark><br>|ds] AND "pain"[All Fields])</mark></sup> KUバッス<br>
pain"[MeSH Terms] | MeSH 検索されてる<br>
Fields] AND "back"[All Fields] AND "pain"[All Fields])<br>
pain"[All Fields]<br>
PubMed には 自動マッピング機能(Auto Mapping) があり、<br>入力された検索語に合うMeSHを自動で検索するようになっている<br><br>検索においては、自動マッピングに頼るのではなく、

"low back pain"[All Fields]

入力された検索語に合うMeSHを自動で検索するようになっている

系統的な検索においては、自動マッピングに頼るのではなく、 1つずつMeSHを確認したうえで指定し、検索していく

### このロゴを押すと トップページに<br>戻れます **戻れます** しゅうしゃ

**Search** 

## MeSHの確認 Publed.gov

### Advanced

Publaned.gov

may include links to full text content from PubMed Central and publisher web sites.

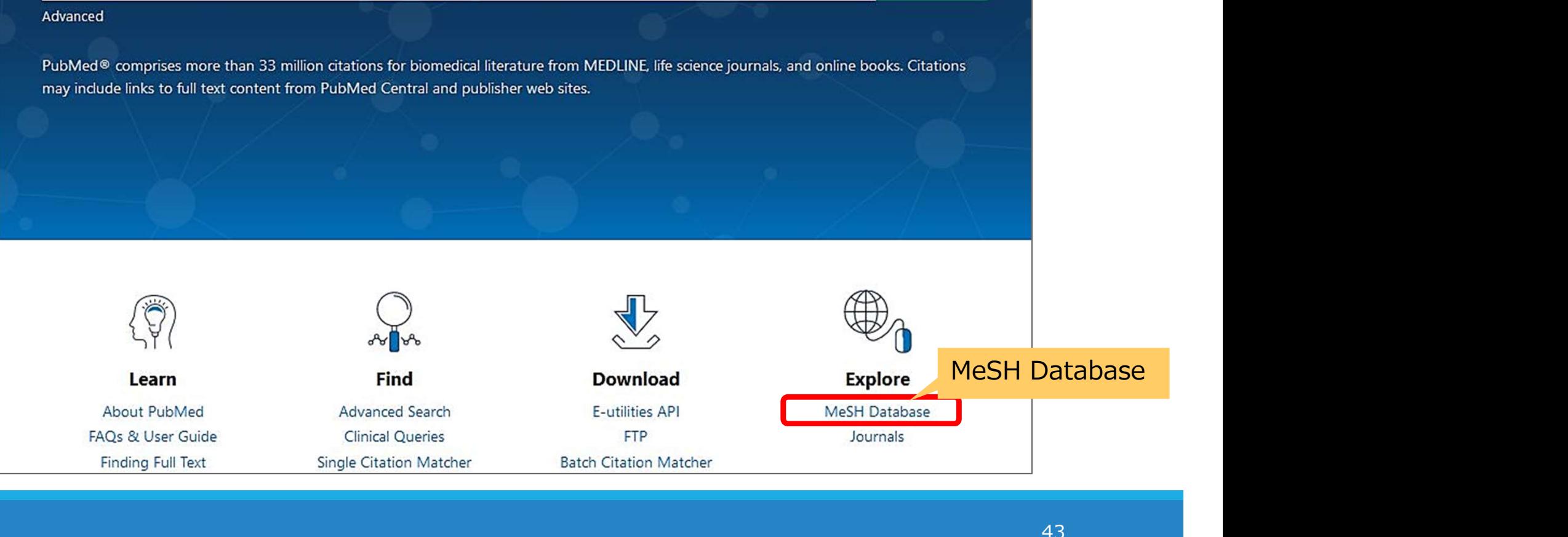

## MeSHの確認

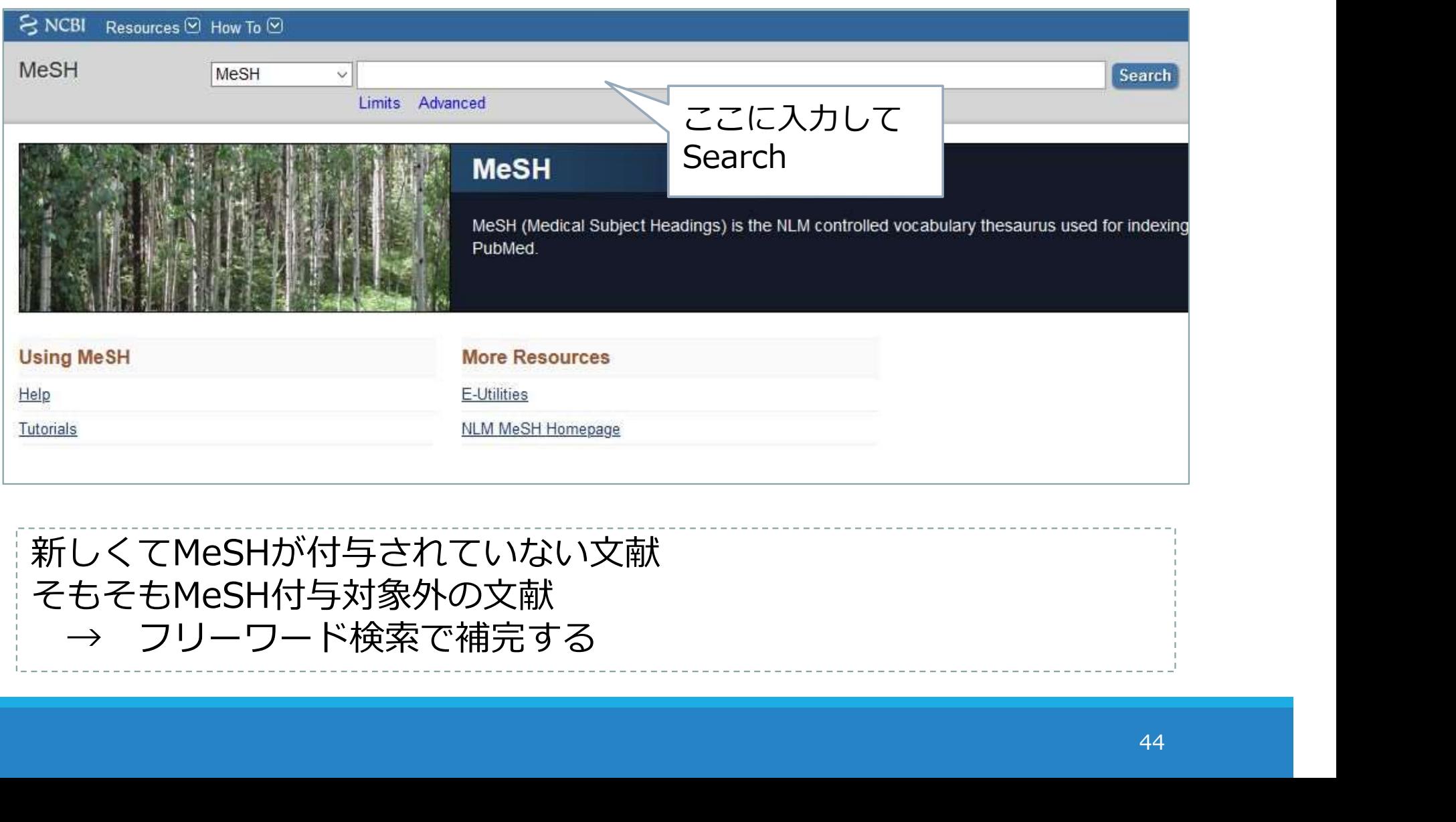

新しくてMeSHが付与されていない文献 そもそもMeSH付与対象外の文献<br>→ フリーワード検索で補完する

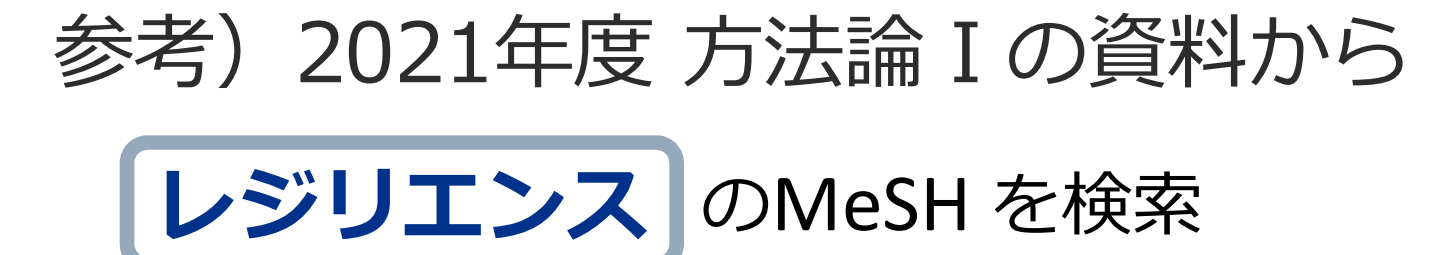

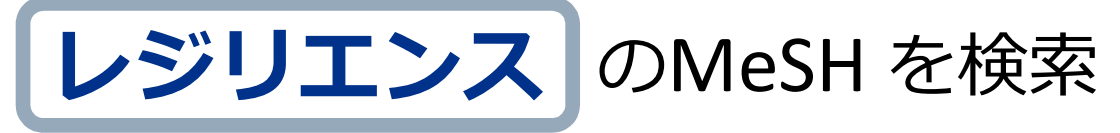

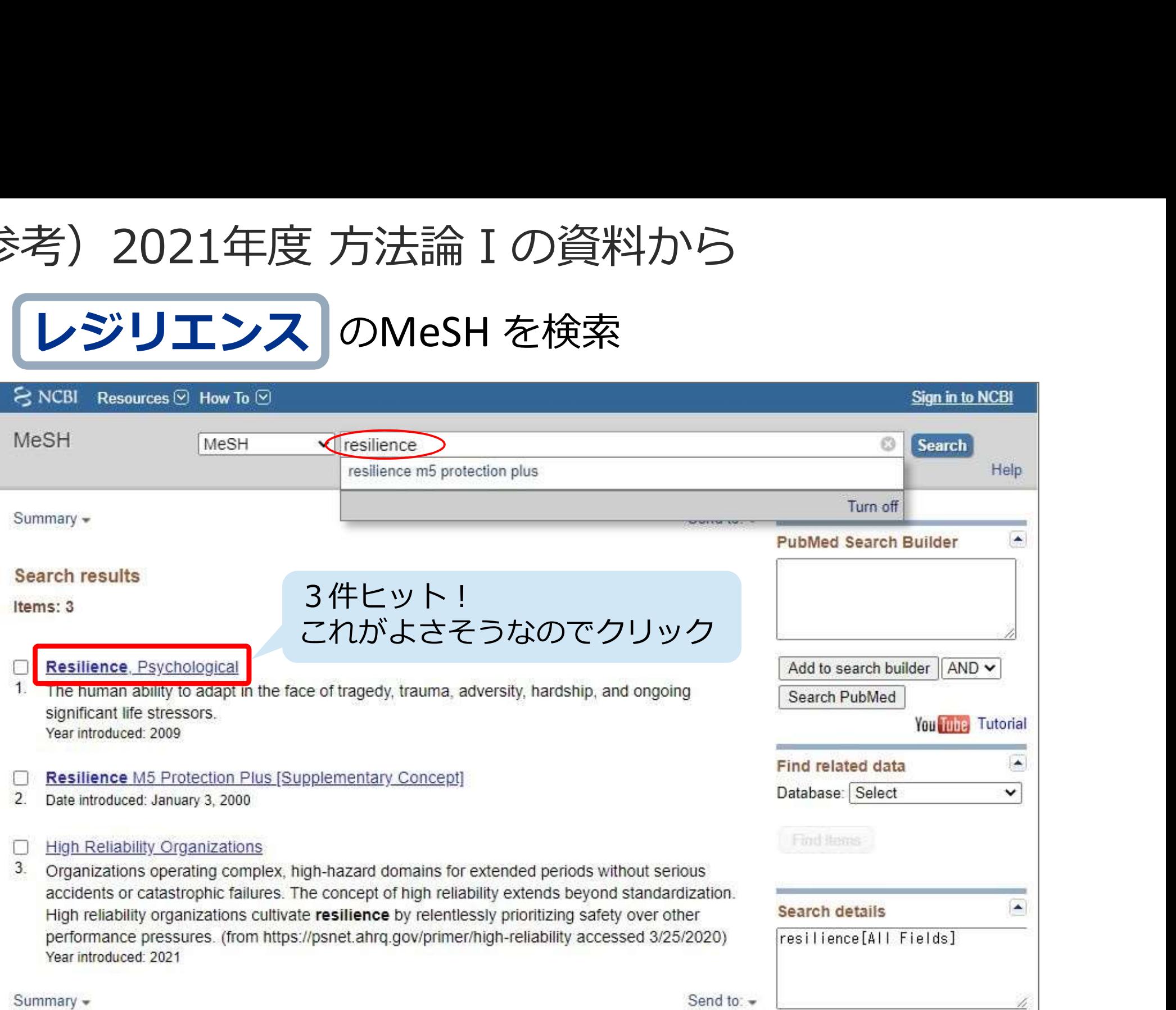

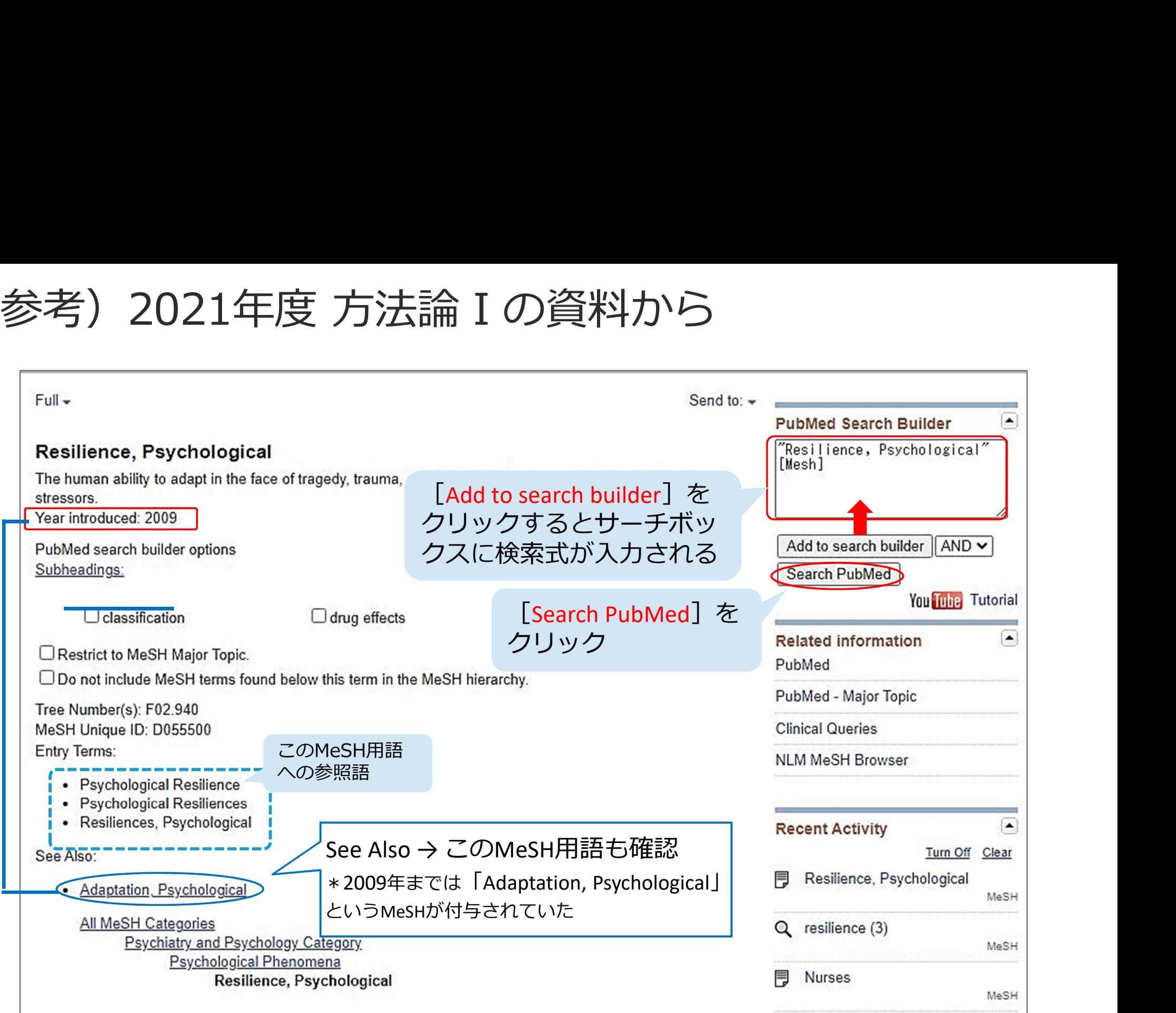

構成的検索

- 研究課題、リサーチクエスチョンなど、検索したい テーマを意味的な単位(ブロック)に分解し、組み立<br>てる てる
- 検索語1つひとつを検索
- ●同じブロックの中はORでつなぐ
- ブロックとブロックをANDで (面でとらえる)
- さまざまな掛け合わせを試し、検証・評価する

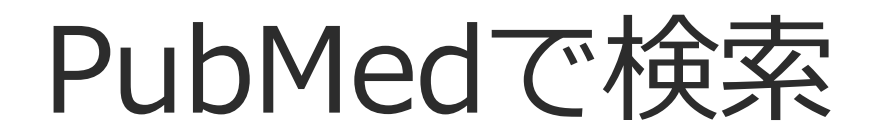

## 「腰痛の治療にエクササイズは有効か?」

## もう一度、 系統的な検索を意識して検索してみてください 要痛の治療にエクササイズは有効か?」<br><sub>5</sub>う一度、<br>6**統的な検索を意識**して検索してみてください<br><ヒント><br>< 基本はMeSH ! まずはMeSHを確認してみましょう<br>< 基本はMeSH ! まずはMeSHを確認してみましょう<br>< Advancedを使う<br>< フリーワード検索は **タイトル、アブストラクト**に限定する<br>< <sub>(語のあとに[**tiab**]をつける または Advancedで項目を指定する)<br>< <sub>熟語は</sub>…でくくる</sub> う一度、<br>**流的な検索を意識**して検索してみてください<br>シト><br>基本はMeSH!まずはMeSHを確認してみましょう<br>Advanced を使う<br>フリーワード検索は **タイトル、アブストラクト**に限定する<br>(語のあとに[tiab]をつける または Advancedで項目を指定する)<br>熟語は""でくくる

<ヒント>

- 
- ✔ Advanced を使う
- ✓ フリーワード検索は **タイトル、アブストラクト** に限定する<br>- (語のあとに**[tiab]**をつける または Advancedで項目を指定する)
- 熟語は""でくくる

## 結果の出力

### **•**Excel スクリーニングしやすい 文献の整理・管理がしやすい 日本語も扱いやすい 検索履歴が保存できる

### ●文献管理ソフト-EndNote basic 論文執筆の際、引用文献リストの自動作成が可能 ウェブ上にあるのでどこでも使える 本文PDFファイルを一緒に保存できる 日本語少し苦手 検索履歴は保存できない

## Excelに出力(検索結果)

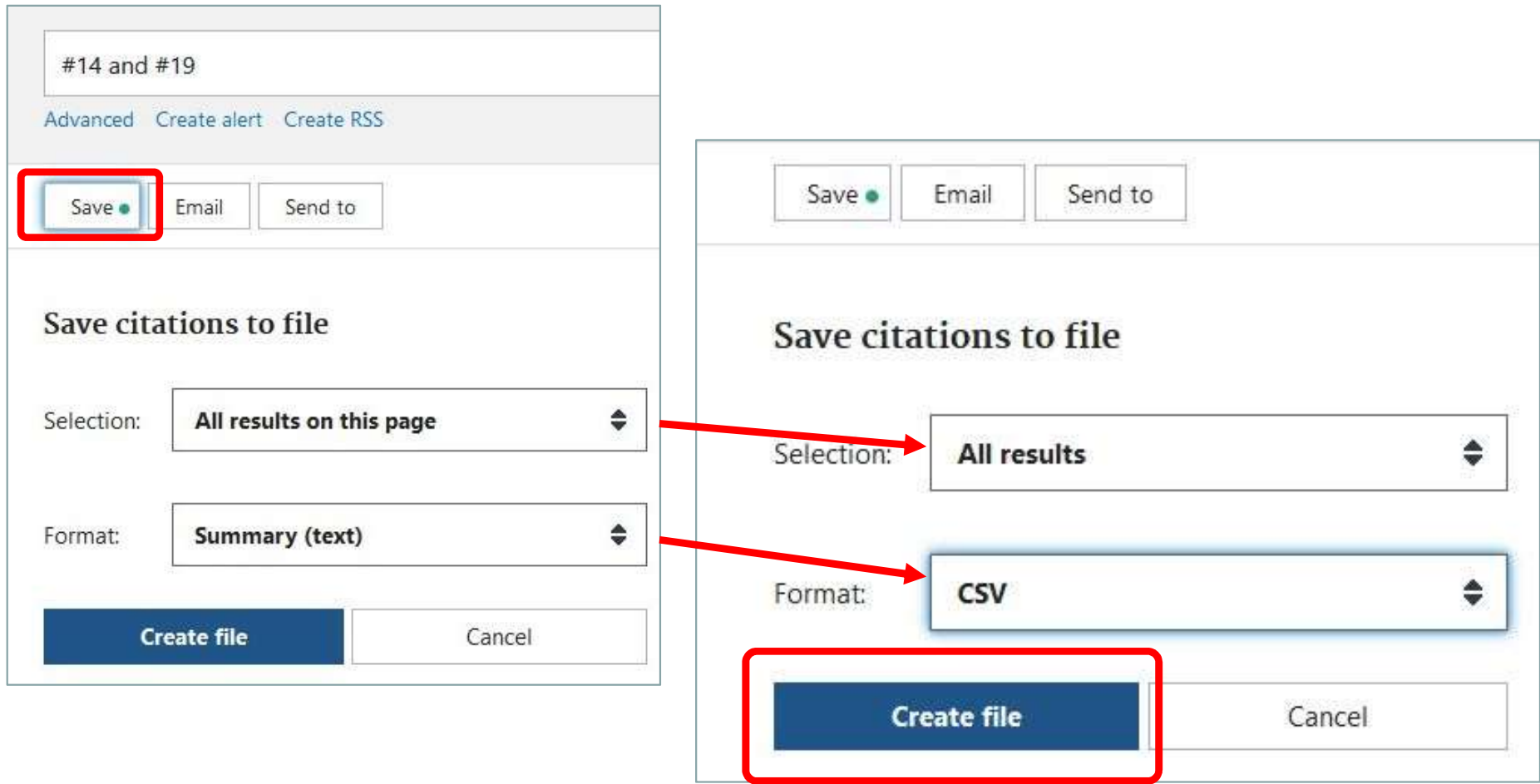

## Excelに出力(検索履歴)

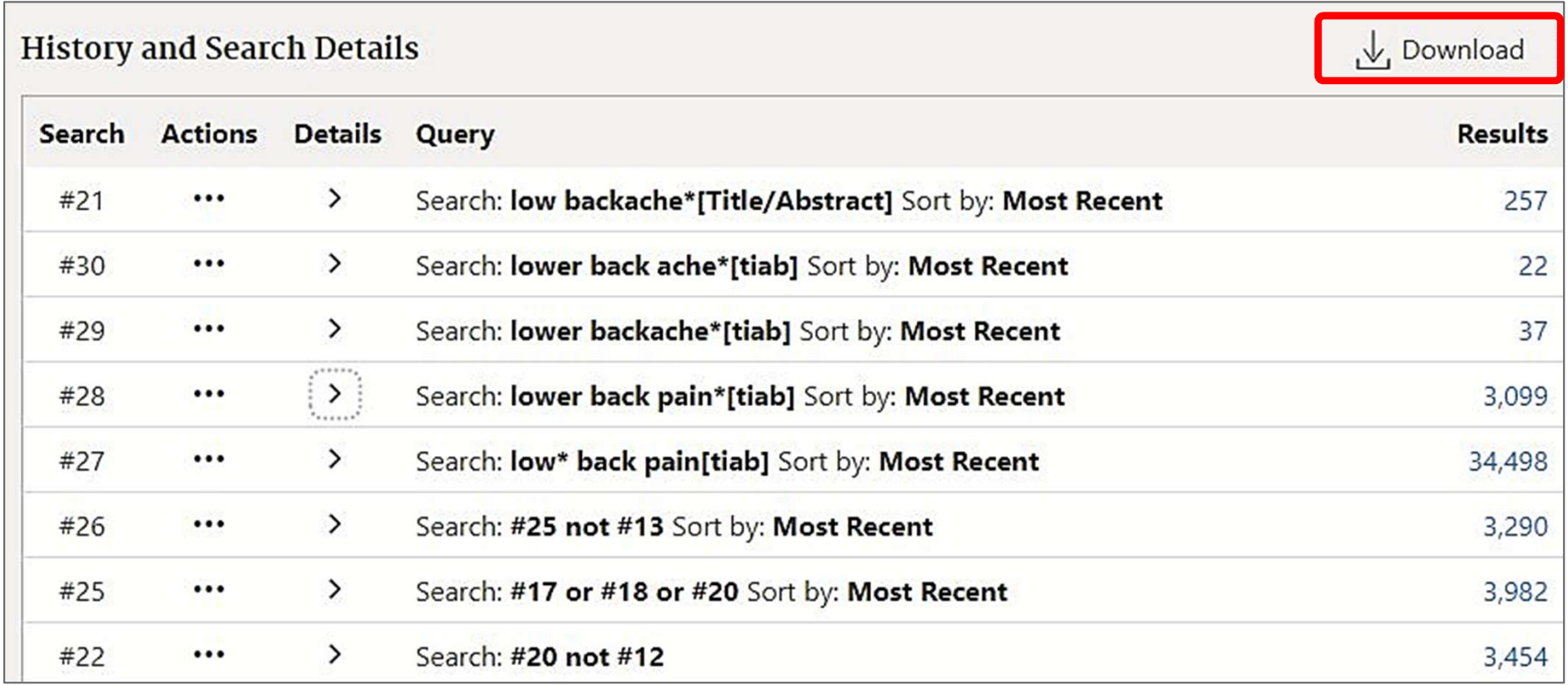

この時点でのすべての検索履歴が出力される

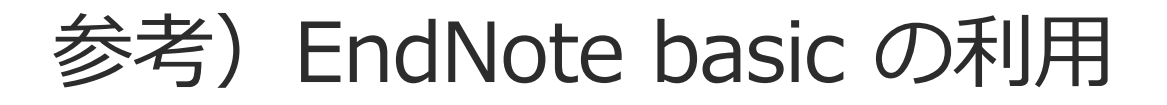

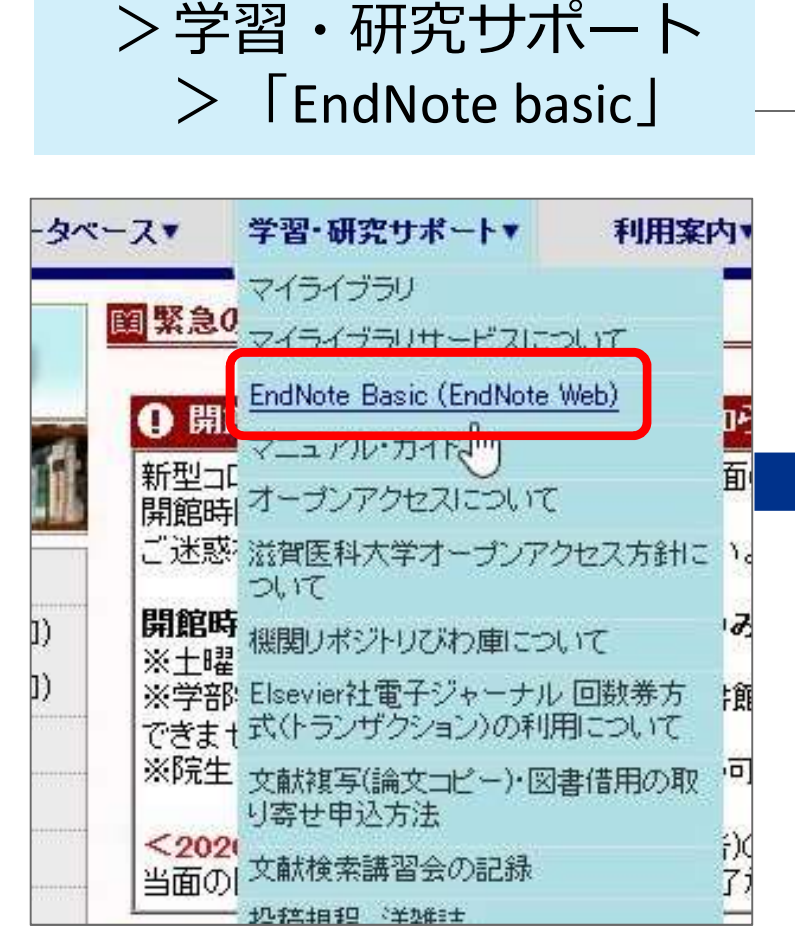

※学外から利用する場合は VPN接続をせずにログイン してください

## 図書館ホームページ 新しく登録する→ Register の利用<br><sub>新しく登録する → Register<br>既にアカウントを持っている<br>→メールアドレスとパスワードでSign in</sub> 既にアカウントを持っている )利用<br>しく登録する → Register<br>にアカウントを持っている<br>→メールアドレスとパスワードでSign in<br>sign in to continue with EndNote<br>sign in to continue with EndNote

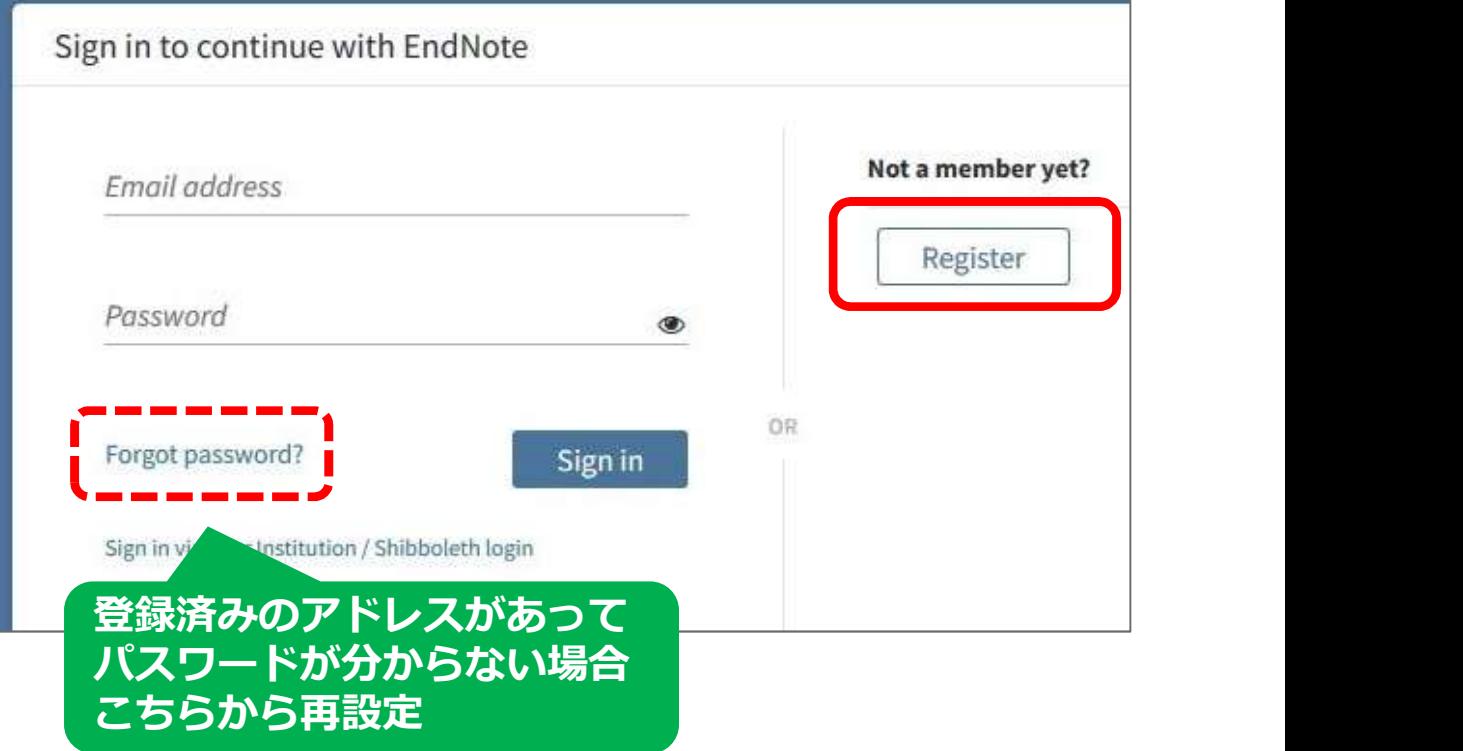

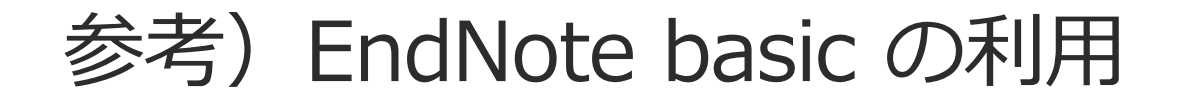

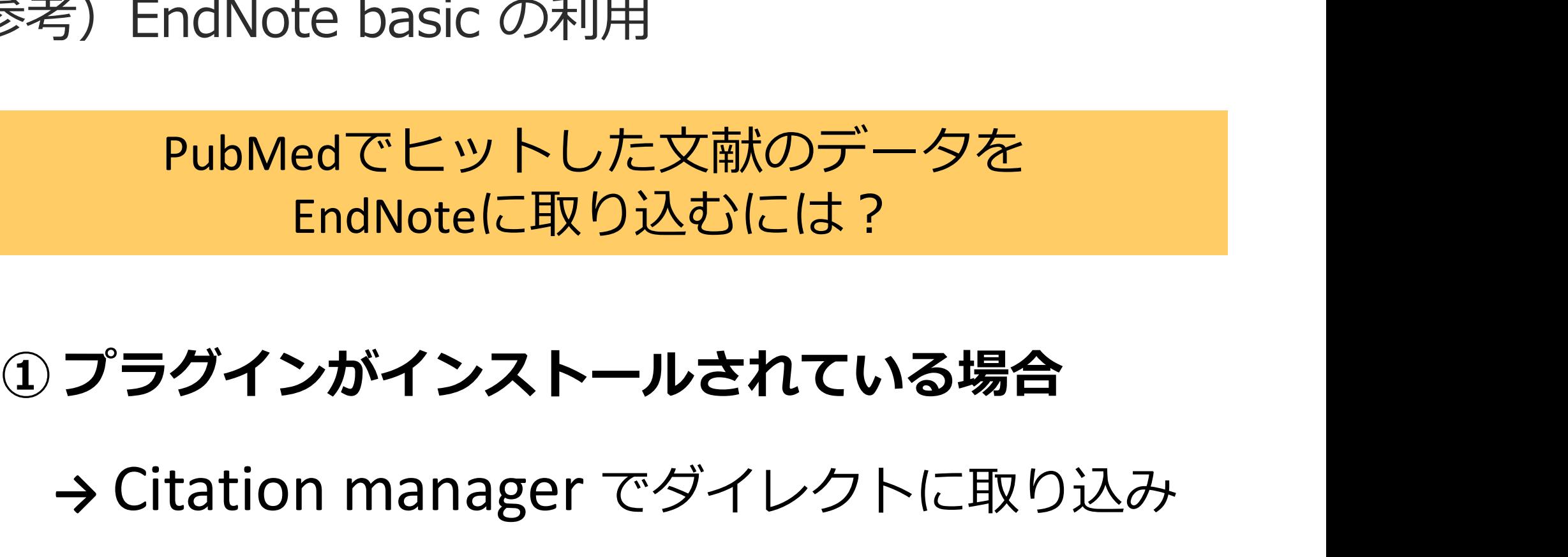

→ Citation manager でダイレクトに取り込み

① プ**ラグインがインストールされている場合**<br>→ Citation manager でダイレクトに取り込み<br>② **プラグインがインストールされていない場合**<br>→ いったんファイルを保存して、取り込み → いったんファイルを保存して、取り込み

## 参考)EndNote basic の利用

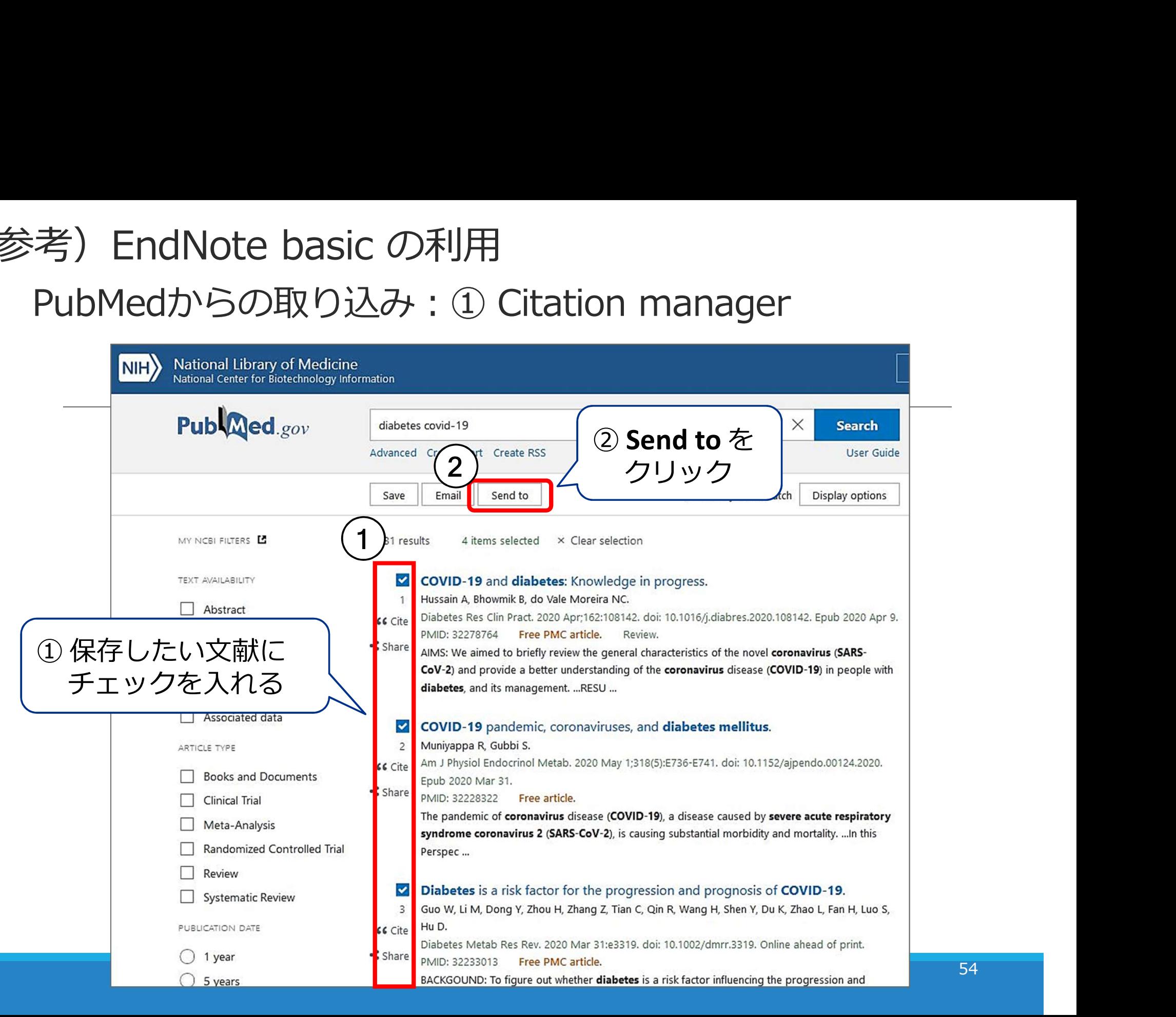

54

## 参考)EndNote basic の利用

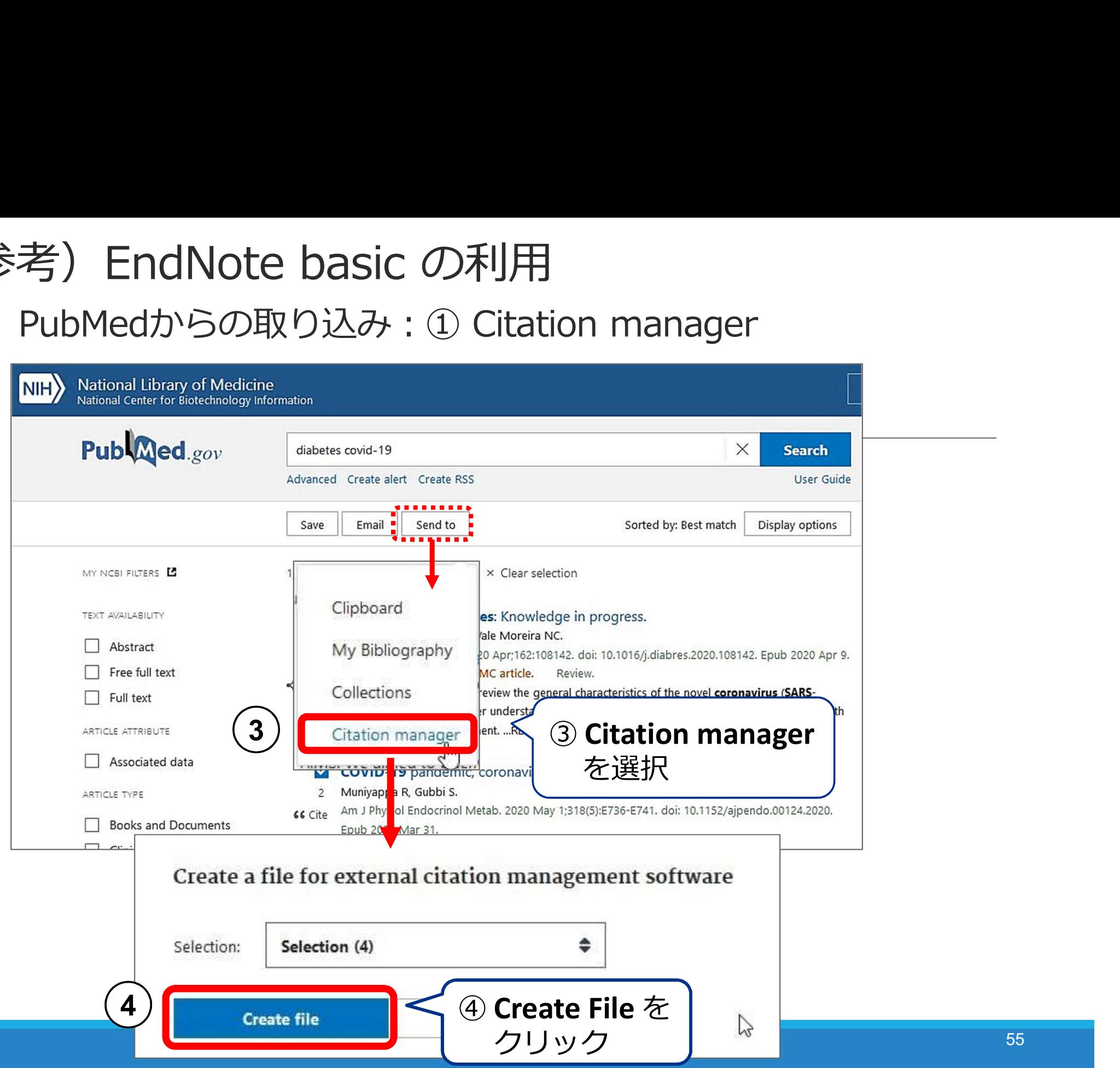

# 考)EndNote basic の利用<br>PubMedからの取り込み : ① Citation manager<br>※ここからの動きはブラウザやPCの設定によって異なります<br>Prox 参考)EndNote basic の利用

**5** ) ※ここからの動きはブラウザやPCの設定によって異なります

### **FireFox**

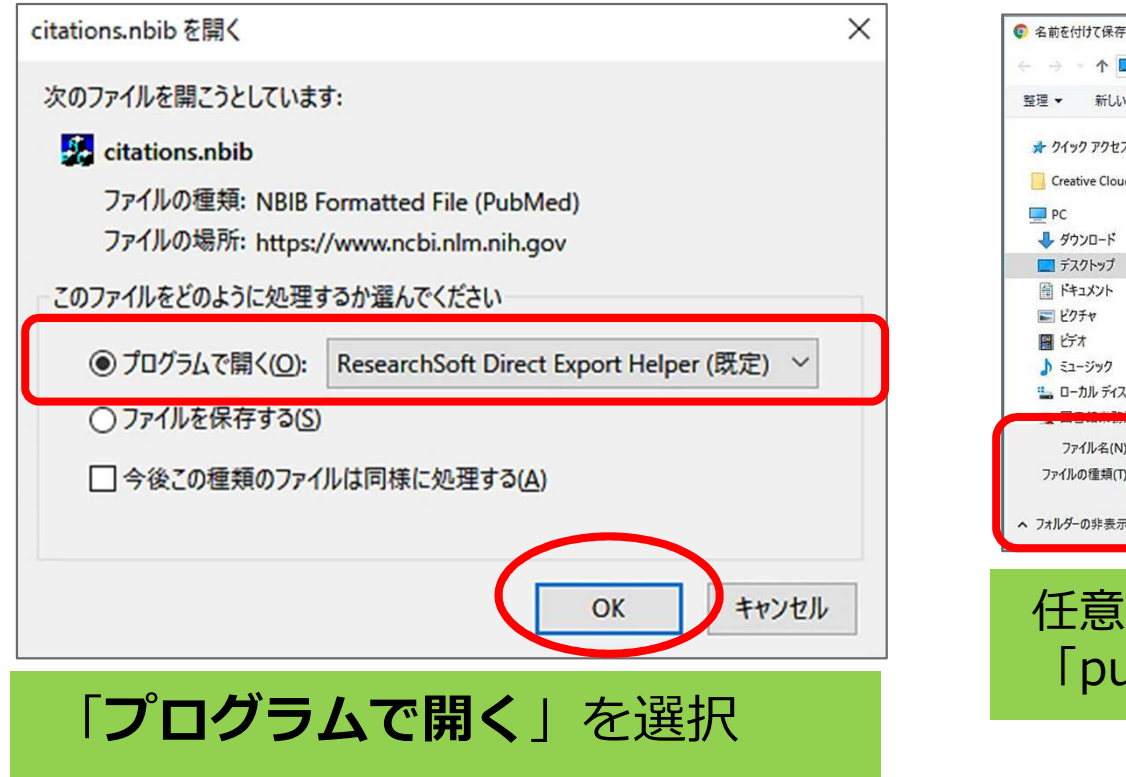

### ↑ ■ > PC > デスクトップ > ↓ ひ デスクトップの検索 整理 ▼ 新LA7ォルダー  $= \bullet$ オ クイック アクヤス Creative Cloud File E ふ一時避難 MOGA-min ばいそん endnote لمواكله  $\frac{PQ}{Q}$ pubmed-diabetes....nbib 京都大学 the ローカル ディスク (C カット ファイル名(N): 0 pubmed-diabete ファイルの種類(T): NBIB Formatted File (PubMed 保存(S) キャンセル ● フォルダーの非表示

Google Chrome

ファイルを開く(O)

任意の場所に保存し、保存したファイル 「pubmed-xxx.nbib」をダブルクリック

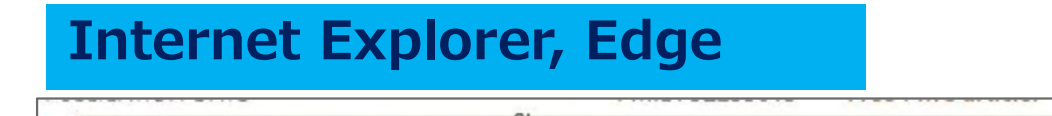

「ファイルを開く | を選択

 $\overline{\phantom{a}}$ 

キャンセル(C)

保存(S)

頂

 $\times$ 

## 参考)EndNote basic の利用

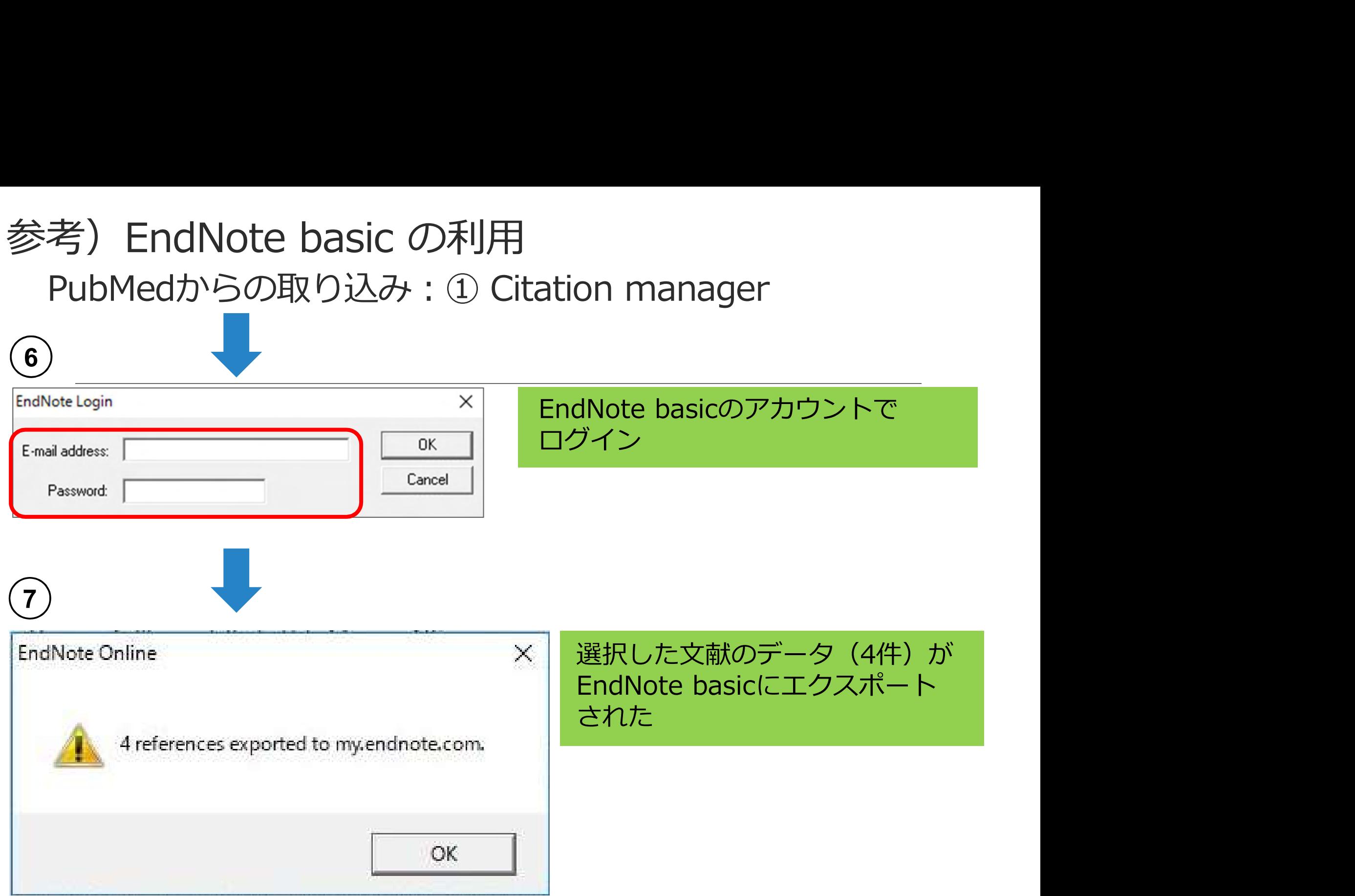

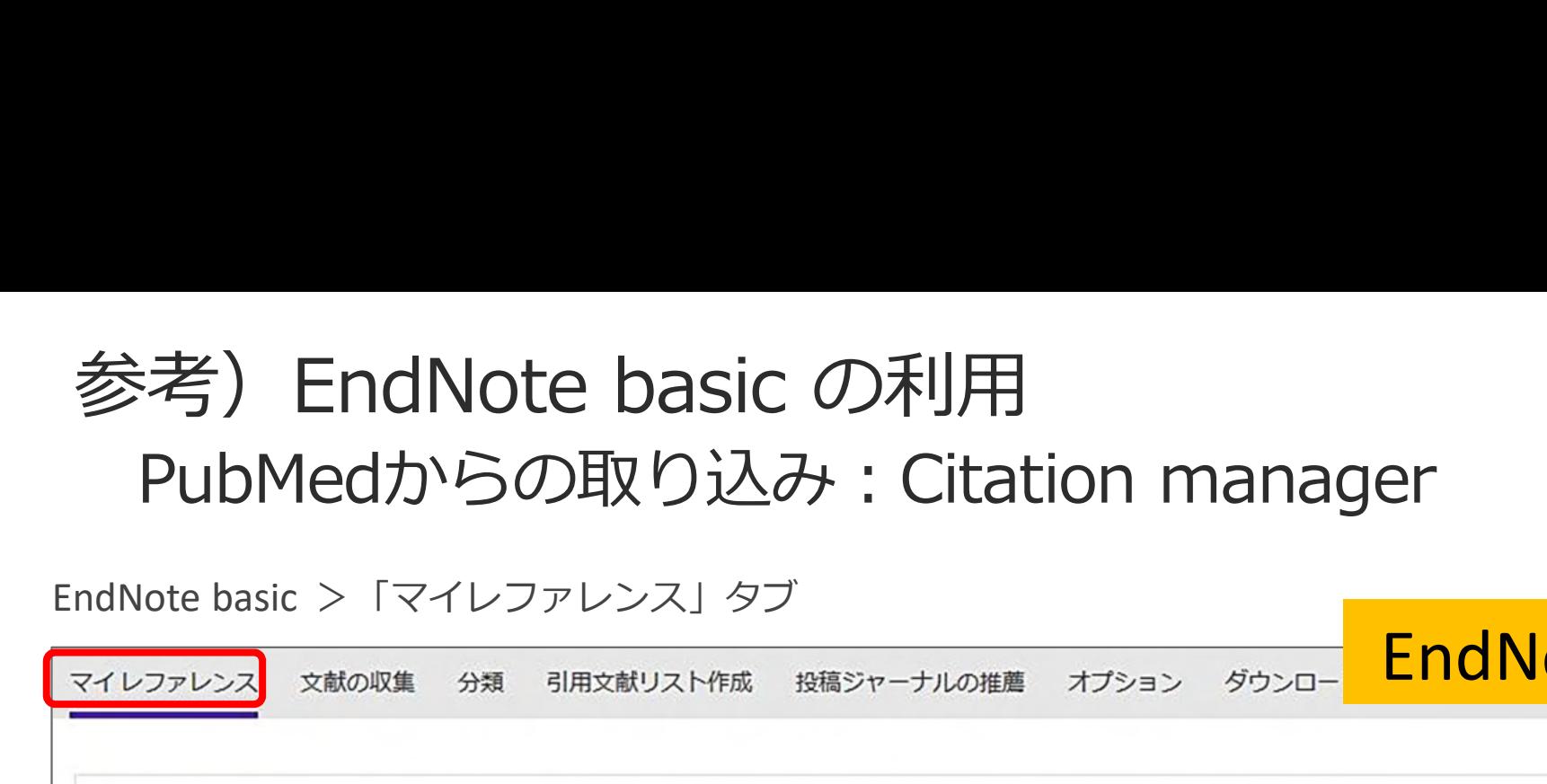

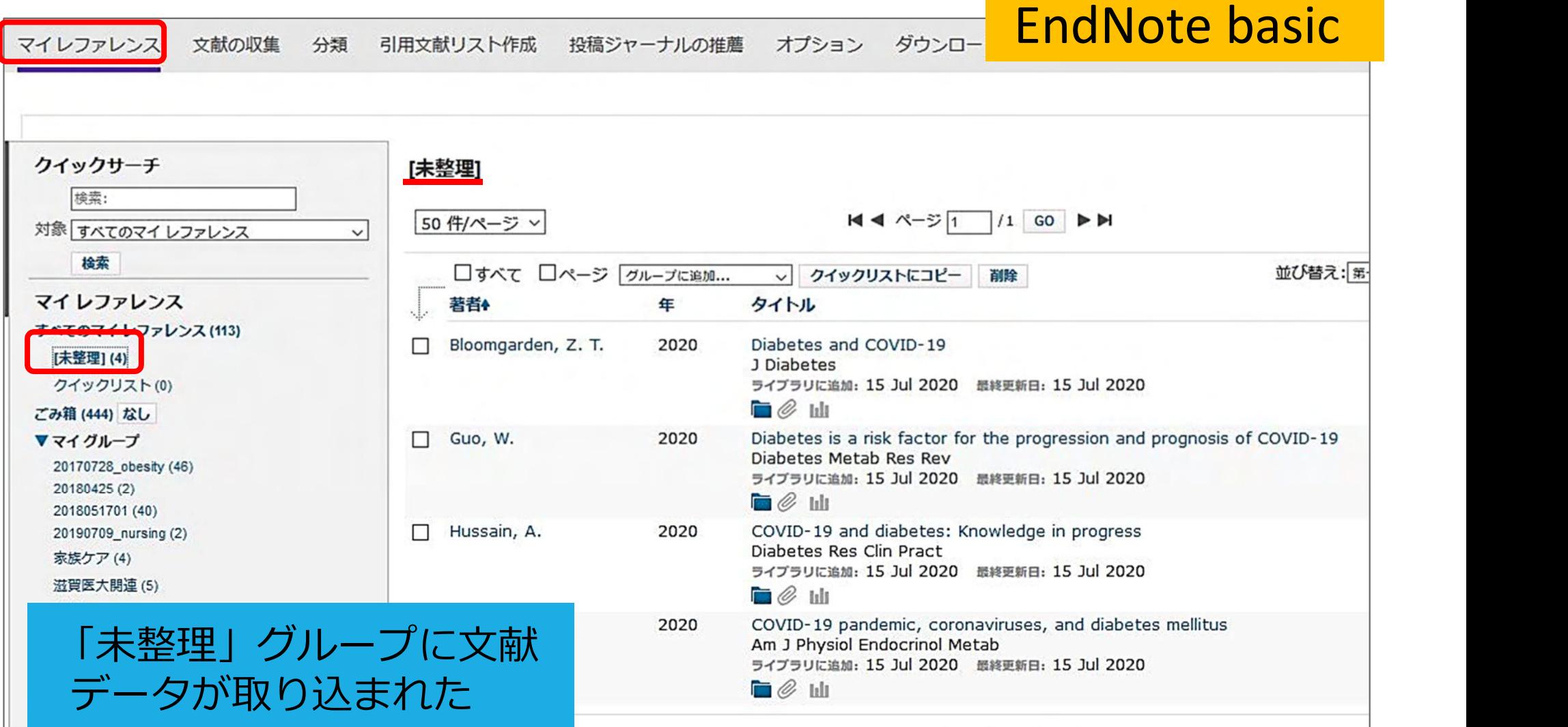

## PubMedからの取り込み:テキストファイルをインポート 参考)EndNote basic の利用

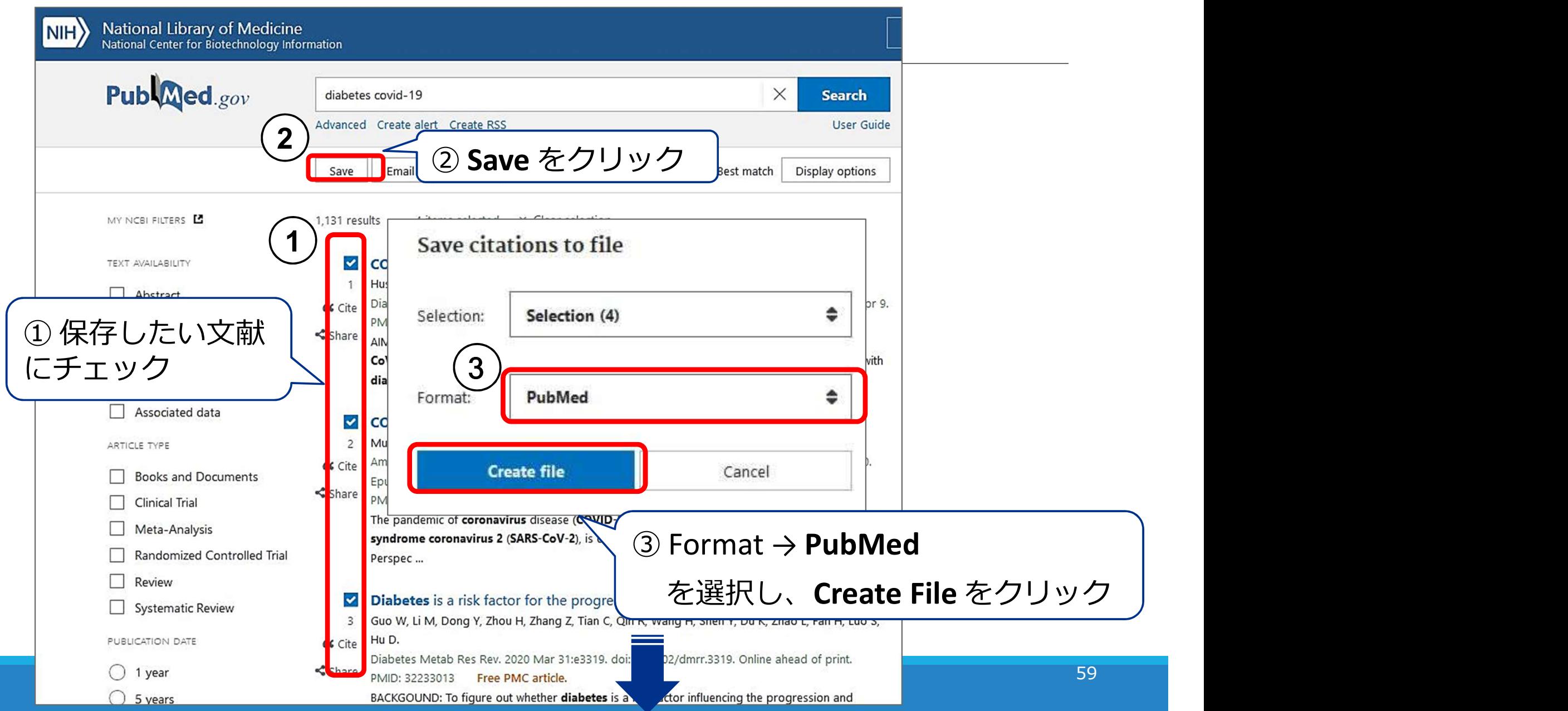

## PubMedからの取り込み:テキストファイルをインポート 参考)EndNote basic の利用

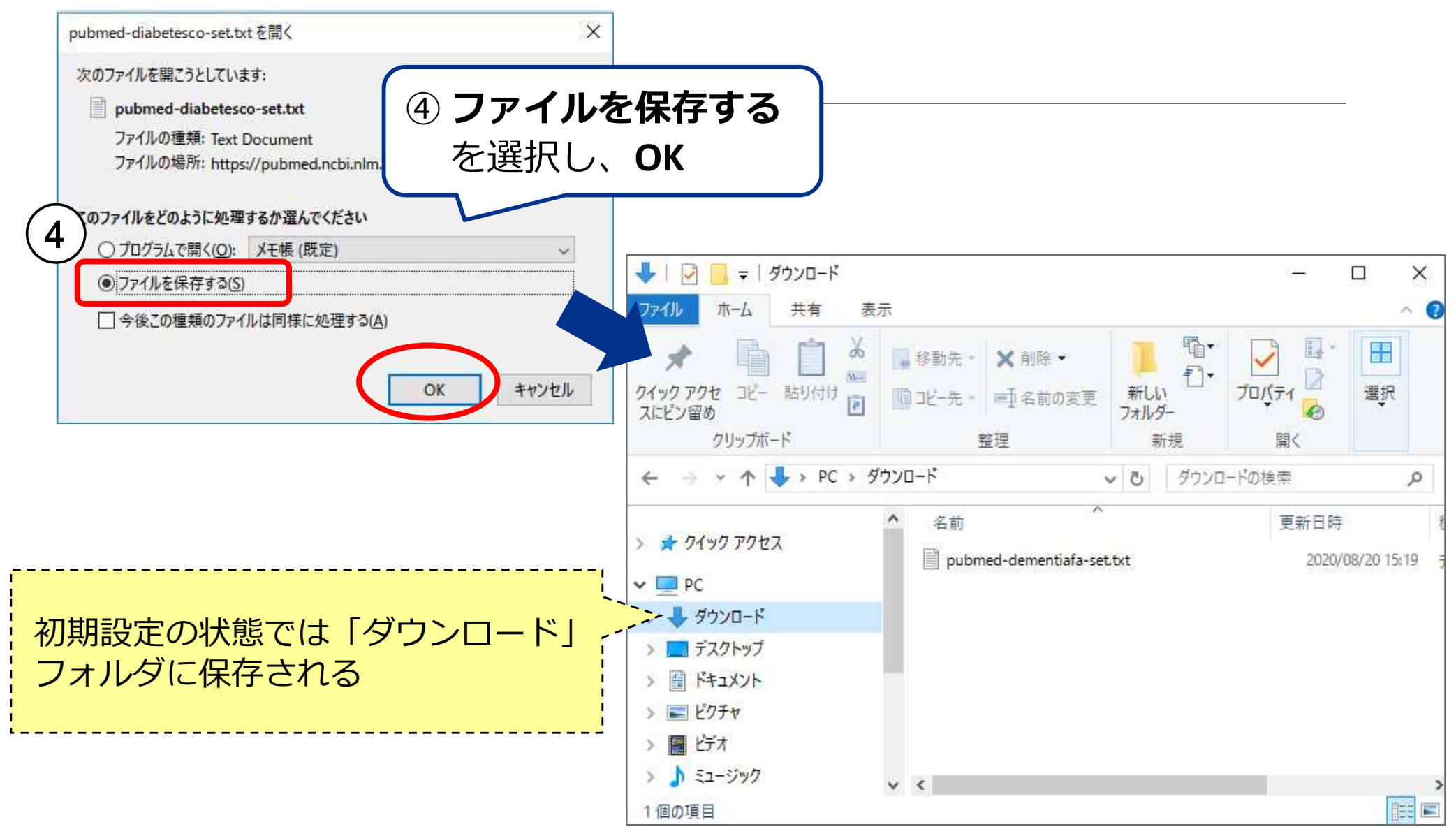

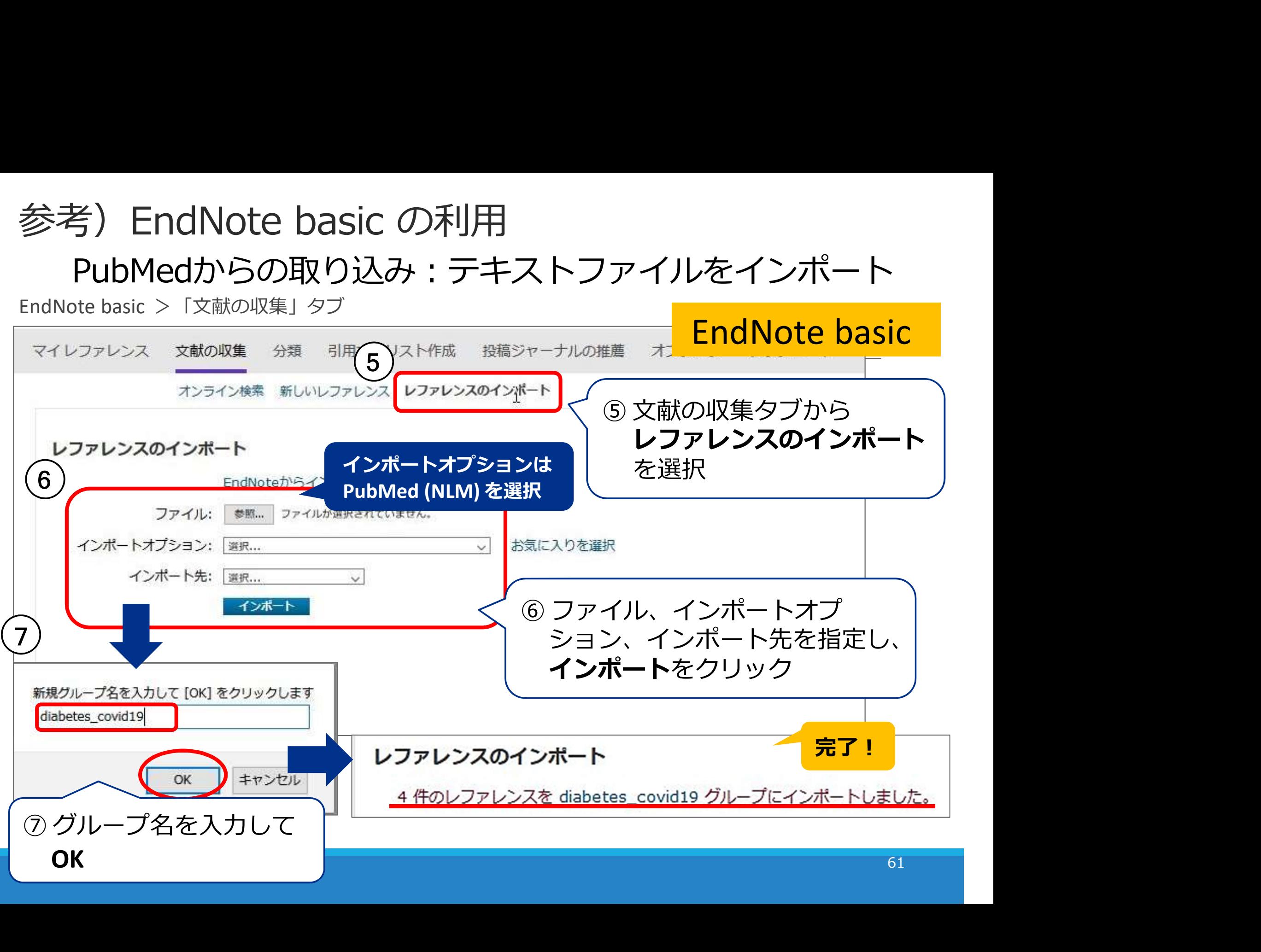

## Ovid MEDLINE

## Ovid MEDLINE を使う(通常)

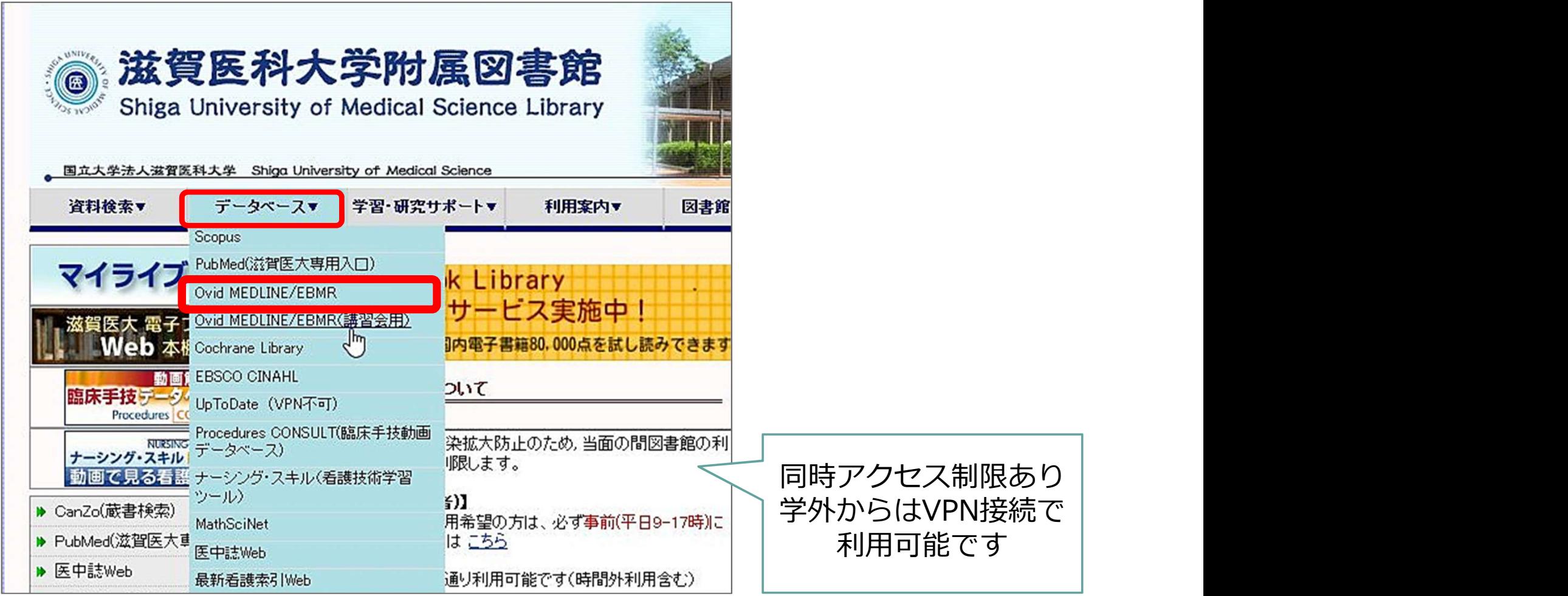

## Ovid MEDLINE を使う (講習会用)

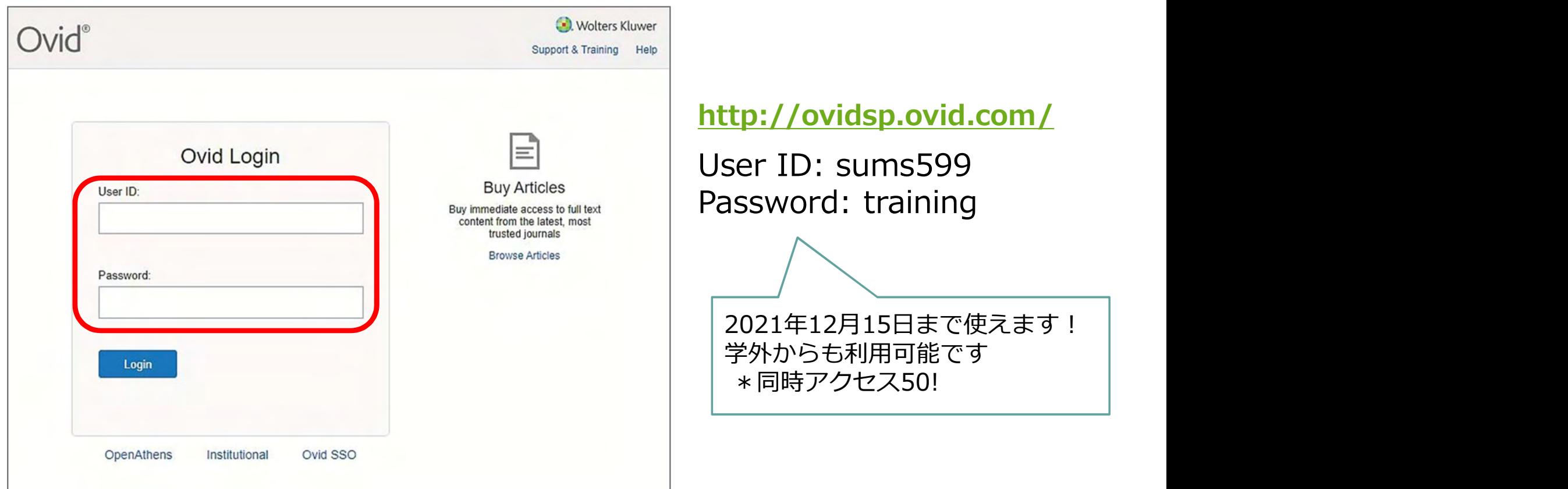

## Ovid データベース選択画面

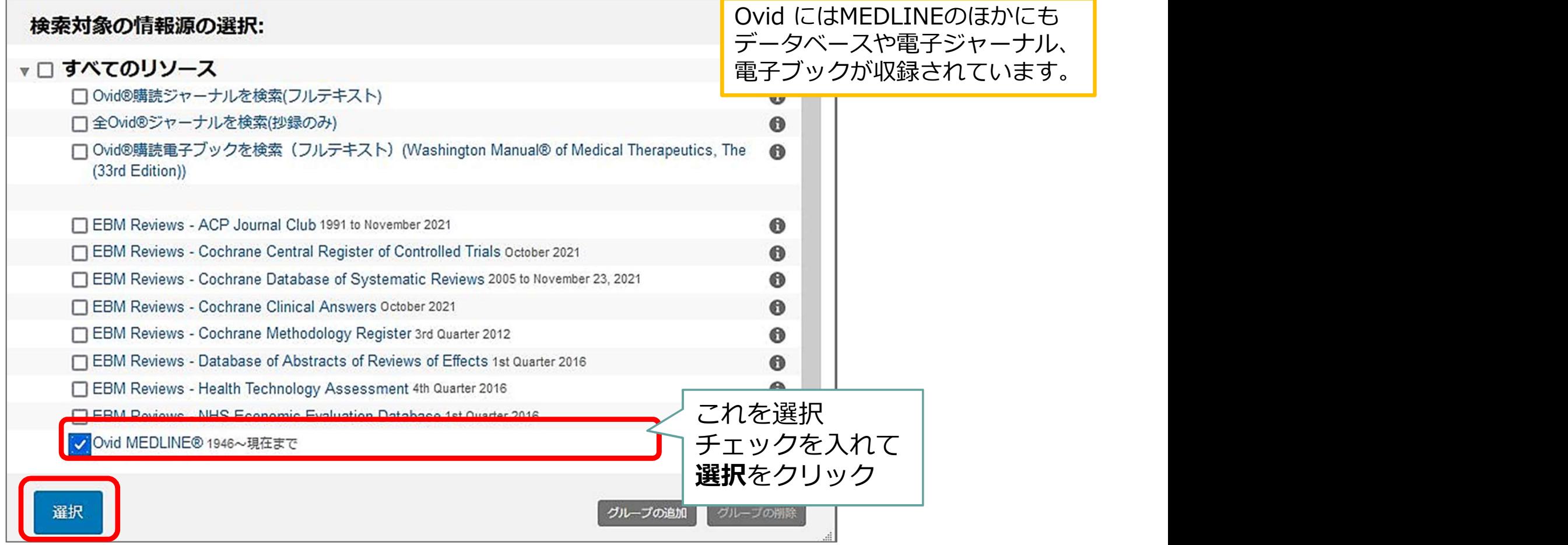

## 表示言語を変更できます

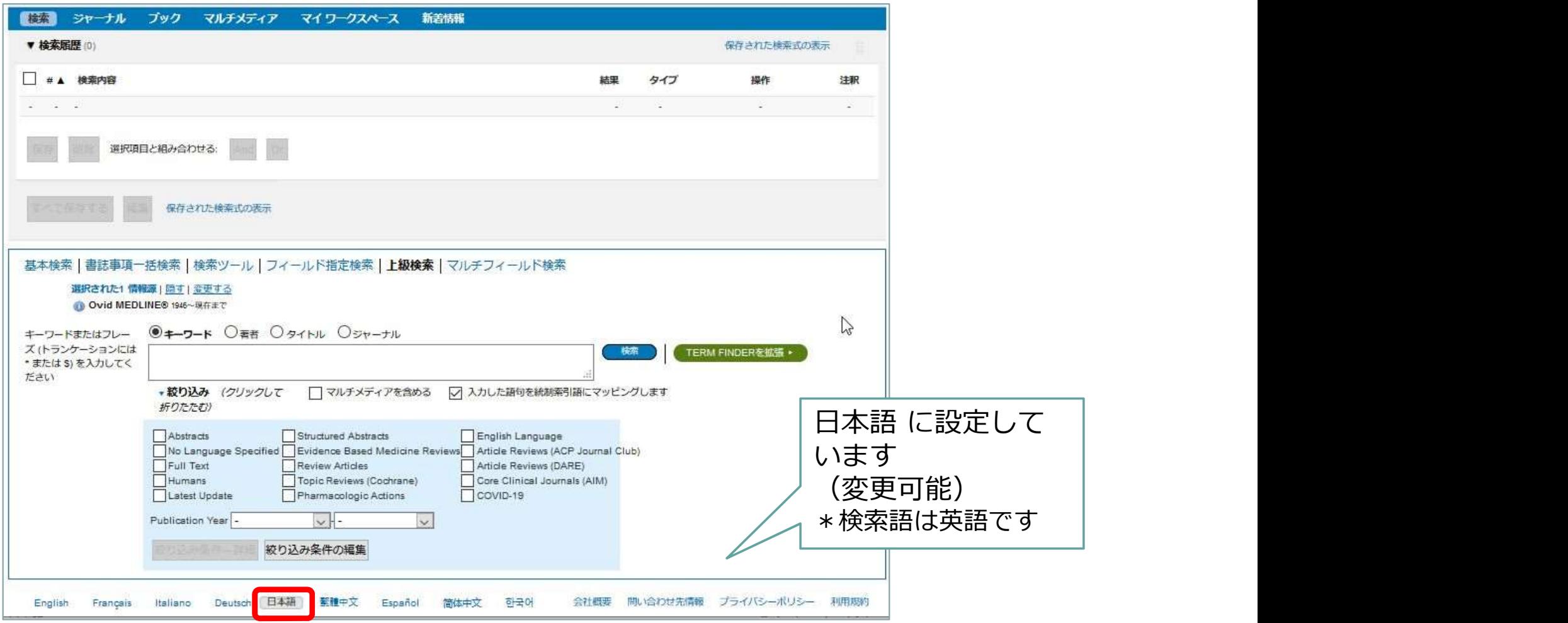

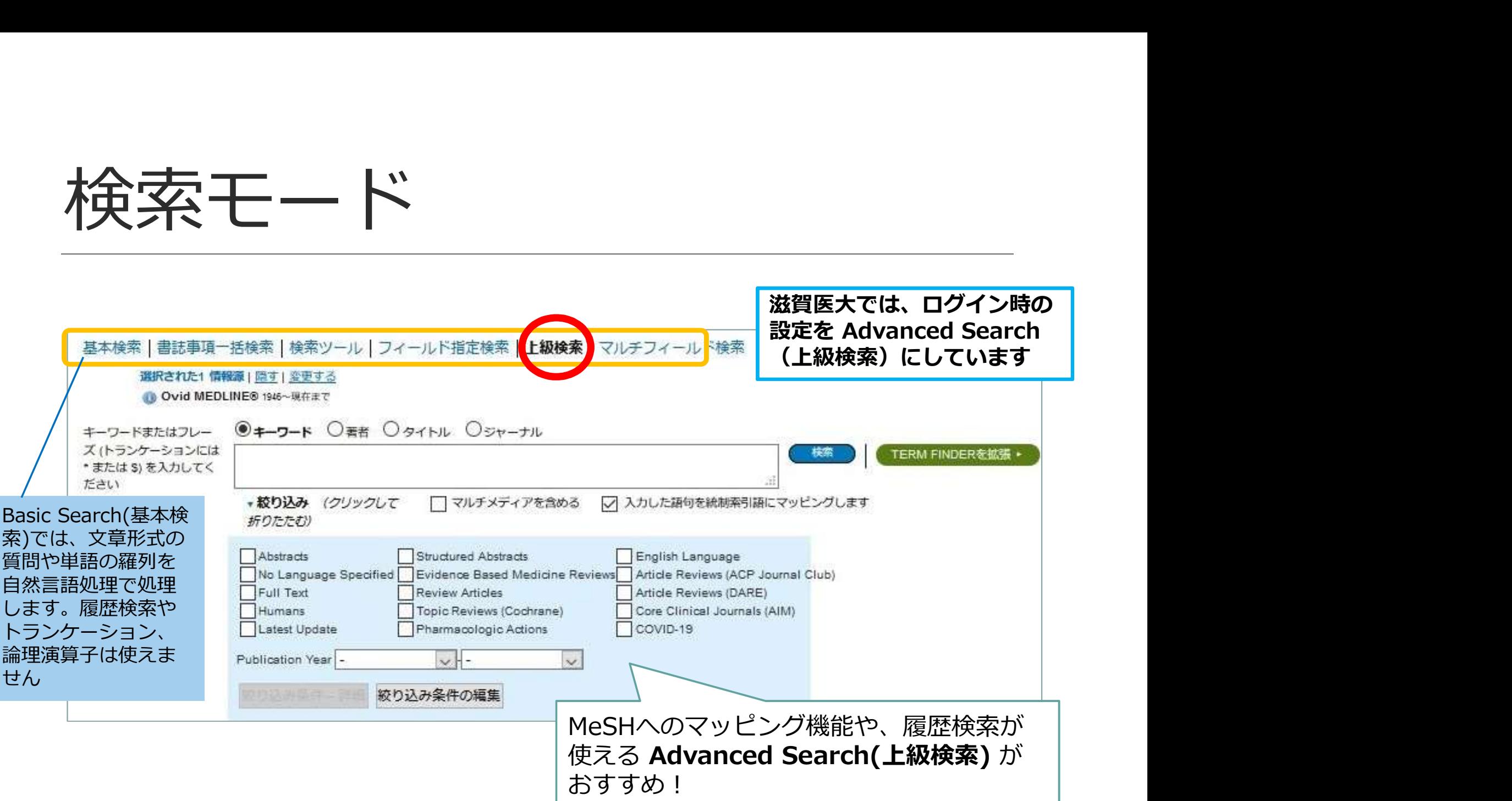

## 例題 腰痛の治療にエクササイズは 有効か? 例題<br>腰痛の治療にエクササ-<br>有効か?<br><sup>今度は Ovid MEDLINE で検索してみましょう</sup>

## 検索語を入力:low back pain

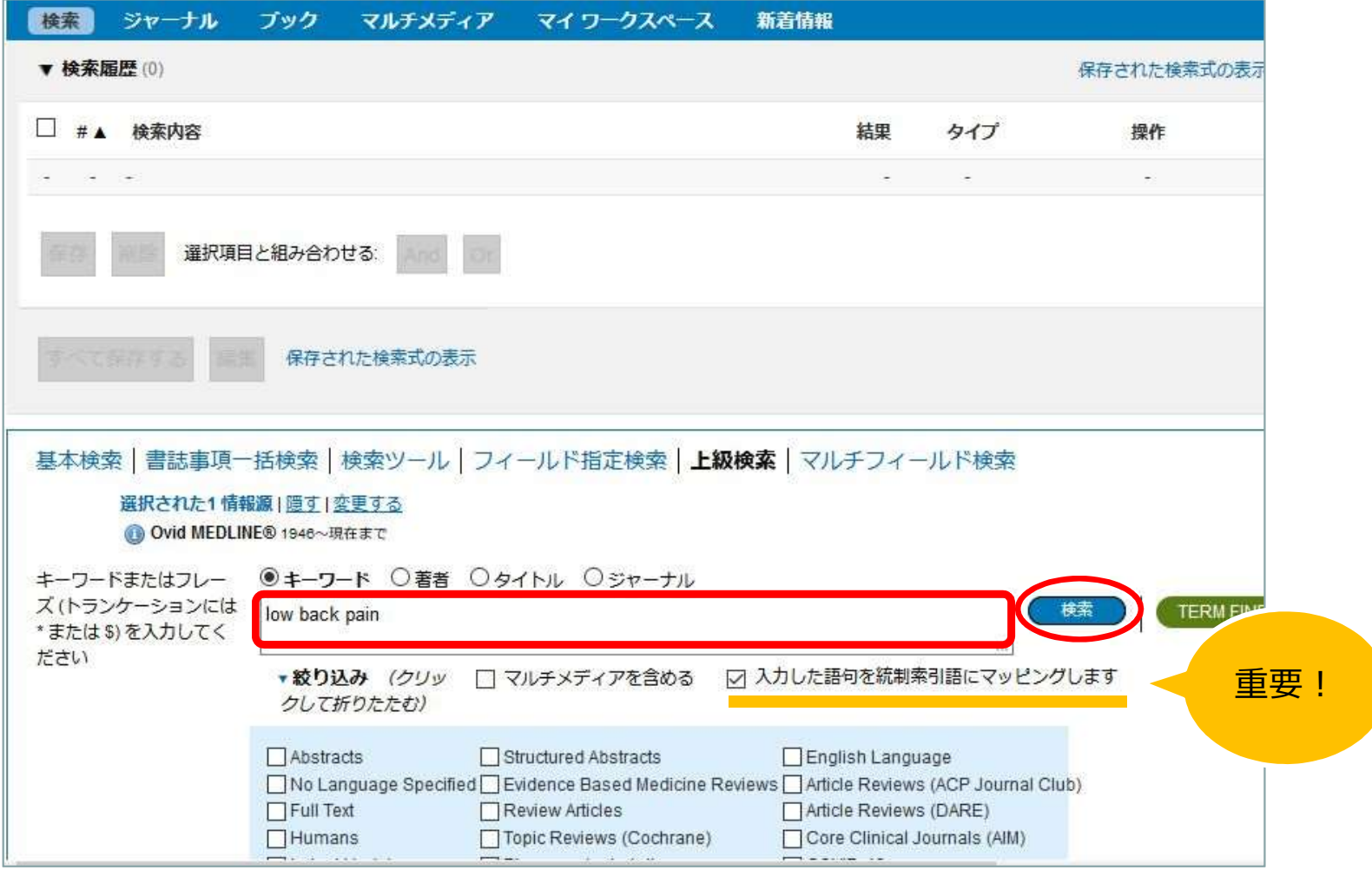

## MeSH用語へのマッピング

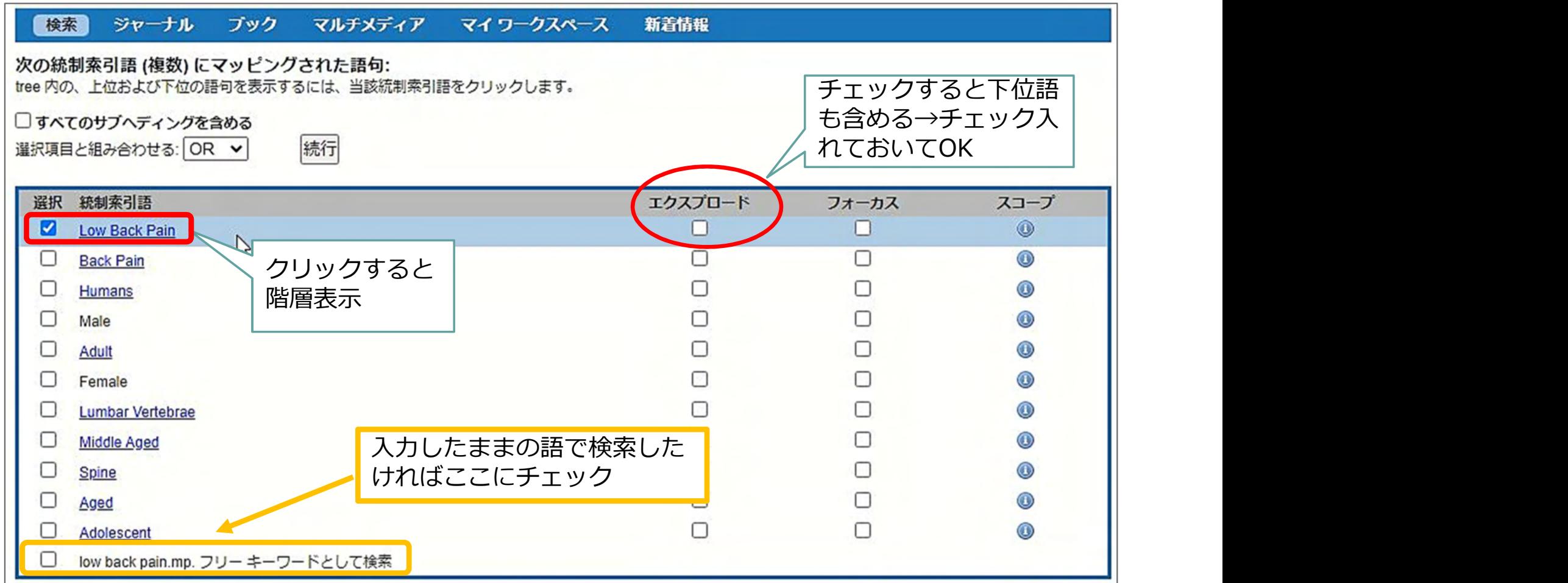

## MeSH用語へのマッピング

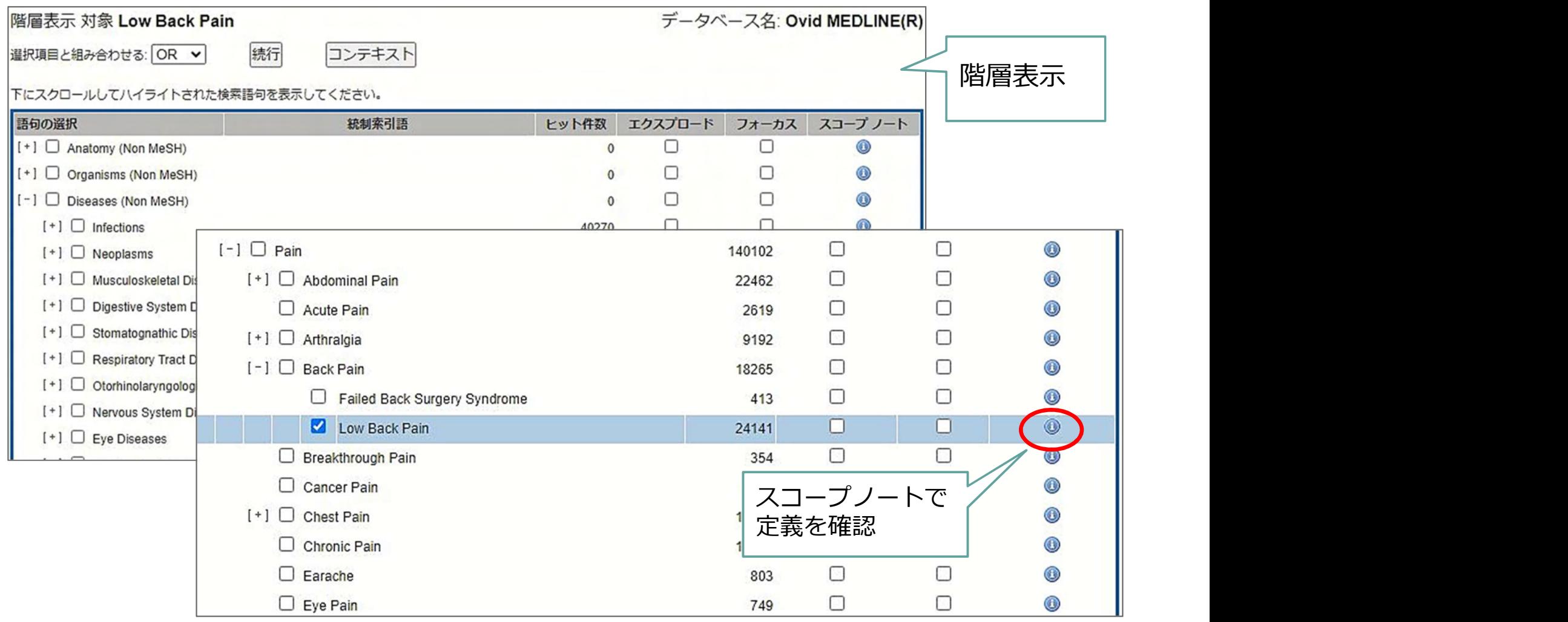

## MeSH用語へのマッピング

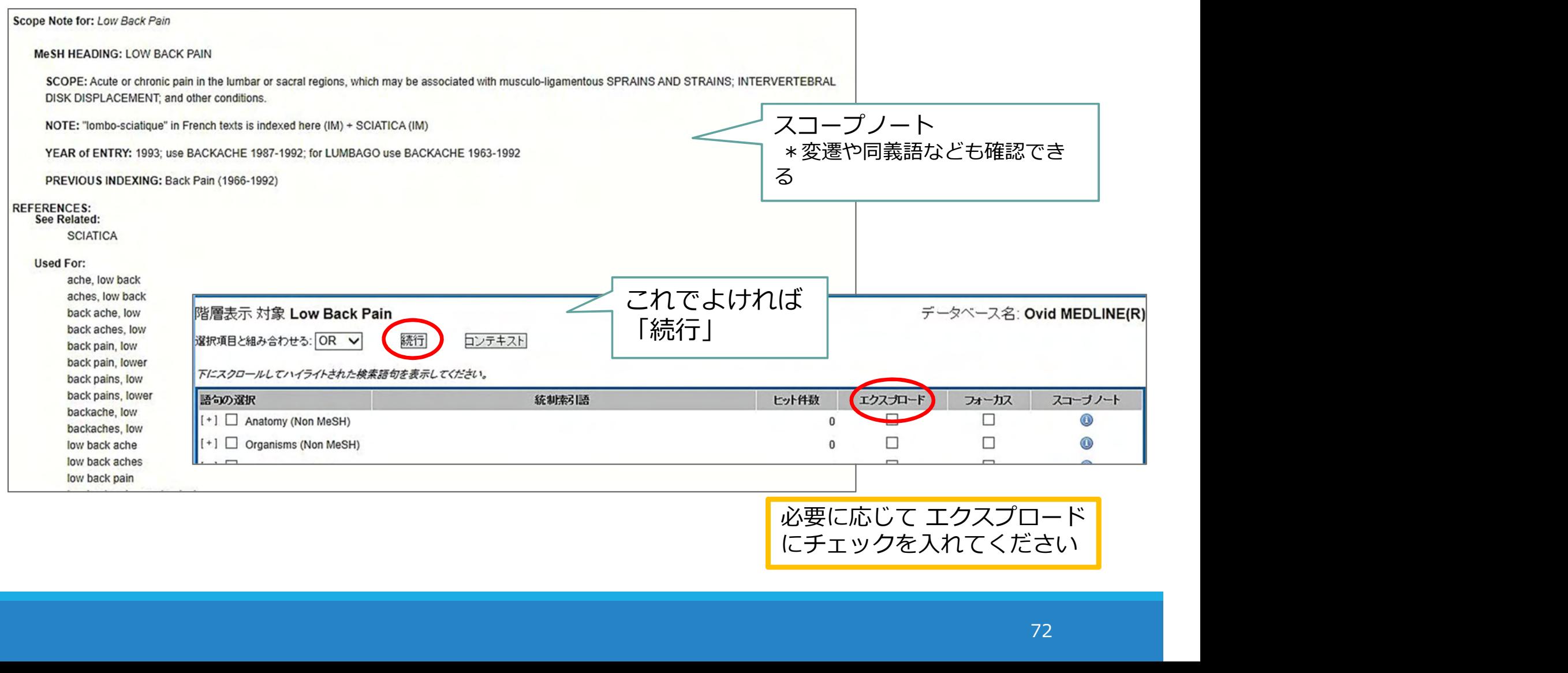
## MeSH用語へのマッピング

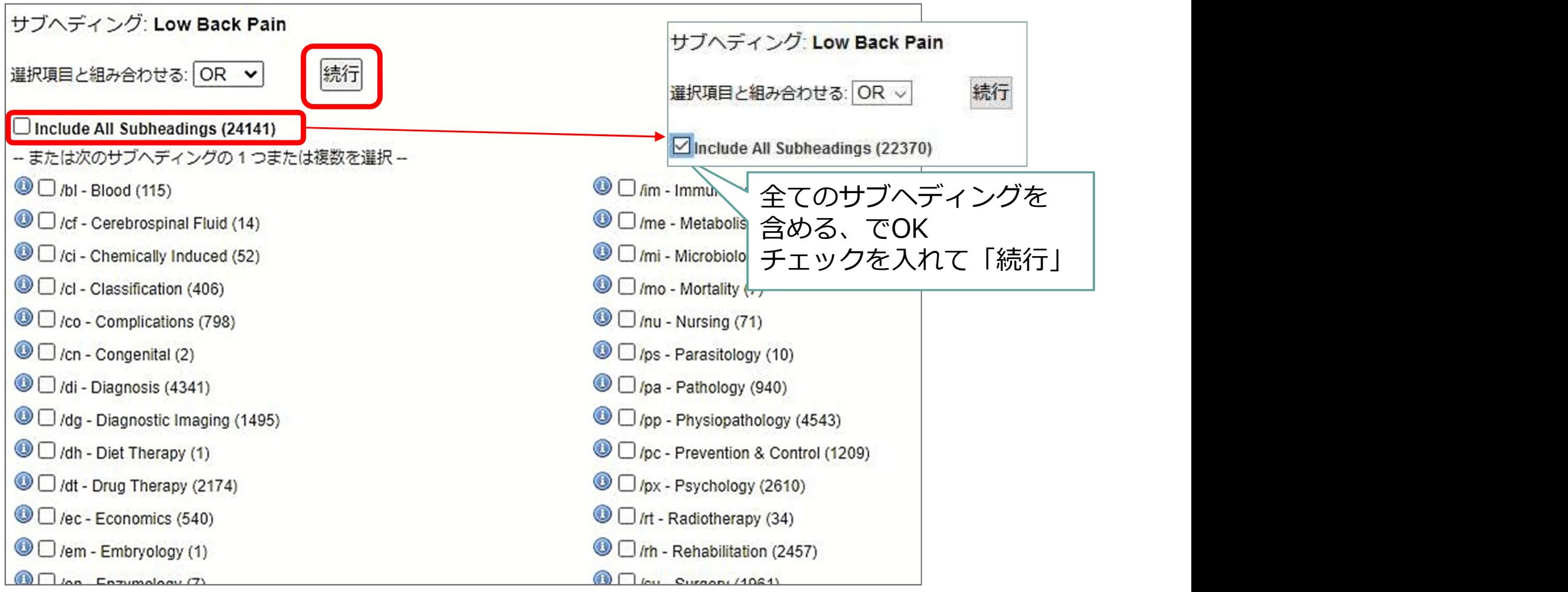

#### 検索できた→履歴に表示

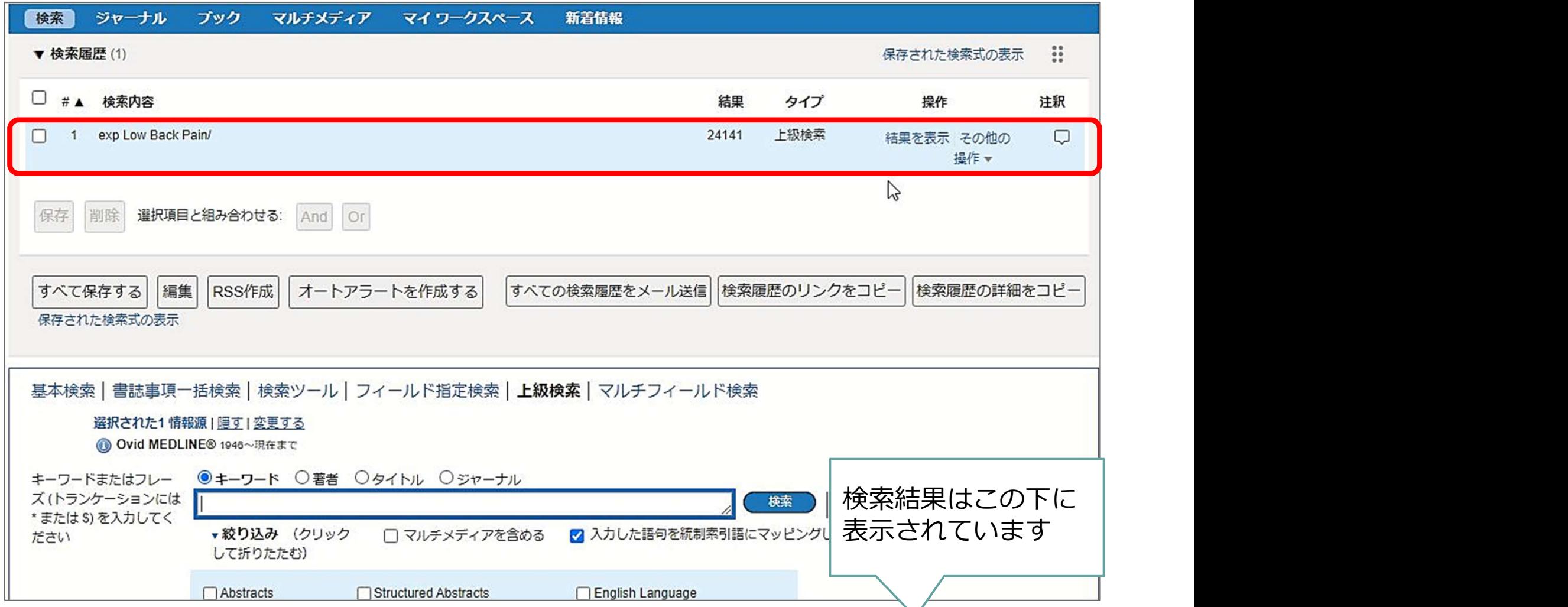

## フリーワードでも検索

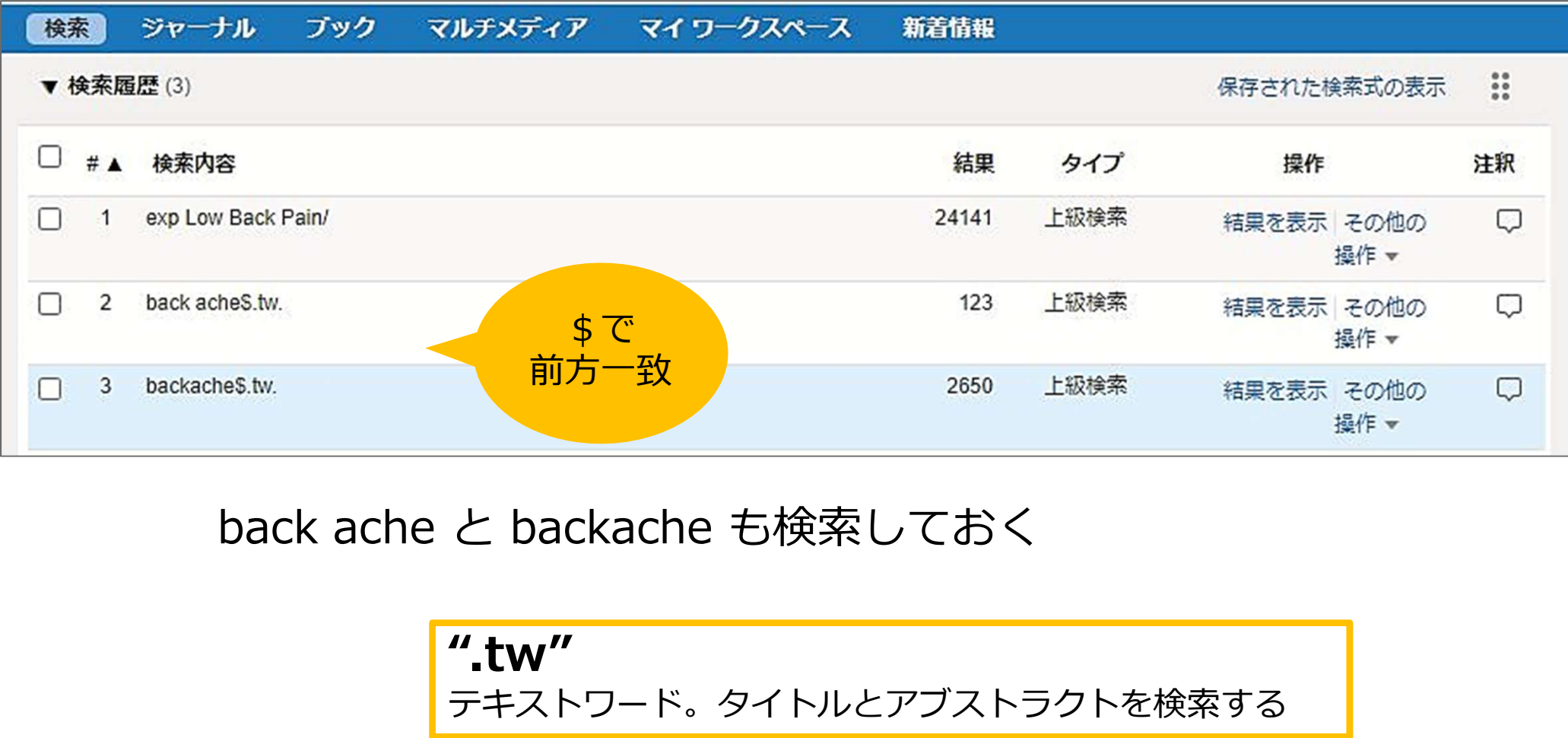

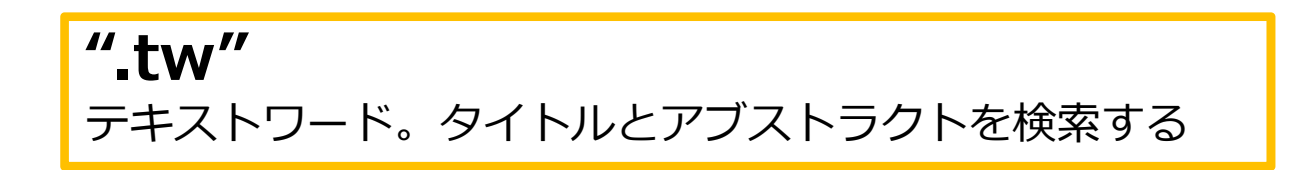

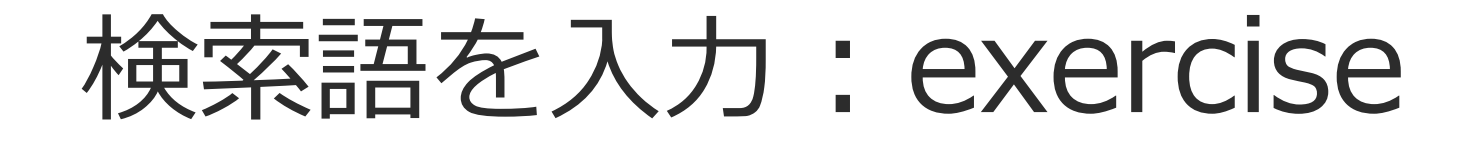

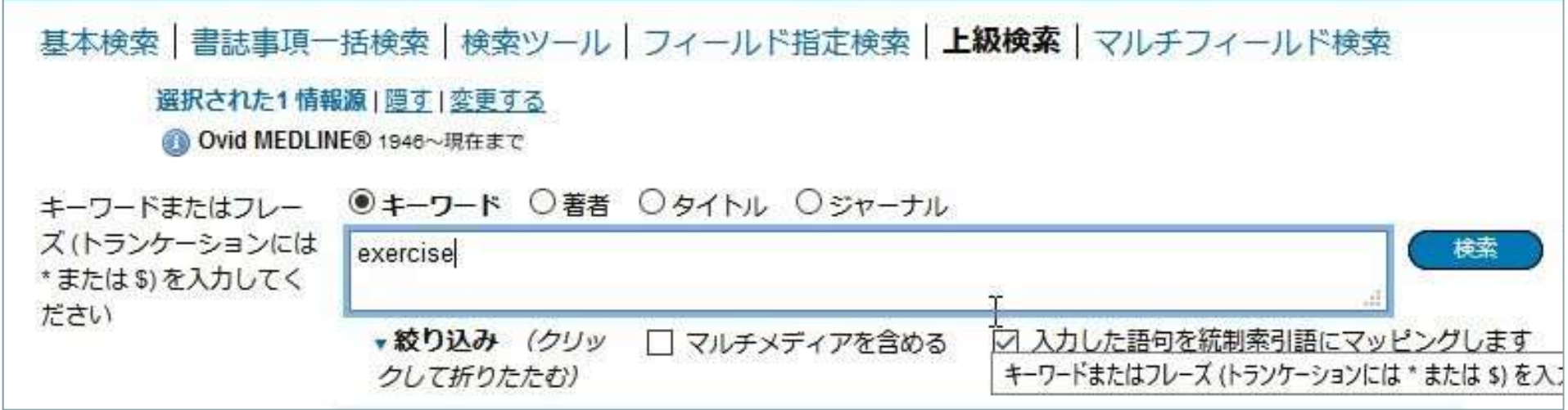

MeSH用語 "Exercise Therapy" もよさそうなので そちらも検索しておく "exercis\$.tw" も検索しておきましょう

## 履歴検索:腰痛のグループを作る

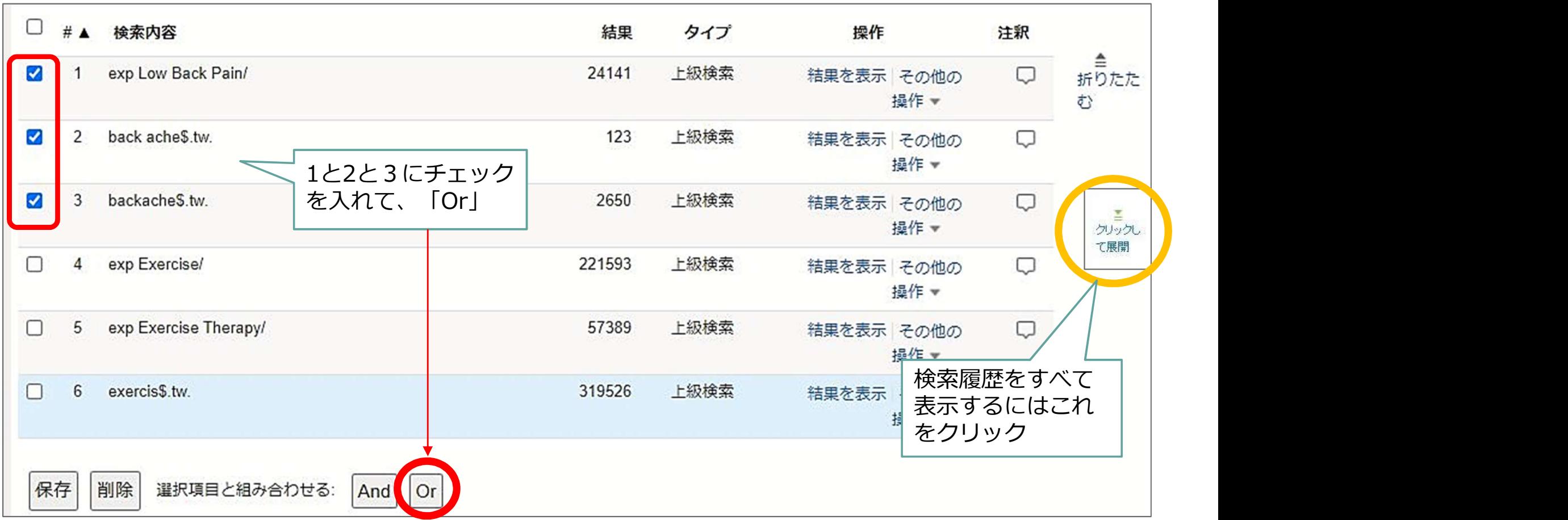

#### 履歴検索:エクササイズのグループも

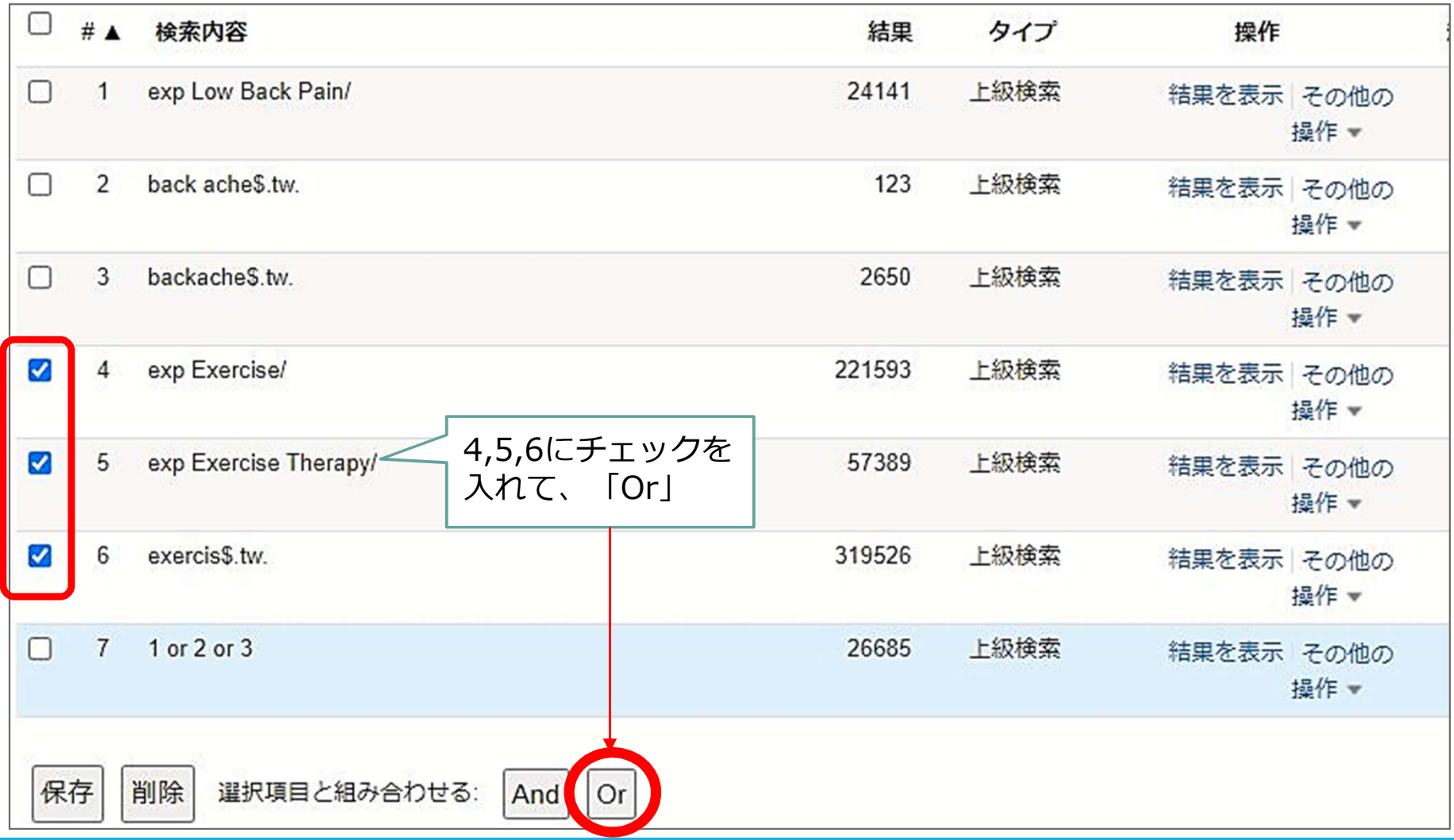

#### 履歴検索:腰痛×エクササイズ

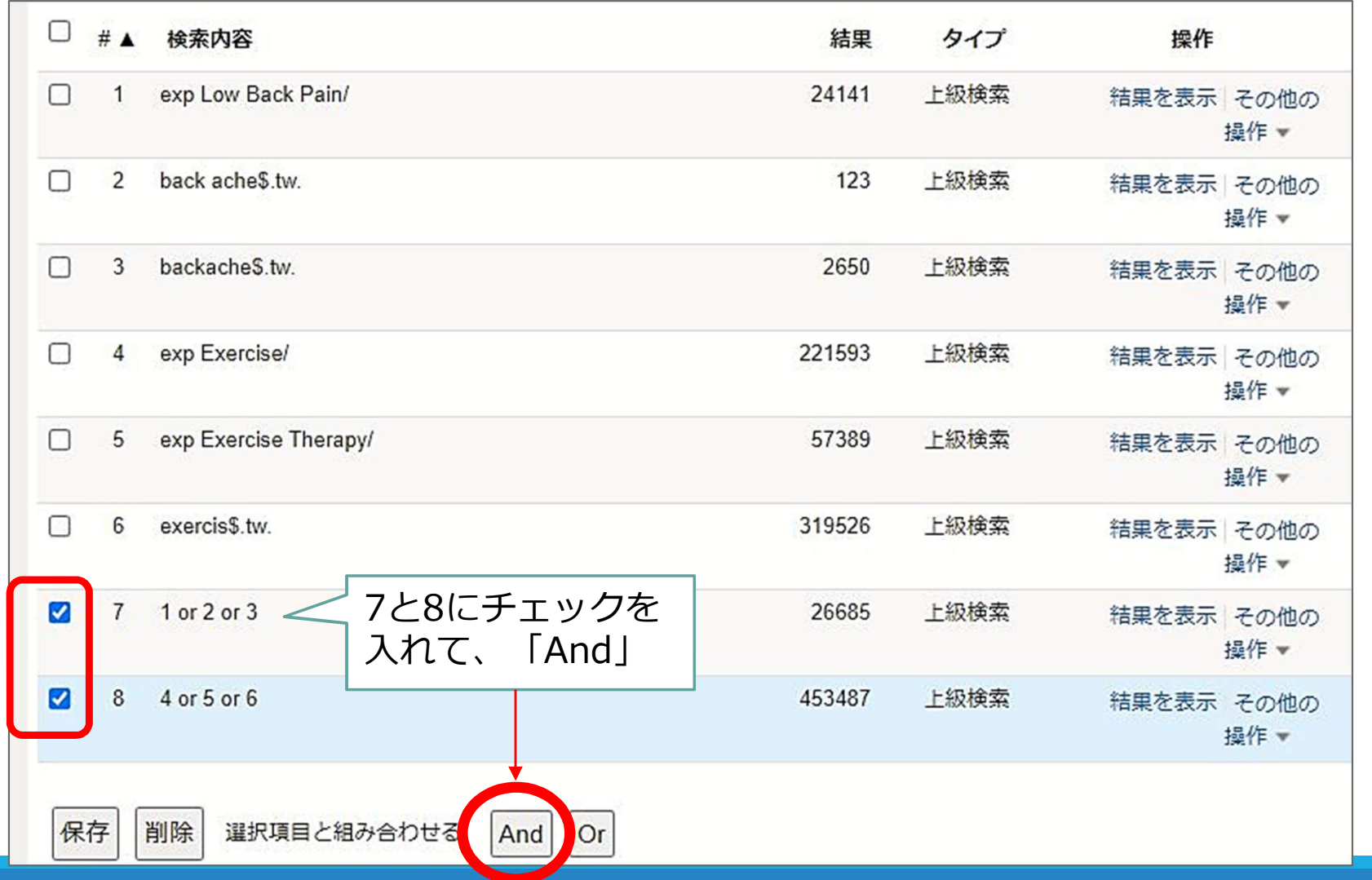

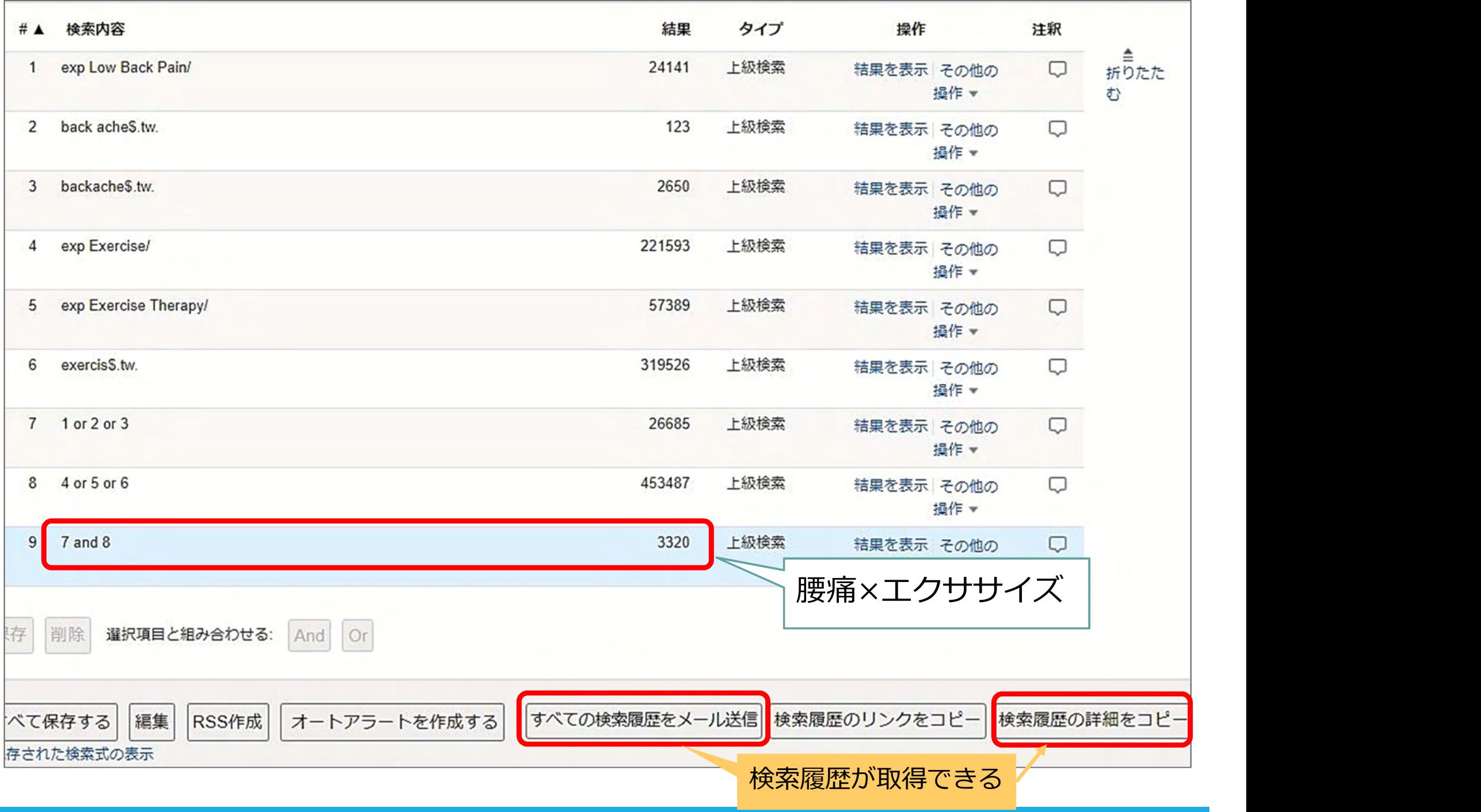

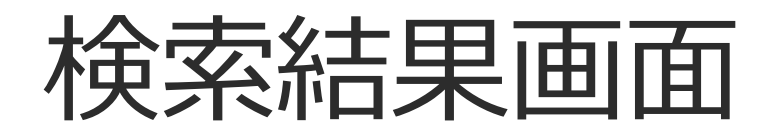

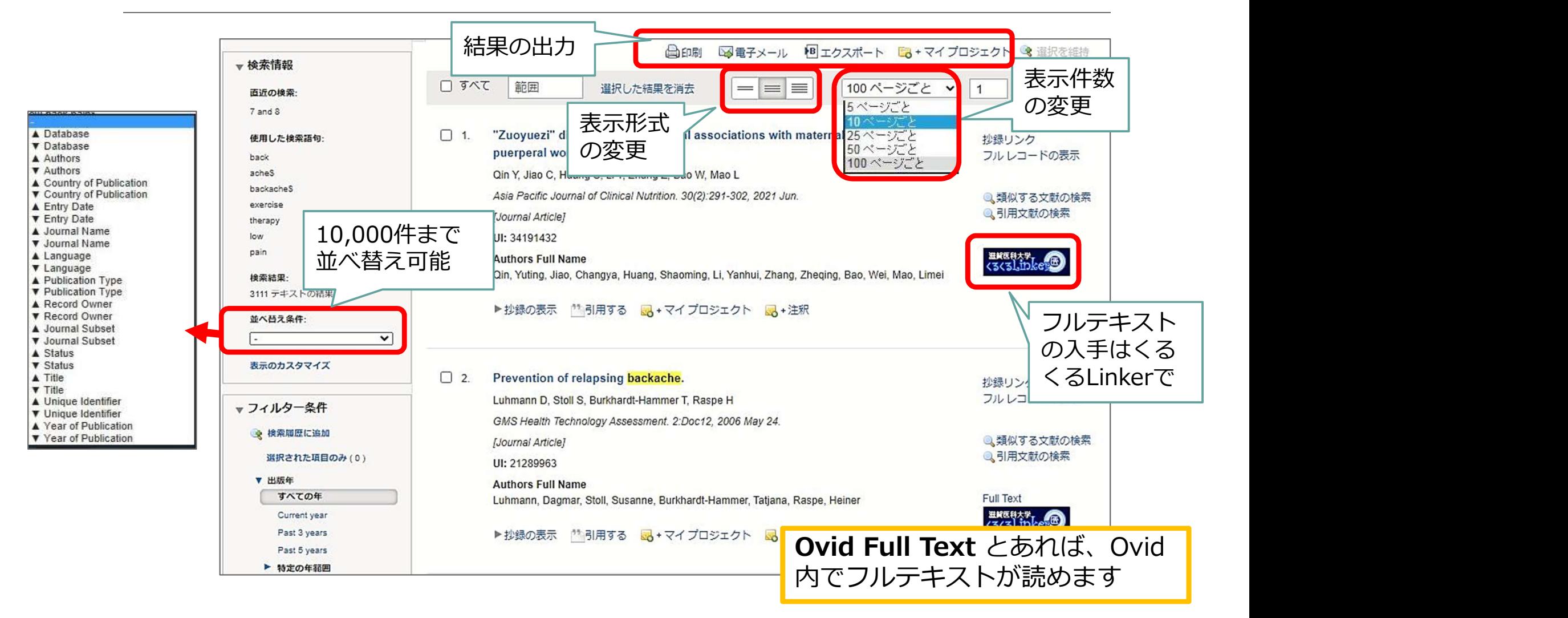

## 検索結果を絞り込む

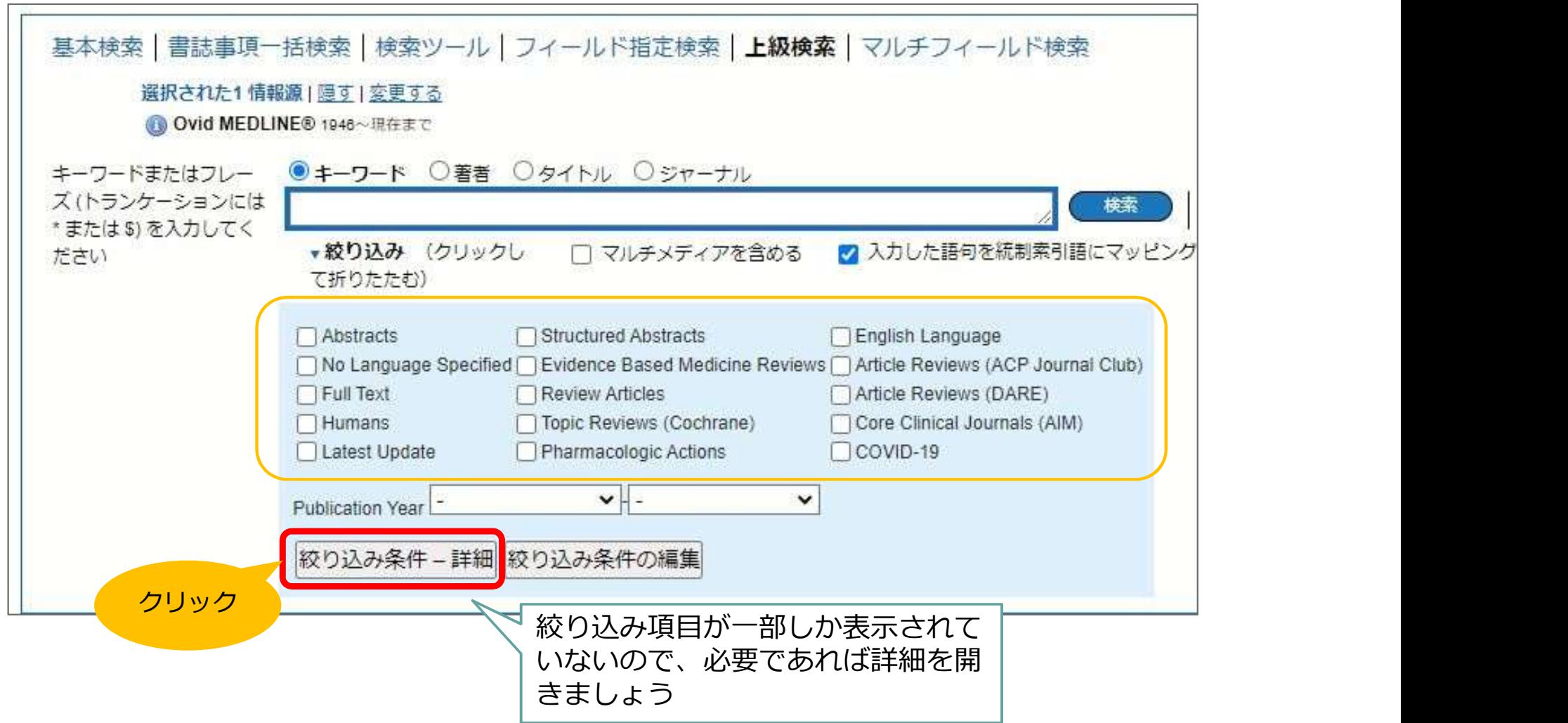

#### フィルターで表示変更

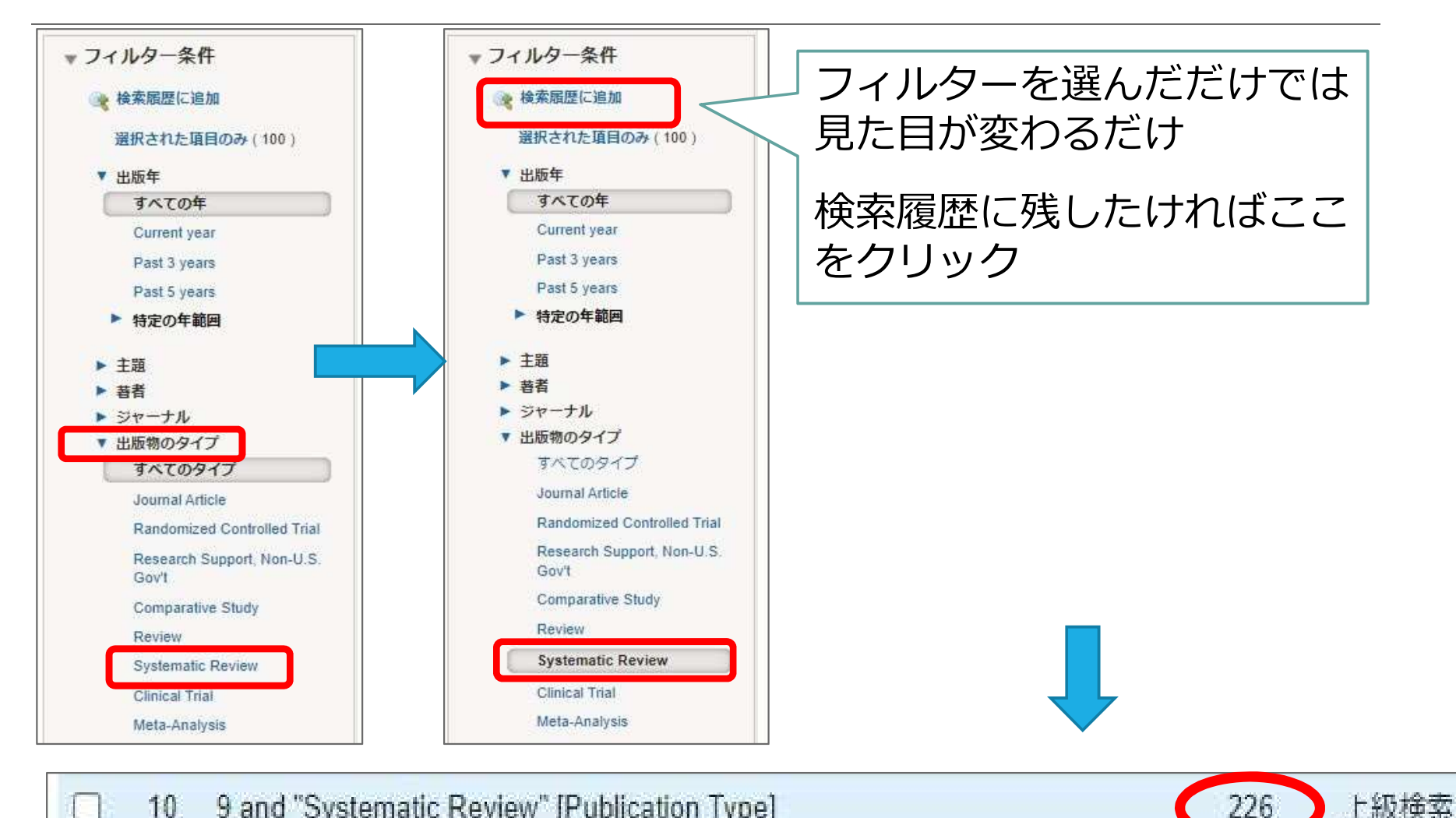

9 and "Systematic Review" [Publication Type] 10

#### フィールド指定検索

#### 著者の所属機関やタイトルなど、フィールドを指定した検索ができる

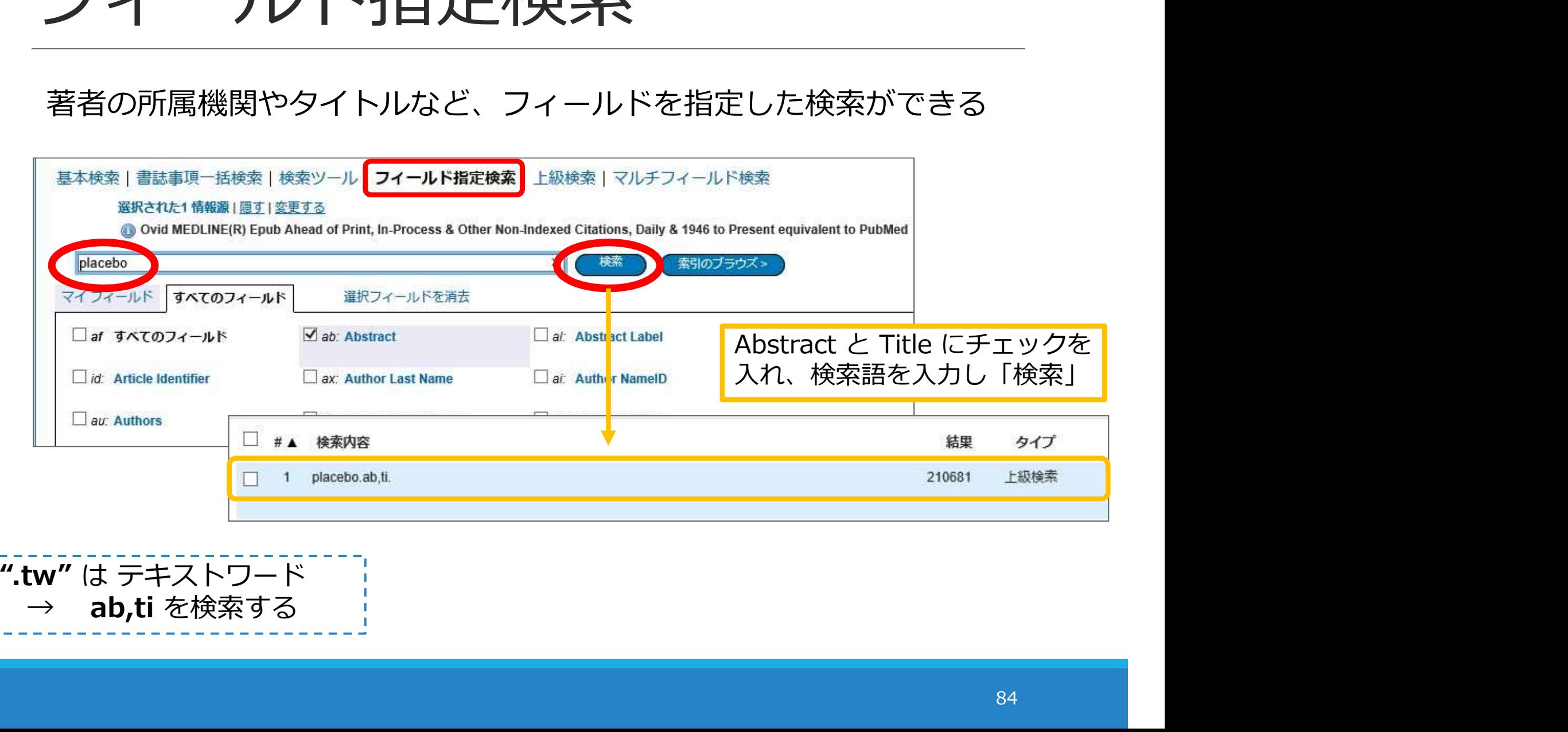

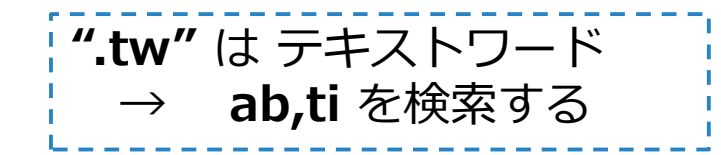

#### MeSH用語を調べたいとき①

#### 「検索ツール」の「語句のマッピング」を使う

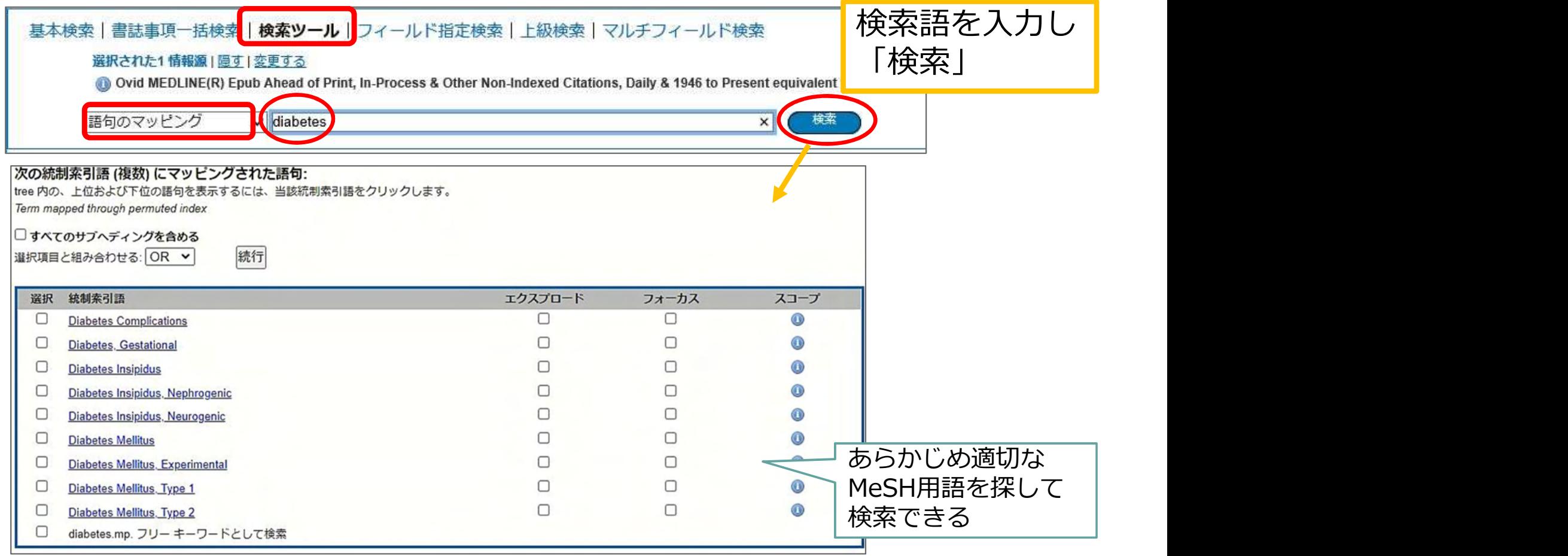

#### MeSH用語を調べたいとき2

#### 「上級検索」の「TERM FINDER」を使う

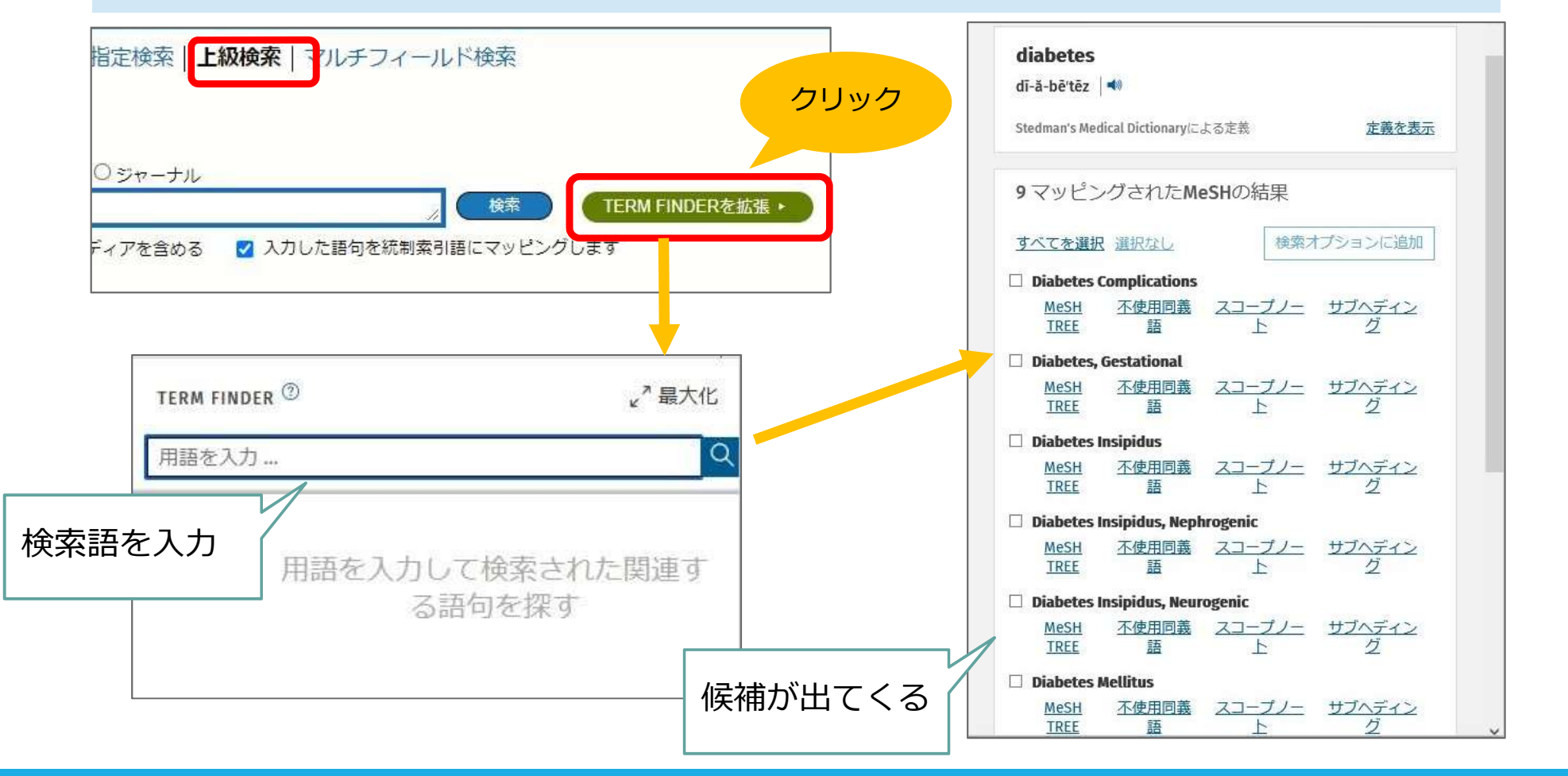

## 検索結果の出力

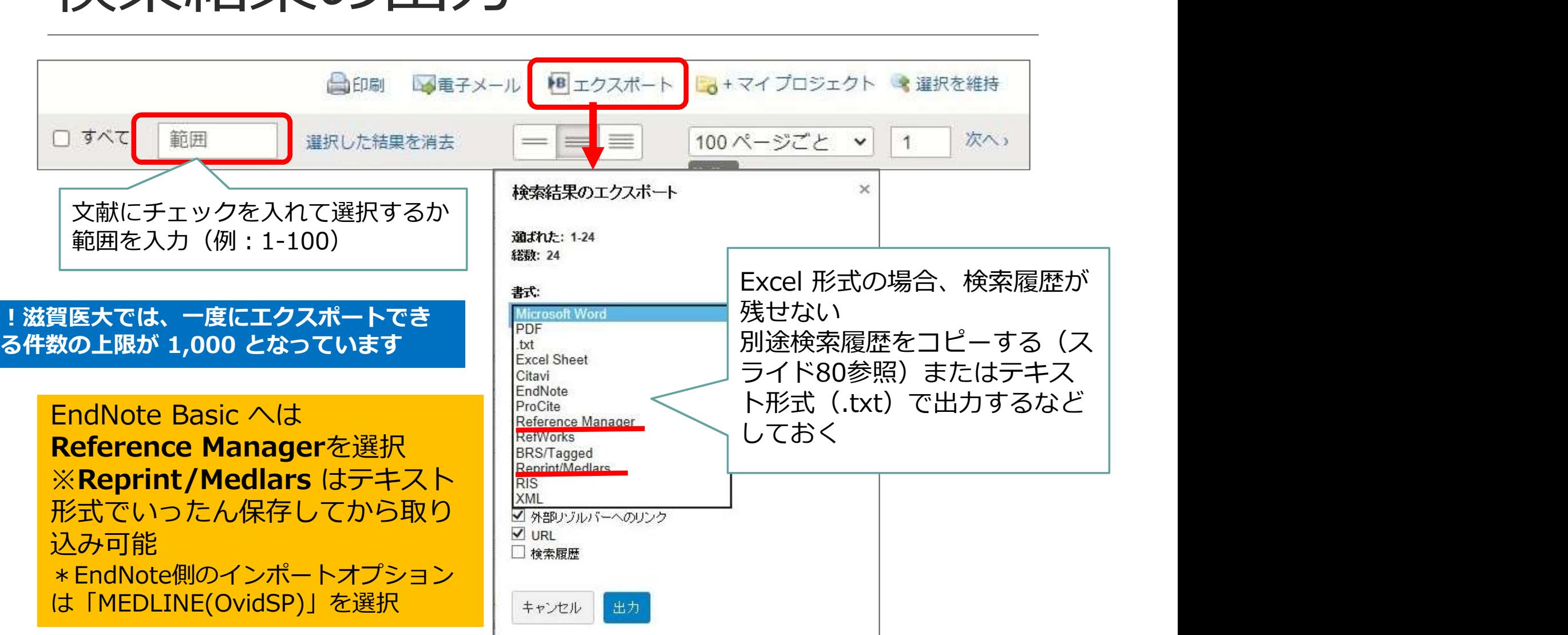

## Challenge ! Challenge !<br>Ovid MEDLINE で検索した結果<br>を EndNote basic に取り込ん<br>でみましょう Challenge !<br>Ovid MEDLINE で検索した結果<br>を EndNote basic に取り込ん<br>でみましょう でみましょう

件数は自由です

## さらに系統的に

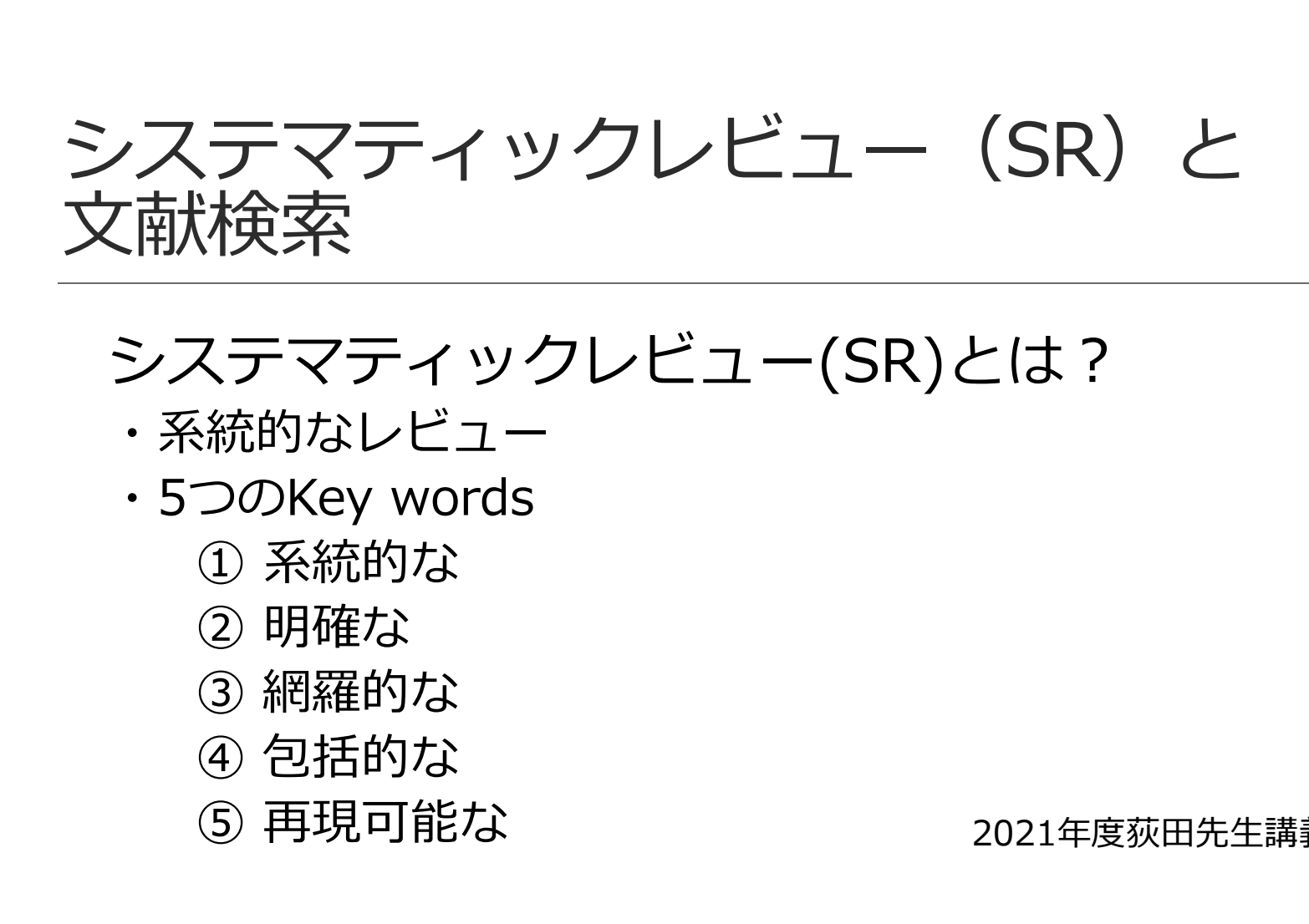

# システマティックレビュー(SR)とは? <del>-<br>くテマティックレビュー(SR)とは?<br>統的なレビュー<br>つのKey words<br>① 系統的な<br>② 明確な<br>③ 倒揺的なとのはないないないない<br>④ 再現可能なはないないないないないない<br><br>⑤ 再現可能なはないないないないないで**細羅**</del>

- ・系統的なレビュー
- -
	-
	-
	-
	-

2021年度荻田先生講義資料より

## くテマティックレビュー(SR)とは?<br>統的なレビュー<br>つのKey words<br>① 系統的な<br>② 明確な<br>③ 網羅的な<br>④ 包括的な<br>⑤ 再現可能な 2021年度荻田<br>⑤ 再現可能な 2021年度荻田<br>システマティック=**系統的で網羅**郎 → システマティック=**系統的で網羅的** かつ 再現性と透明性のある文献検索が求められる

#### システマティックレビュー(SR)と 文献検索

#### • PRISMA声明

(the Preferred Reporting Items for Systematic Reviews and Meta-analyses Statement: The PRISMA Statement) システマティックレビューおよびメタアナリシスの報告における 望ましい報告項目 • PKISMA戸明<br>(the Preferred Reporting Items for Systematic Reviews and<br>Meta-analyses Statement : The PRISMA Statement)<br>システマティックレビューおよびメタアナリシスの報告における<br>望ましい報告項目<br>• 27項目のチェックリスト(Checklist)、フロー図(Flow Diagram)<br>• を含んだ声明(Statement

- 27項目のチェックリスト(Checklist)、フロー図(Flow Diagram) を含んだ声明(Statement)、補足説明および詳細文書等の文書で構成
- 最新版はPRISMA2020
- テマティックレビューにおける文献検索に特化)
- PRISMAのサイトにて日本語翻訳版の声明やチェックリストを公開

#### http://www.prisma-statement.org/

http://www.prisma-statement.org/documents/PRISMA\_2020\_Japanese.pdf

システマティックレビュー (SR) と 文献検索 システマティックレビュー (SR) と<br>文献検索<br>PRISMA2020チェックリスト より<br>• 項目6 : 情報源<br>• 項目6 : 情報源

• 項目6:情報源

すべてのデータベース, 研究登録, Web サイト, 組織, 文献リスト, 研 究を特定するために調べたり,助言を求めた情報源を記載する。それぞれ の情報源が最後に調べられた日付を記載する。

• 項目7:検索戦略

用いたフィルターや制限も含め,すべてのデータベース,試験登録,Web サイトの完全な検索戦略を記載する

http://www.prisma-statement.org/Translations/Translations \*声明の本文、チェックリスト、フロー図などの日本語版を公開

システマティックレビュー (SR) と 文献検索 システマティックレビュー(SR)と<br>文献検索<br>PRISMA-S チェックリスト より<br>・<sub>項目1:データベースの名称<br>・<sub>項目3:デー</sub>タベースの名称<br><sub>・項目8:完全な検索戦略</sub></sub>

- 項目1:データベースの名称 検索したそれぞれのデータベース(DB)とプラットフォーム(PF)の名称を示す
- 項目8:完全な検索戦略 各DBと情報源の検索戦略を含め,実施時に正確にコピーして貼り付ける
- 項目9:制限と絞り込み 制限が使用されていないこと、あるいは検索に適用された制限(日付または期 間,言語,研究デザインなど)を説明し,それらの使用の妥当性を示す 検索戦略<br>の検索戦略を含め,実施時に正確にコピーして貼り付ける<br>絞り込み<br>ぼいないこと,あるいは検索に適用された制限(日付または期<br>こいないこと,あるいは検索に適用された制限(日付または期<br>アザインなど)を説明し,それらの使用の妥当性を示す<br>D日付<br>PRISMA-S : システマティック・レビューにおける文献検索報告のための<br>PRISMA声明拡張」の解説と日本語訳 薬理と治療 49(7): 1057-1079, 2021.<br><mark>risma</mark>
- 項目13:検索の日付 検索戦略ごとに,最後の検索が行われた日付を記載する

「PRISMA-S : システマティック・レビューにおける文献検索報告のための

http://www.prisma-statement.org/Extensions/Searching

## SRのための検索

#### いちから考えるのは大変

※2016年度に開催された「系統的レビュー研究計画書 作成ワークショップ」を参考にしています

> 自分のリサーチクエスチョンの PとIに近いレビューがあれば

その検索式を参考にできる

# SRのための検索<br>
いちから考えるのは大変<br>
→ 既にあるSRの検索式を参考にする !<br>
(M) このSRの検索式を参考にする !<br>
TERNOMES<br>
(M) このSRの検索を見てみます<br>
(M) このSRの検索式を見てみます

#### 例)このSRの検索式を見てみます

Ball EL, Owen-Booth B, Gray A, Shenkin SD, Hewitt J, McCleery J

Cochrane Database of Systematic Reviews, 8:CD003150, 2020 08 19.

[Journal Article, Meta-Analysis, Research Support, Non-U.S. Gov't, Systematic Review]

UI: 32813272

#### **Title Comment**

Update of: Cochrane Database Syst Rev. 2014 Feb 25;(2):CD003150; PMID: 24569873 [https://www.ncbi.nlm.nih.gov/pub...]

#### **Authors Full Name**

Ball, Emily L, Owen-Booth, Bethan, Gray, Amy, Shenkin, Susan D, Hewitt, Jonathan, McCleery, Jenny

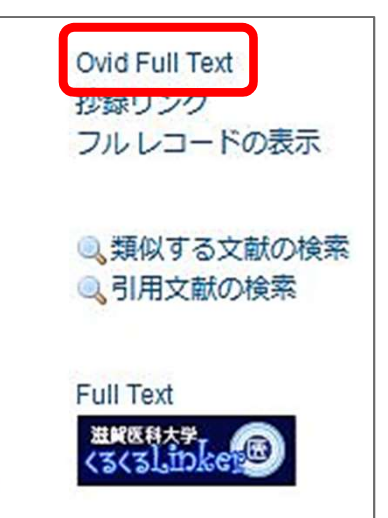

94

## コクランSR:検索式はどこ?

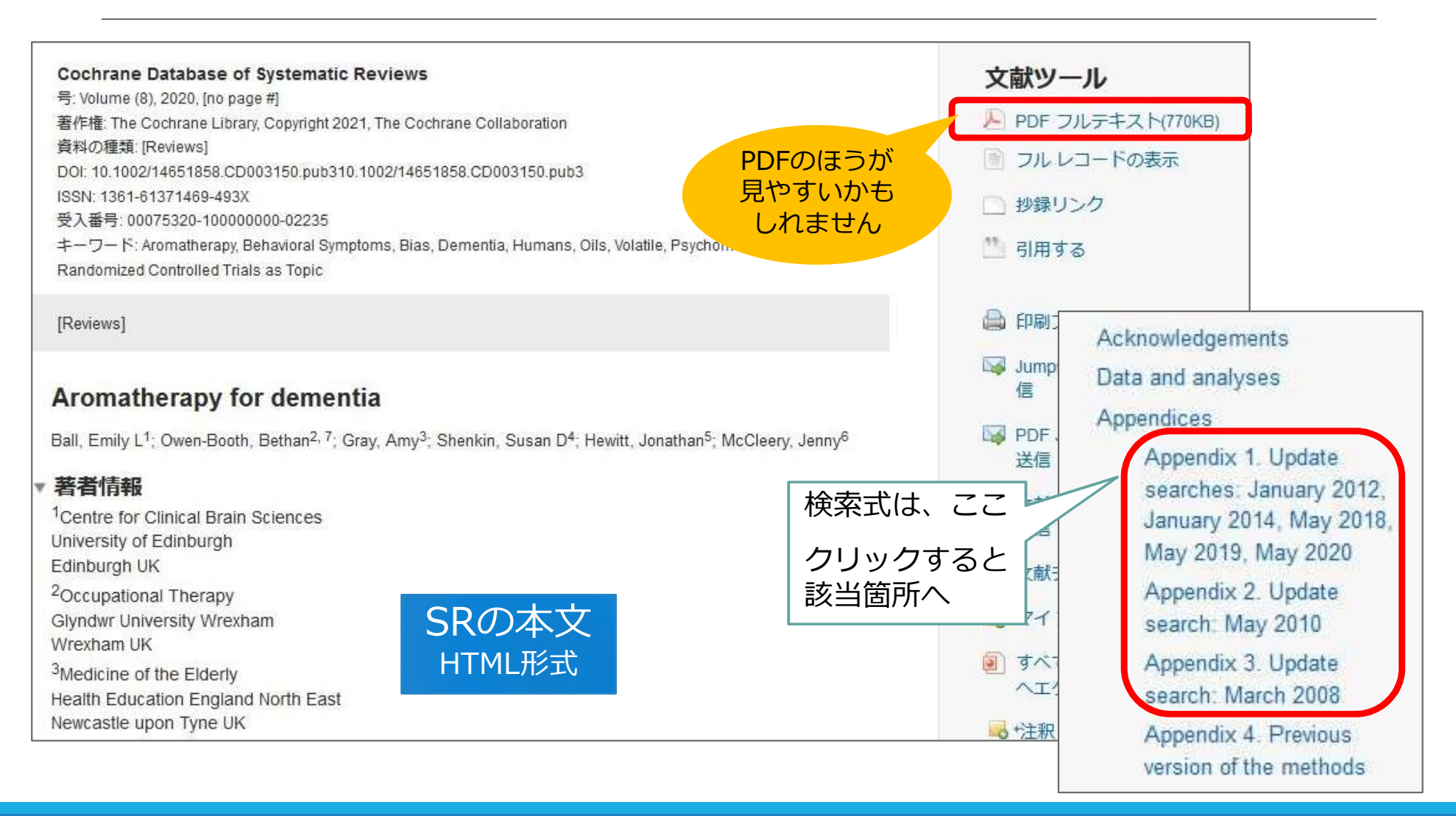

## コクランSR:検索式はどこ?

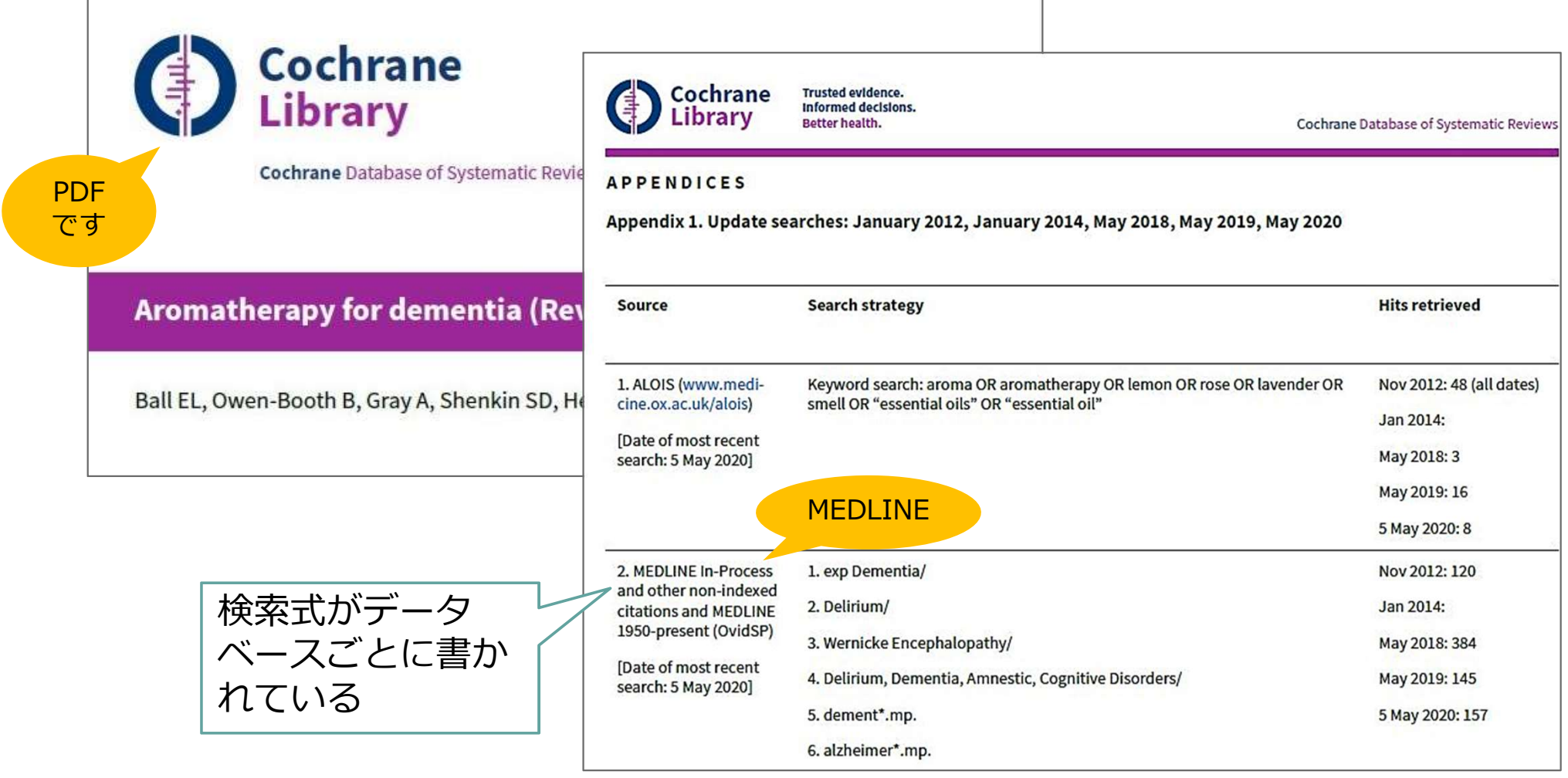

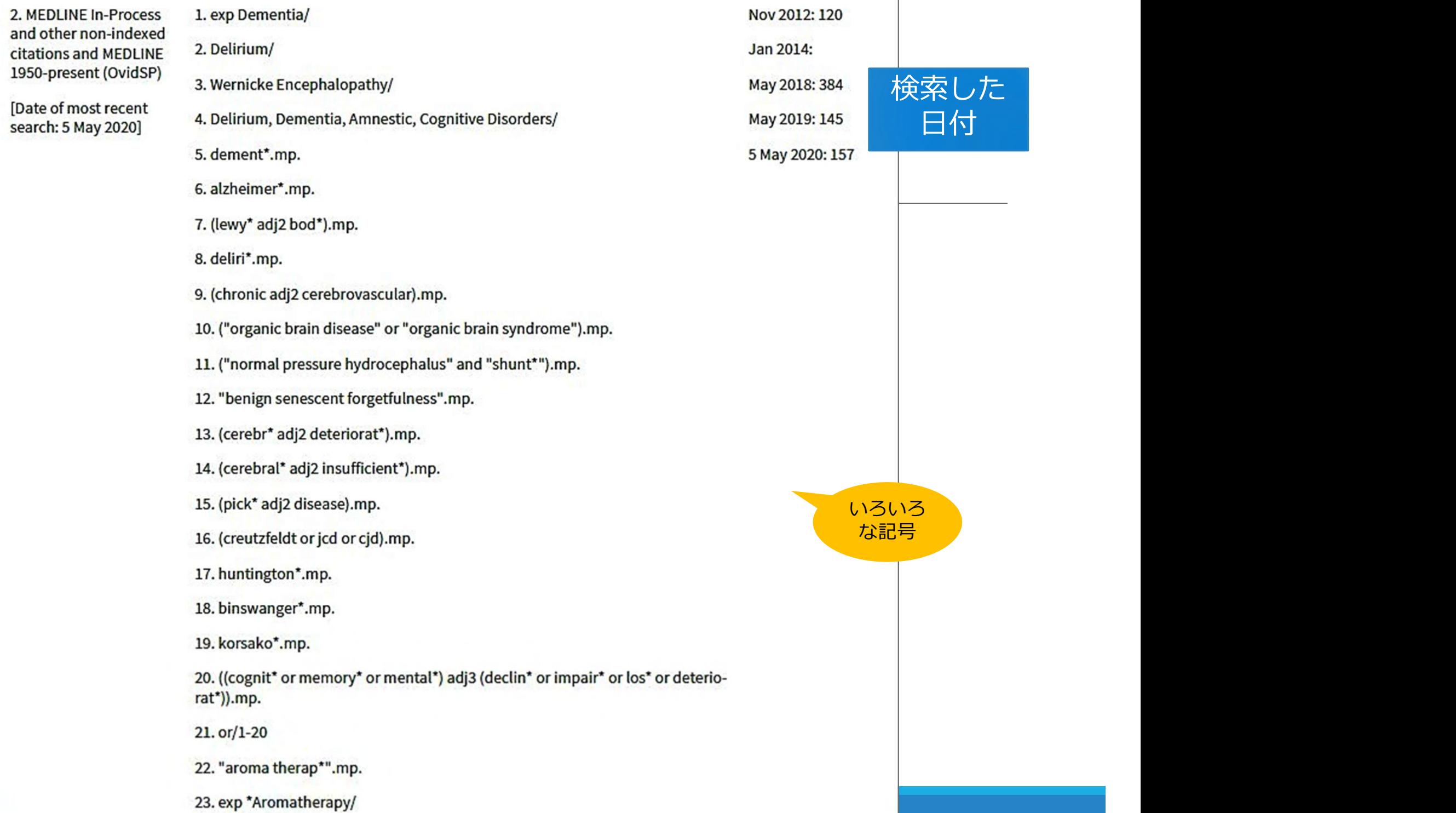

## いろいろな記号の意味

#### ●近接演算子

単語を adjX でつないで入力すると、語順不同でX語以内で近接している しヽろいろな記号の意味<br>●近接演算子<br><sub>単語を adj</sub>x でつないで入力すると、語順不同でX語以内で近<br>とみなす 例) natural adj20 childbirth<br>●前方一致<br>\*\*・・・・・・・ <sub>\*\*\*制限</sub> 例) disease\$ (disease, disease<br>\*\*・・・・・ <sub>\*\*\*制限</sub> 例) dest? (dog dogs + dogbouse ↓1ろいろな記号の意味<br>●近接演算子<br><sub>単語を adjx でつないで入力すると、語順不同でx語以内で近接している<br>とみなす 例) natural adj20 childbirth<br>●前方一致<br>\*または \$ : 文字数無制限 例) disease\$ (disease, diseases など)<br>\$X : 文字数制限あり 例) dog\$2 (dog, dogs ≠ doghouse)<br>● ワイルドカード</sub> ●近接演算子<br>●近接演算子<br>単語を a**djX** でつないで入力すると、語順不同で**X**語以内で近接している<br>とみなす 例)natural adj20 childbirth<br>● 前方一致<br>\*または \$ : 文字数無制限 例)disease\$(disease, diseases など)<br>\$X : 文字数制限あり 例)dog\$2(dog, dogs ≠ doghouse)<br>● ワイルドカード<br># : 変化文字数は1.2対文字 例)wom# 単語を **adjX** でつないで入力すると、語順不同で**X**語以内で近接している<br>とみなす 例)natural adj20 childbirth<br>● 前方一致<br>\*または \$ :文字数無制限 例)disease\$(disease, diseases など)<br>\$X : 文字数制限あり 例)dog\$2(dog, dogs ≠ doghouse)<br>● ワイルトトカード<br># : 変化文字数は1文字 例)wom#n(woman, women)<br>?

#### 前方一致

とみなす 例)natural adj20 childbirth<br>● 前方一致<br>\*または \$ : 文字数無制限 例)disease\$(disease, diseases など)<br>\$X : 文字数制限あり 例)dog\$2(dog, dogs ≠ doghouse)<br>● ワイルドカード<br># : 変化文字数は1文字 例)wom#n(woman, women)<br>? :変化文字数は0か1文字 例)colo?r (color, colour)<br>●/

- ワイルドカード<br># : 変化文字数は1文字 例)wom#n(woman, women)
- 

●/ (スラッシュ) 統制語 (MeSH) Farm Parameter

Database Field Guide を参照

## Challenge! コクランのSRに掲載された 検索式を再現してみましょう Challenge!<br>コクランのSRに掲<br>検索式を再現してみ<br><sub>ovid MEDLINE で検索!</sub>

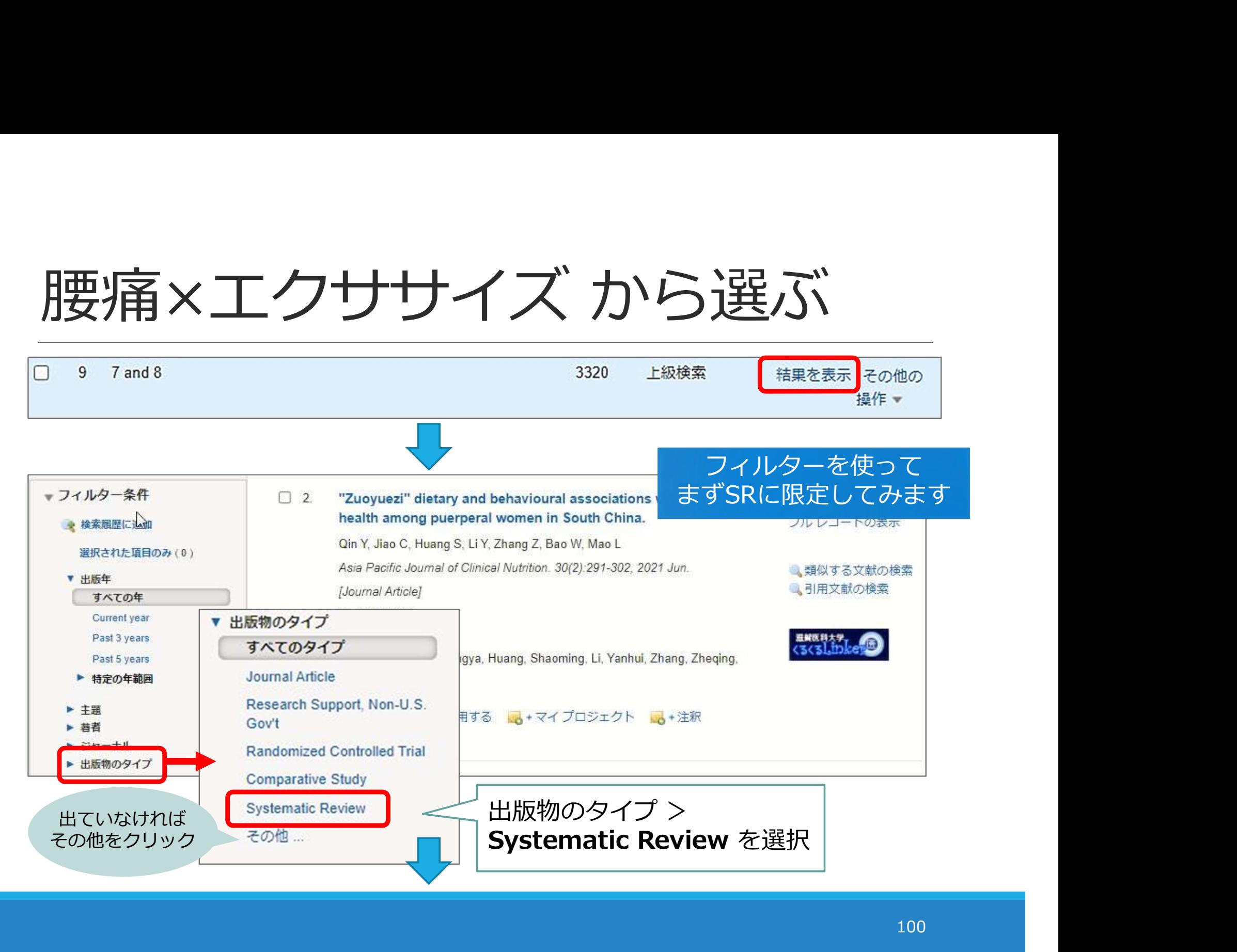

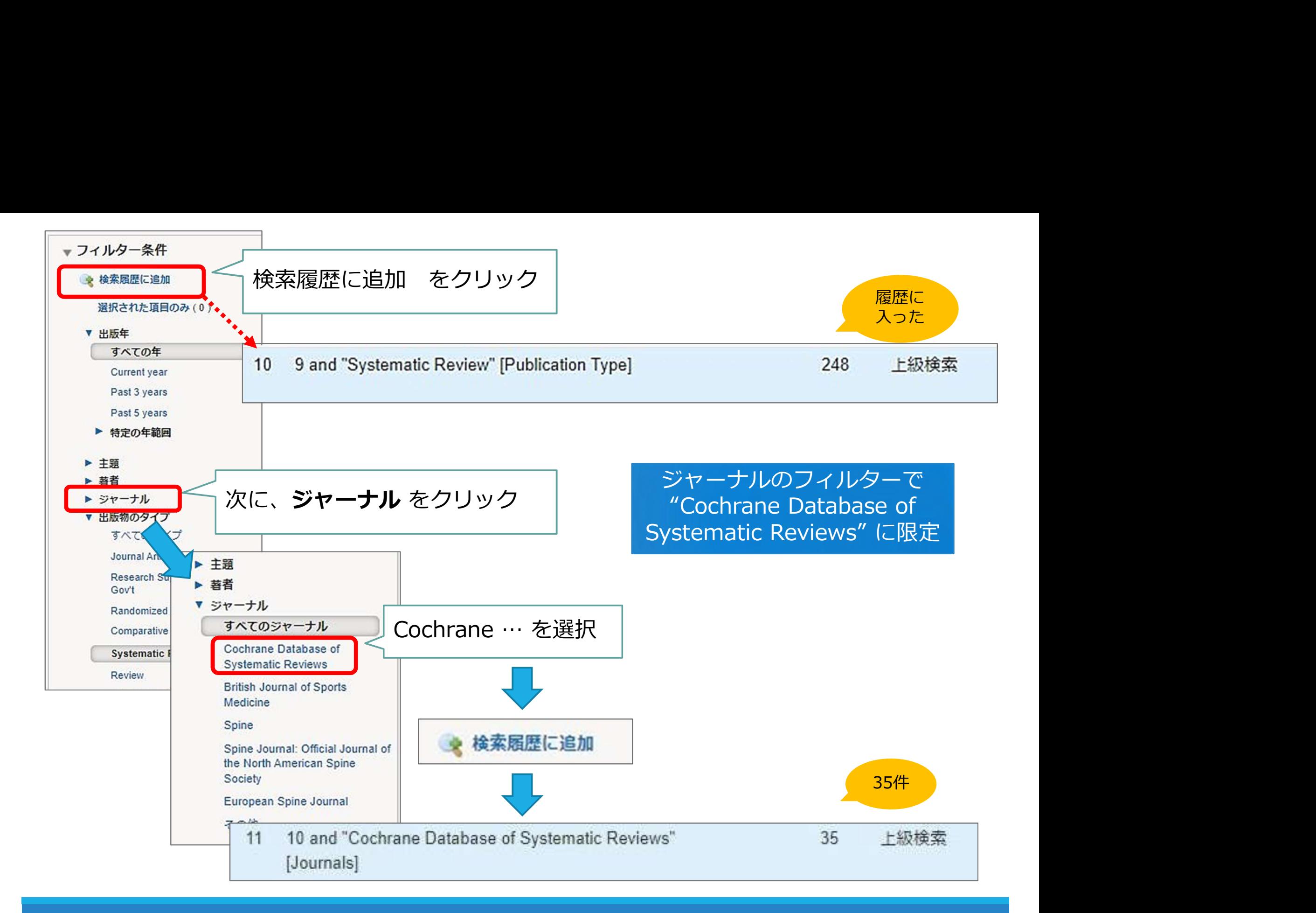

# 腰痛×エクササイズ に関する<br>コクランのSR コクランのSR

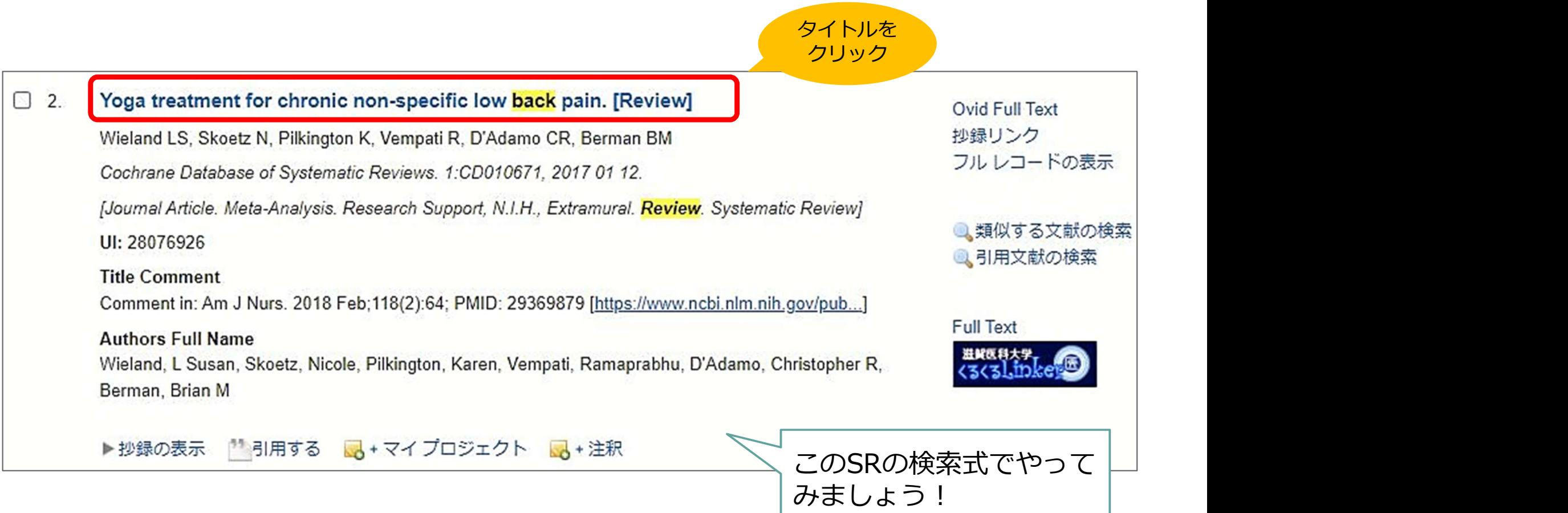

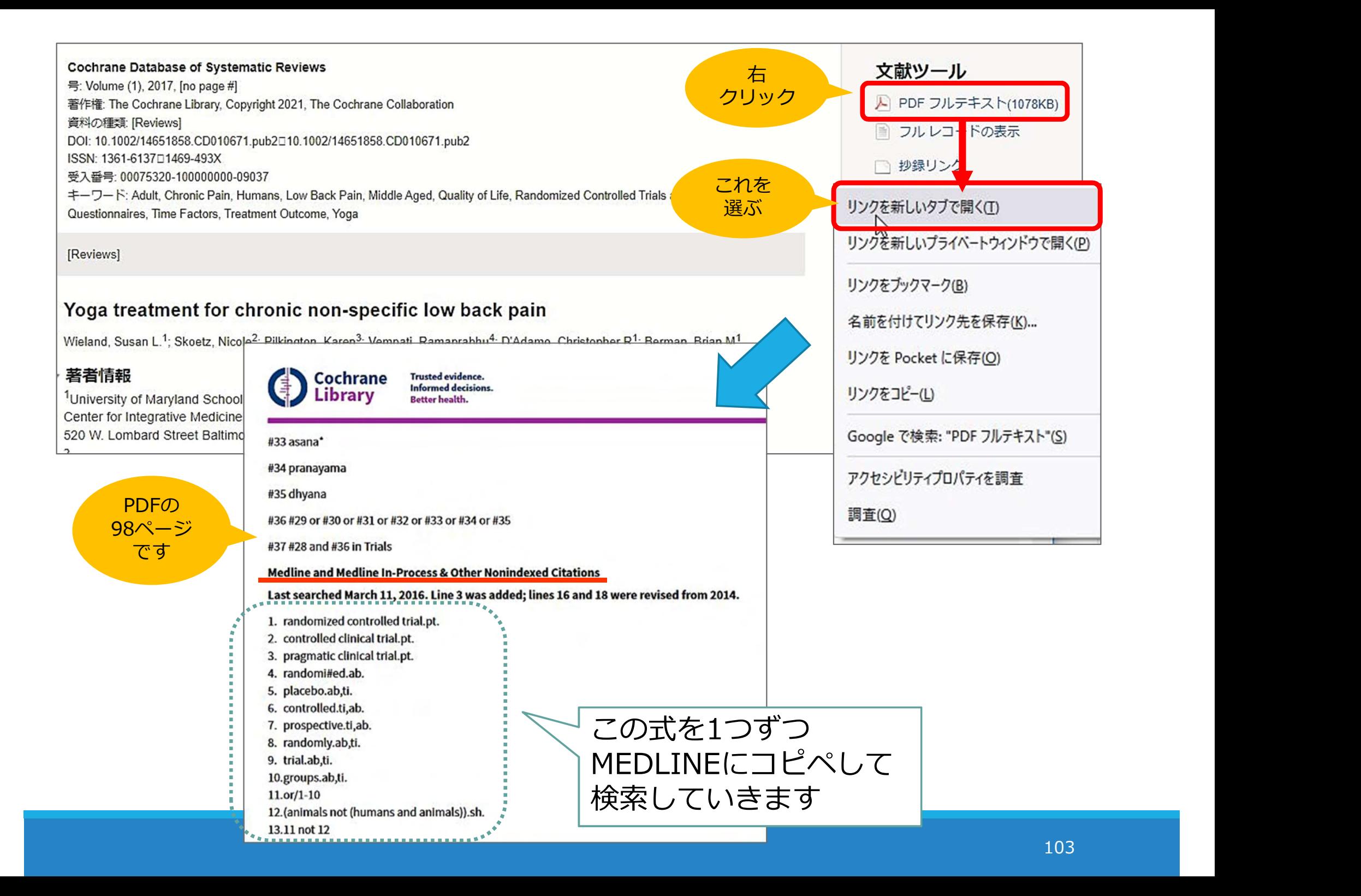

## Ovid EBM Reviews

## Ovid EBM Reviews の構成

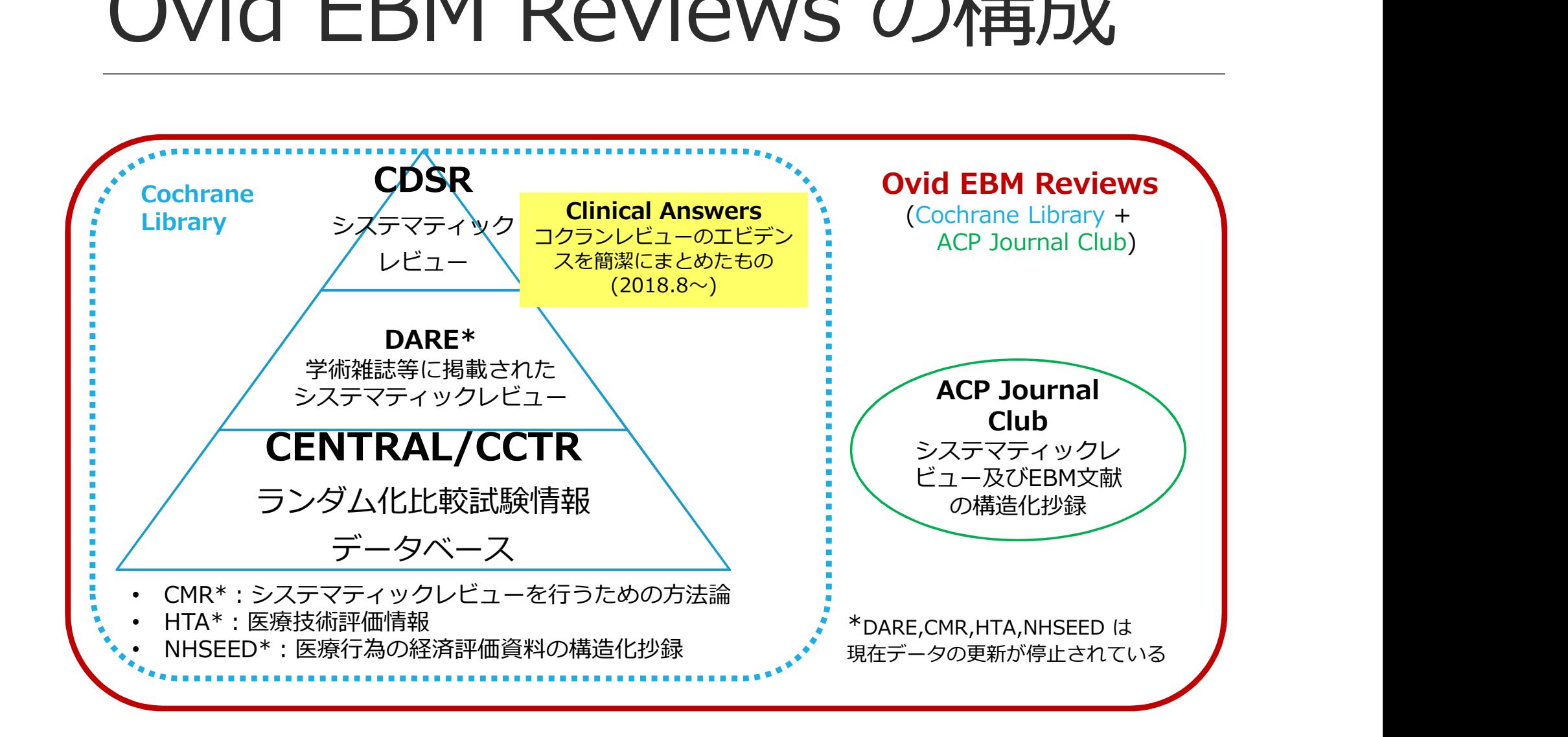

ディアコノ・ボリス氏(Wolters Kluwer)Ovid EBM Reviews 講習会資料を改変 しゅうしょう しゅうしょう しゅうしょう しゅうしょう ※各データベースの内容についてはクイック・レファレンス・カードもご参照ください

## Ovid EBM Reviews を使う

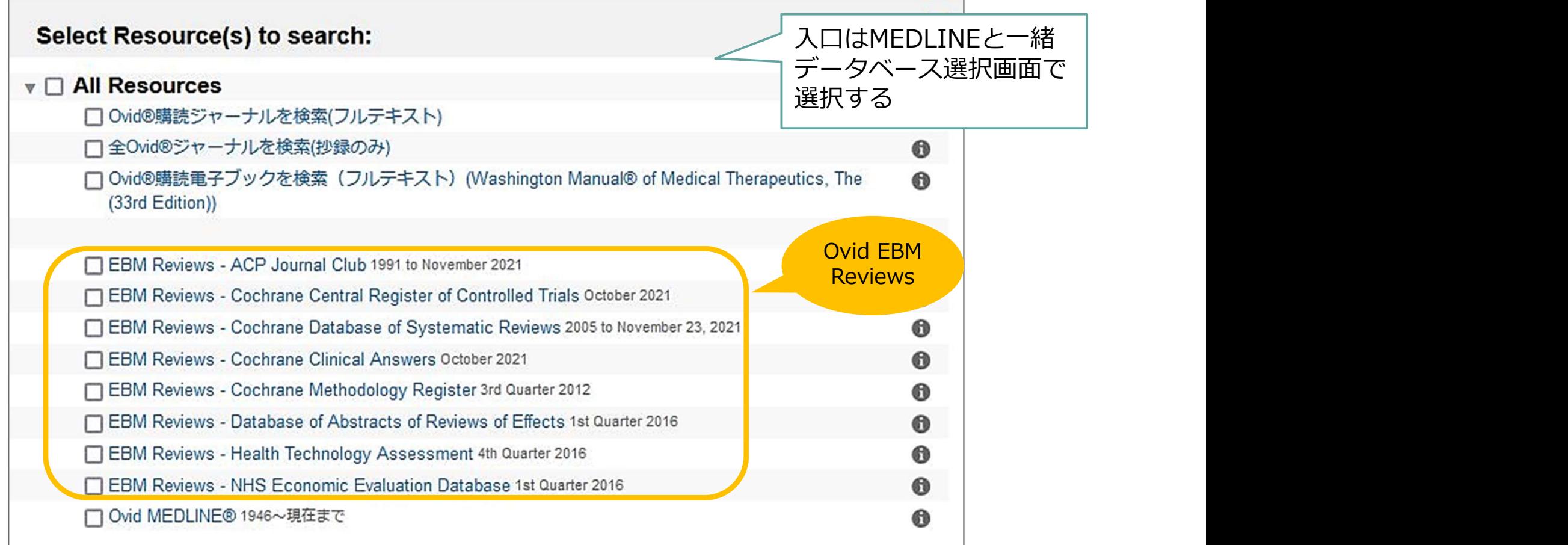

## データベースを変更する

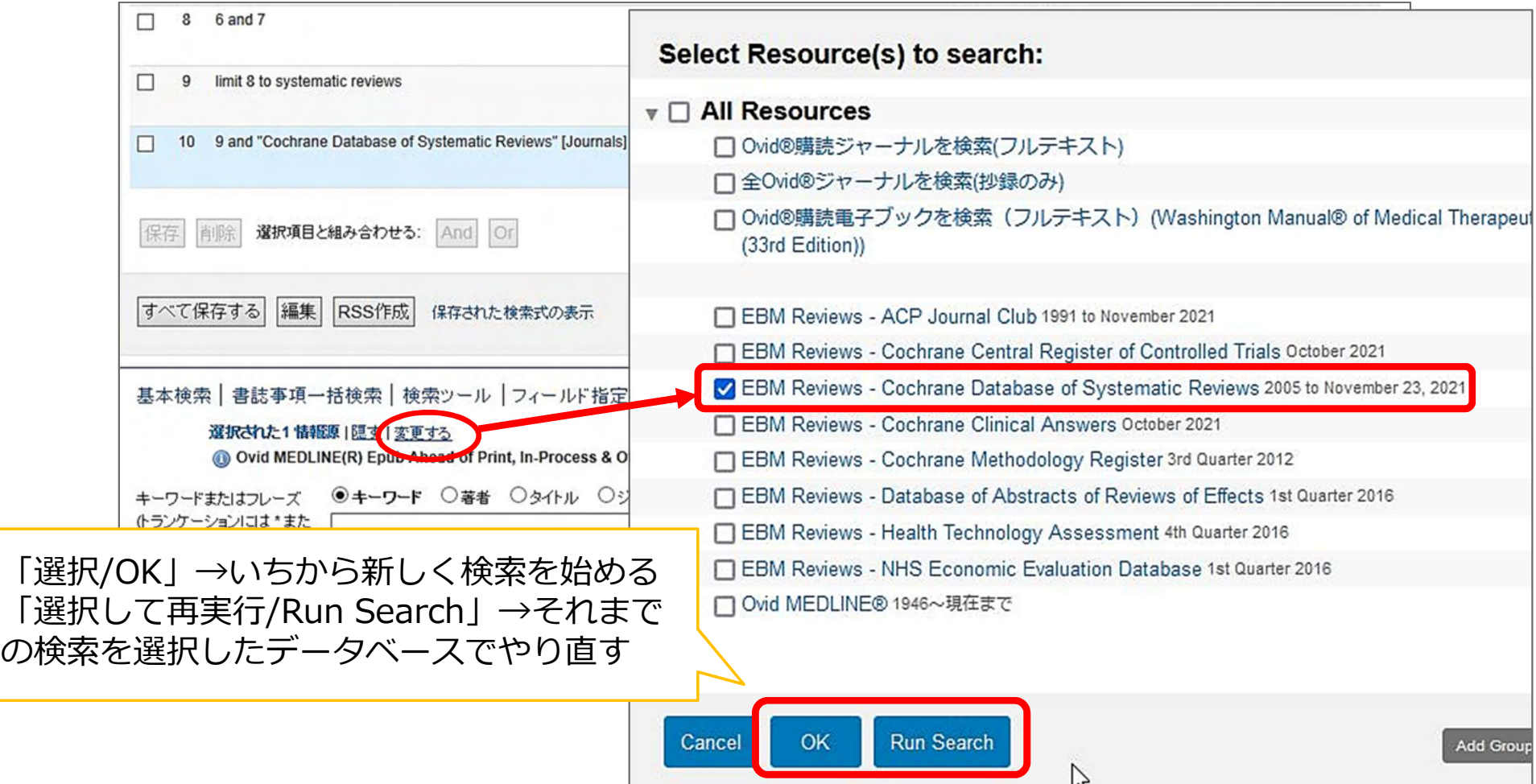

## CENTRAL / CCTR

Cochrane Central Register of Controlled Trials

- 比較臨床試験に関する文献データベース
- **CENTRAL / CCTR**<br>
cochrane Central Register of Controlled Trials<br>・ 比較臨床試験に関する文献データベース<br>・ MEDLINE や EMBASE、ClinicalTrials.gov, WHO<br>の International Clinical Trials Registry Platform<br>などから比較試験に関する情報を収集 **ヒNIKAL / CCIR**<br>Cochrane Central Register of Controlled Trials<br>比較臨床試験に関する文献データベース<br>MEDLINE や EMBASE、ClinicalTrials.gov, WHO<br>の International Clinical Trials Registry Platform<br>などから比較試験に関する情報を収集<br>さらにハンドサーチ等で取得された情報も登録 などから比較試験に関する情報を収集
- さらにハンドサーチ等で取得された情報も登録

論文化されていない臨床試験に 関する情報も調べられる
## コクランSRを探す方法 ]クランSRを探す方法<br>• PubMed や Ovid MEDLINE で検索<br>→ 検索結果を Journal で絞り込む<br>• PubMed からはくるくるリンカーで本文へ<br>• Ovid MEDLINE からは検索結果詳細から直接本文へ クランSRを探す方法<br>PubMed や Ovid MEDLINE で検索<br>→ 検索結果を Journal で絞り込む<br>・ PubMed からはくるくるリンカーで本文へ<br>・ Ovid MEDLINE からは検索結果詳細から直接本文へ フランSRを採す方法<br>
ubMed や Ovid MEDLINE で検索<br>→ 検索結果を Journal で絞り込む<br>• PubMed からはくるくるリンカーで本文へ<br>• Ovid MEDLINE からは検索結果詳細から直接本文へ<br>vid EBMR の CDSR で検索 ] クランSRを探す方法<br>• PubMed や Ovid MEDLINE で検索<br>→ 検索結果を Journal で絞り込む<br>• PubMed からはくるくるリンカーで本文へ<br>• Ovid EBMR の CDSR で検索<br>→ 直接探せる!<br>→ 直接探せる! に絞って探したい<br>• 本文へも直接リンク に絞って探したい

- - -
- Ovid MEDLINE からは検索結果詳細から直接本文へ ノ ノ ノ つ ト へ コ 木 ソ ノ ノ ム<br>PubMed や Ovid MEDLINE で検索<br>→ 検索結果を Journal で絞り込む<br>・ PubMed からはくるくるリンカーで本文へ<br>・ Ovid MEDLINE からは検索結果詳細から直接本文<br>Ovid EBMR の CDSR で検索<br>→ 直接探せる! は終って探した<br>・ 本文へも直接リンク に終って探した<br>Wiley Cochrane Library で検索
- -
	- 本文へも直接リンク

コクランSRだけ に絞って探したい ときに便利

https://www.cochranelibrary.com/

Ovid EBMR の CDSR で検索<br>→ 直接探せる! (ご絞って探しい)<br>・本文へも直接リンク (ご絞って探したい)<br>Wiley Cochrane Library で検索<br>https://www.cochranelibrary.com/<br>本学は契約していませんが、Wiley社の「Cochrane Library」は<br>無料で検索ができ、一部のレビューは無料で読むこともできます 無料で検索ができ、一部のレビューは無料で読むこともできます → 候糸結末を JOUTHAI C秋り込む<br>• PubMed からはくるくるリンカーで本文へ<br>• Ovid MEDLINE からは検索結果詳細から直接本文へ<br>• Ovid EBMR の CDSR で検索<br>→ 直接探せる!<br>• 本文へも直接リンク - に絞って探したい<br>• Wiley Cochrane Library で検索<br>https://www.cochranelibrary.com/<br>本学は契約していませんが、Wiley社の「Co

## 演習1:ご自分のRQのPとIに 似たコクランのSRがないか、 調べてみましょう

検索データベースはMEDLINEを使ってやって みましょう!

## 演習2:コクランSRの検索式を 参考にし、MEDLINEを検索して みましょう

よければCENTRALの検索もしてみてください

**参考** 

・諏訪敏幸; 近畿病院図書室協議会. 看護研究者・医療研究者のための系統的文献検索概説. 近畿病院図書室協議会, 2013, ix, 270pp.

究. 2020, vol. 53, no. 1, p. 10-12.

**全全社会**<br>・諏訪敏幸; 近畿病院図書室協議会. 看護研究者・医療研究者のための系統的文献検索概説.<br>近畿病院図書室協議会, 2013, ix, 270pp.<br>・中山健夫. 【看護研究における報告ガイドライン1】序 報告ガイドラインの意義. 看護研<br>究. 2020, vol. 53, no. 1, p. 10-12.<br>いる報告ガイドライン. PRISMA -システマティック・レビューおよびメタアナリシスの報<br>いる報告ガイドライン. ・木戸芳史. 【看護研究における報告ガイドライン1】誰でも知っておきたい!よく使われて いる報告ガイドライン PRISMA システマティック・レビューおよびメタアナリシスの報 告における望ましい報告項目 PRISMA声明. 看護研究. 2020, vol. 53, no. 1, p. 34-39. ・諏訪敏幸; 近畿病院図書室協議会. 看護研究者・医療研究者のための系統的文献検索概説.<br>近畿病院図書室協議会, 2013, ix, 270pp.<br>・中山健夫. 【看護研究における報告ガイドライン1】序 報告ガイドラインの意義. 看護研<br>究. 2020, vol. 53, no. 1, p. 10-12.<br>・木戸芳史. 【看護研究における報告ガイドライン1】誰でも知っておきたい!よく使われて<br>いる報告ガイドライン PRISMA システマ 立畿病院図書室協議会, 2013, IX, 270pp.<br>・中山健夫. 【看護研究における報告ガイドライン1】序 報告ガイドラインの意義. 看護研究. 2020, vol. 53, no. 1, p. 10-12.<br>究. 2020, vol. 53, no. 1, p. 10-12.<br>・木戸芳史. 【看護研究における報告ガイドライン1】誰でも知っておきたいはく使われて<br>いる報告ガイドライン PRISMA システマティック・レビューおよび 525, vol. 35, no. 1, p. 10 12.<br>戸芳史. 【看護研究における報告ガイドライン1】誰でも知っておきたいよく使われて<br>报告ガイドライン PRISMA システマティック・レビューおよびメタアナリシスの報<br>おける望ましい報告項目 PRISMA声明. 看護研究. 2020, vol. 53, no. 1, p. 34-39.<br>司洋晴 ほか. 「PRISMA2020声明 : システマティック・レビュー報告のための更新版

イドライン」の解説と日本語訳. 薬理と治療. 2021, vol. 49, no. 6, p. 831-842.

のPRISMA声明拡張」の解説と日本語訳. 薬理と治療. 2021, vol. 49, no. 7, p. 1057-1079.

ページをご覧ください

https://www.shiga-med.ac.jp/library/support/manualguide.html